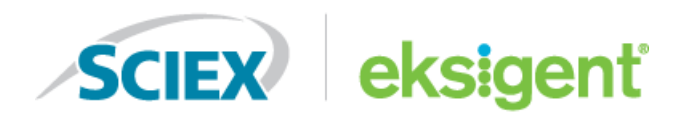

# **NanoLCTM Systems**

# For TripleTOF® Systems

**System Integration Test and Data Log**

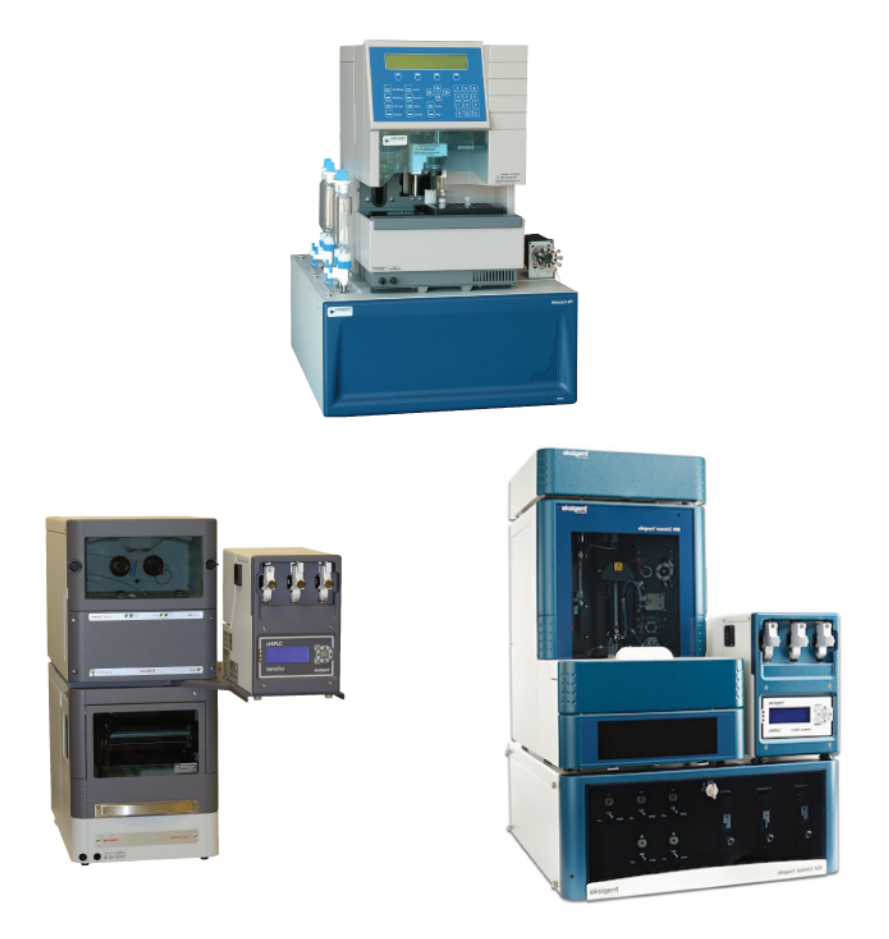

This document is provided to customers who have purchased SCIEX equipment to use in the operation of such SCIEX equipment. This document is copyright protected and any reproduction of this document or any part of this document is strictly prohibited, except as SCIEX may authorize in writing.

Software that may be described in this document is furnished under a license agreement. It is against the law to copy, modify, or distribute the software on any medium, except as specifically allowed in the license agreement. Furthermore, the license agreement may prohibit the software from being disassembled, reverse engineered, or decompiled for any purpose. Warranties are as stated therein.

Portions of this document may make reference to other manufacturers and/or their products, which may contain parts whose names are registered as trademarks and/or function as trademarks of their respective owners. Any such use is intended only to designate those manufacturers' products as supplied by SCIEX for incorporation into its equipment and does not imply any right and/or license to use or permit others to use such manufacturers' and/or their product names as trademarks.

SCIEX warranties are limited to those express warranties provided at the time of sale or license of its products and are SCIEX's sole and exclusive representations, warranties, and obligations. SCIEX makes no other warranty of any kind whatsoever, expressed or implied, including without limitation, warranties of merchantability or fitness for a particular purpose, whether arising from a statute or otherwise in law or from a course of dealing or usage of trade, all of which are expressly disclaimed, and assumes no responsibility or contingent liability, including indirect or consequential damages, for any use by the purchaser or for any adverse circumstances arising therefrom.

For Research Use Only. Not for use in Diagnostic Procedures.

Trademarks and/or registered trademarks mentioned herein are the property of AB Sciex Pte. Ltd., or their respective owners, in the United States and/or certain other countries.

AB SCIEX™ is being used under license.

© 2019 DH Tech. Dev. Pte. Ltd.

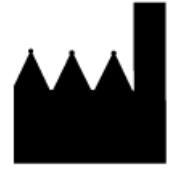

AB Sciex Pte. Ltd. Blk33, #04-06 Marsiling Industrial Estate Road 3 Woodlands Central Industrial Estate, Singapore 739256

### **Contents**

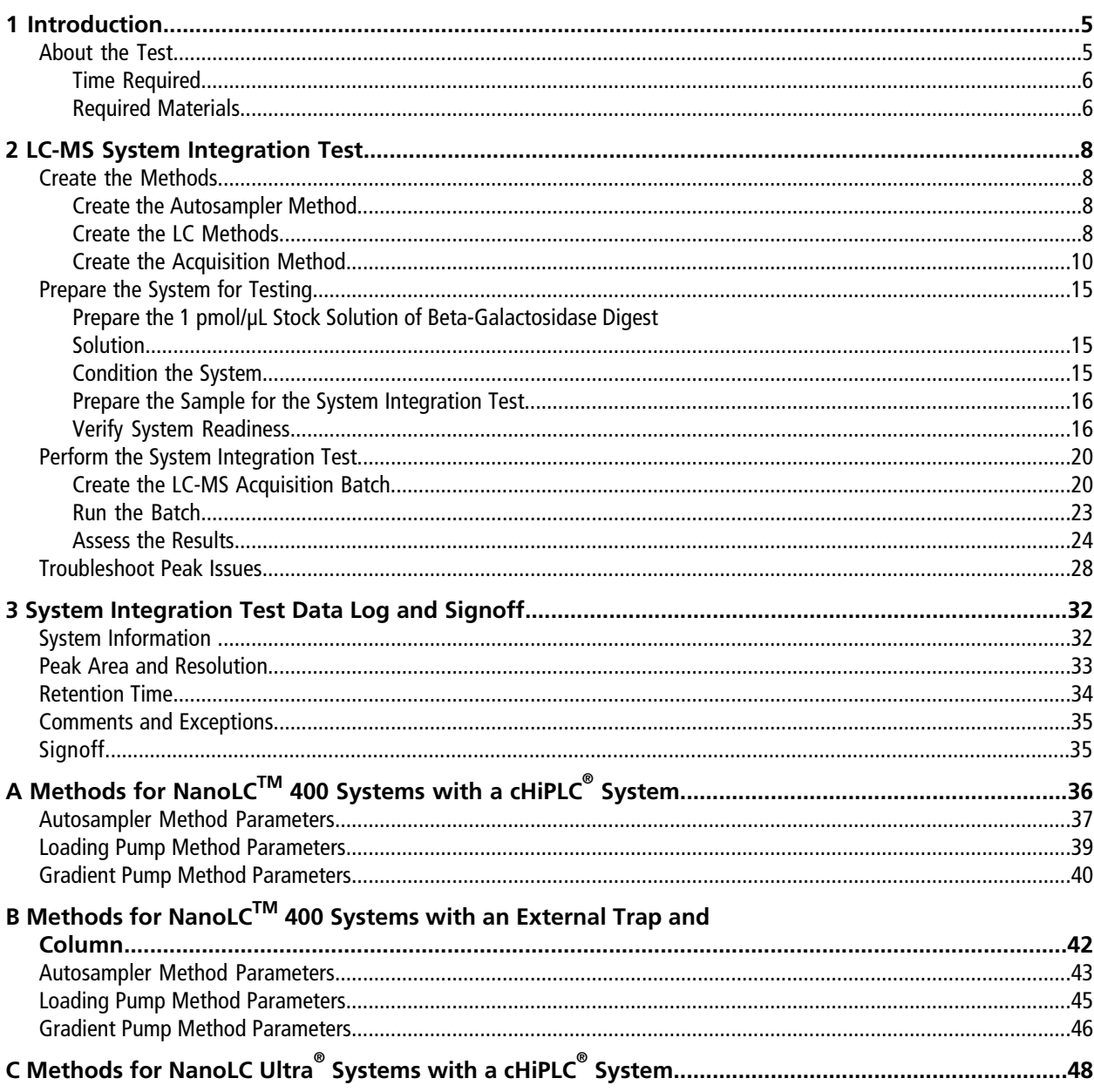

#### **Contents**

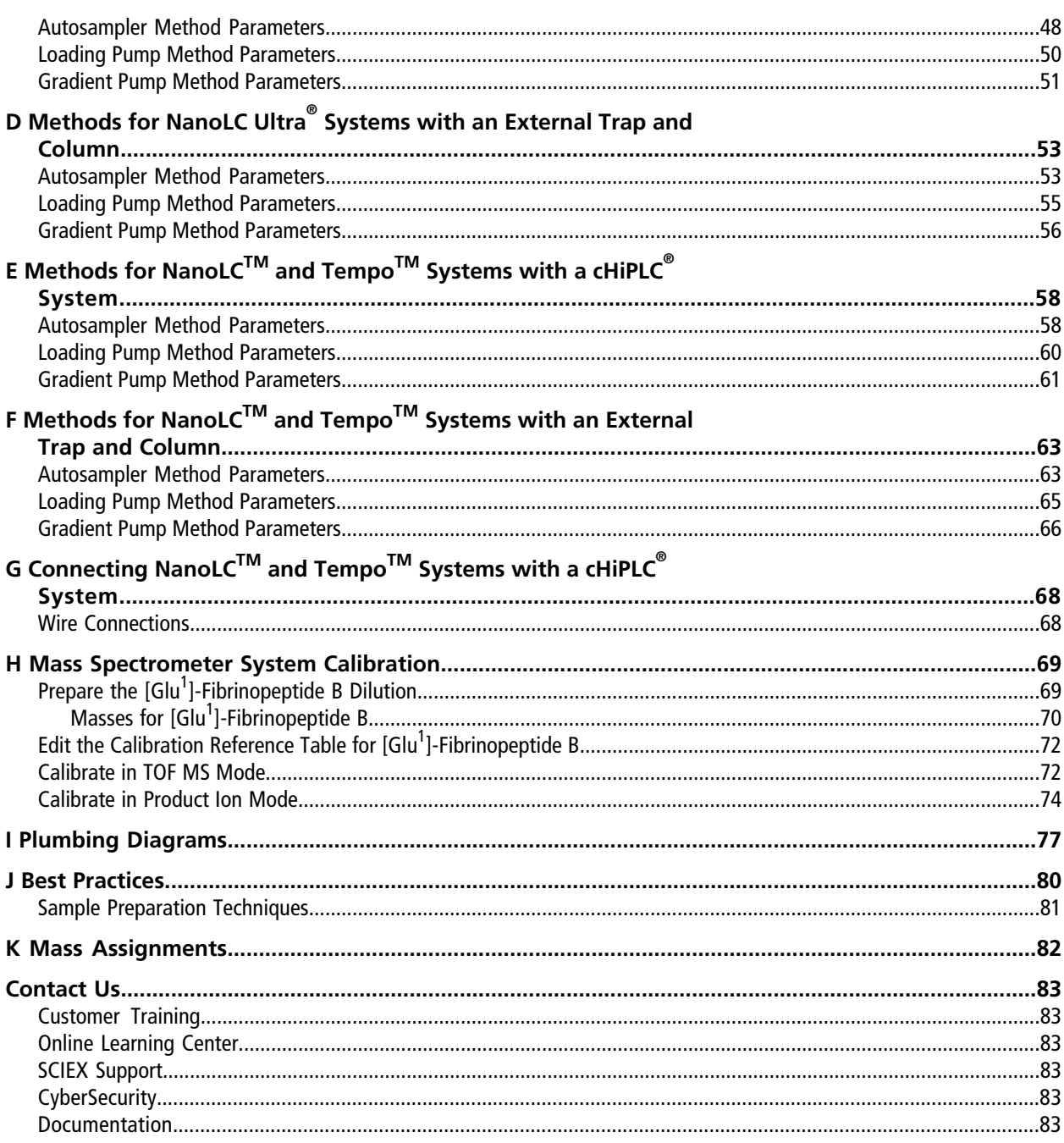

### **Introduction 1**

<span id="page-4-0"></span>This guide describes the steps for preparing for and performing an LC-MS/MS system integration test for a NanoLC System combined with the SCIEX TripleTOF<sup>®</sup>4600, 5600/5600+, or 6600/6600+ mass spectrometer. The system might include the cHiPLC® System or an external column and one of the following NanoLC Systems:

- NanoL $C^{TM}$  400 System
- NanoLC Ultra<sup>®</sup> System
- NanoLC™ System
- Tempo<sup>™</sup> System

**Note:** Read the safety instructions in the *Operator Guide* prior to running the system integration test.

**Note:** For information about assembly and operation of the NanoSpray<sup>®</sup> or OptiFlow™ Turbo V Ion Source, refer to the *Ion Source Operator Guide*. For information about assembly and operation of the Digital PicoView® Nanospray Ion Source, refer to the *Digital PicoView Nanospray Source Hardware Manual*.

#### <span id="page-4-1"></span>**Note:** Optimize the ion source before beginning this test.

### **About the Test**

The test in this document determines the performance level of the LC-MS system. This test can be used as a measure of the system performance. The results from this test can provide a baseline measurement of system performance. The test can be performed regularly and used as a system quality control test in the future. Record the test results in the [System Integration Test Data Log and Signoff](#page-31-0).

Perform this test when the mass spectrometer is known to be operating well and meeting performance specifications. Refer to [Mass Spectrometer System Calibration](#page-68-0) and the *Ion Source Tests, Specifications, and Data Log* document.

If the LC system has been idle for two weeks or more, re-initialize transducers, then verify the flow rate and, if necessary, calibrate.

Before starting the test, make sure that the system is plumbed in a trap-and-elute configuration (with either the cHiPLC<sup>®</sup> System or an external trap and column). Refer to [Plumbing Diagrams.](#page-76-0)

**Note:** The test in this document is written with Gradient 1 as the low-flow channel. If this is not true for the system being tested (for example, a 2D system), then make the appropriate changes throughout the test. Refer to [Table 1-1](#page-5-2).

#### <span id="page-5-2"></span>**Table 1-1 Channel Flow Rate**

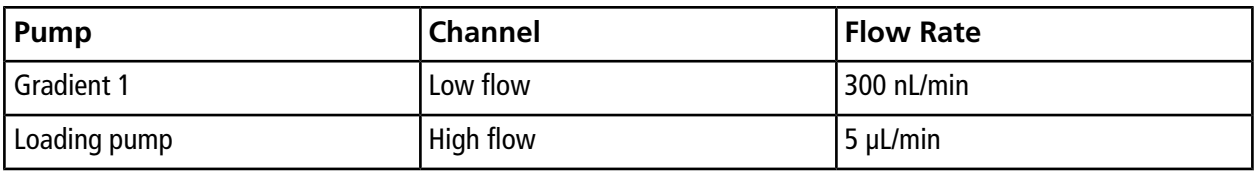

### <span id="page-5-0"></span>**Time Required**

Approximate time required:

- 1. Create the methods and batch: 45 minutes
- 2. Prepare the system for testing: 60 minutes (or 3 to 4 hours if the column needs conditioning)
- <span id="page-5-1"></span>3. Perform the test: 3 hours

### **Required Materials**

**Note:** If you are not using pre-mixed solvents, make sure that you use LC-MS-grade water, acetonitrile, and formic acid.

**Note:** We do not recommend using Milli-Q water because it is not of suitable quality for use in LC-MS systems.

#### **Table 1-2 Required Materials for All Configurations**

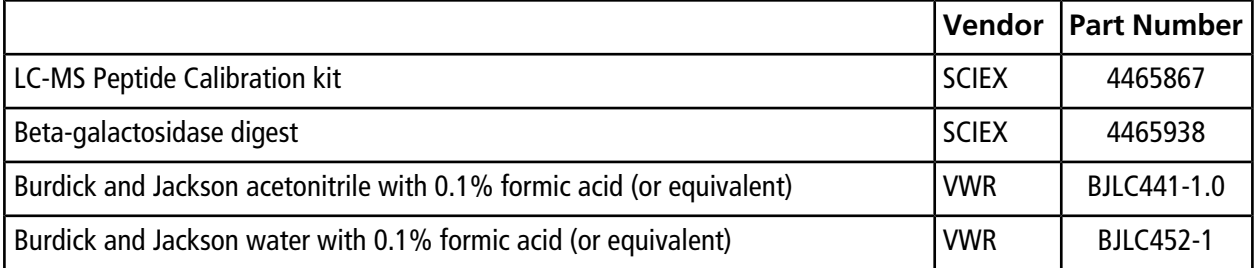

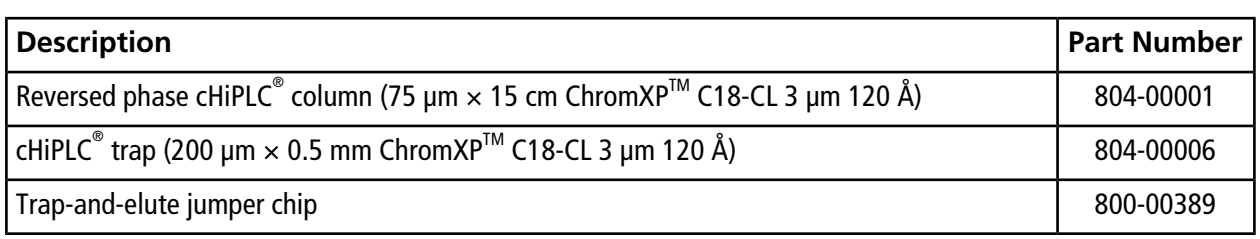

#### **Table 1-3 Required Materials for a NanoLC System with a cHiPLC® System**

### **Table 1-4 Required Materials for a NanoLC System with an External Column**

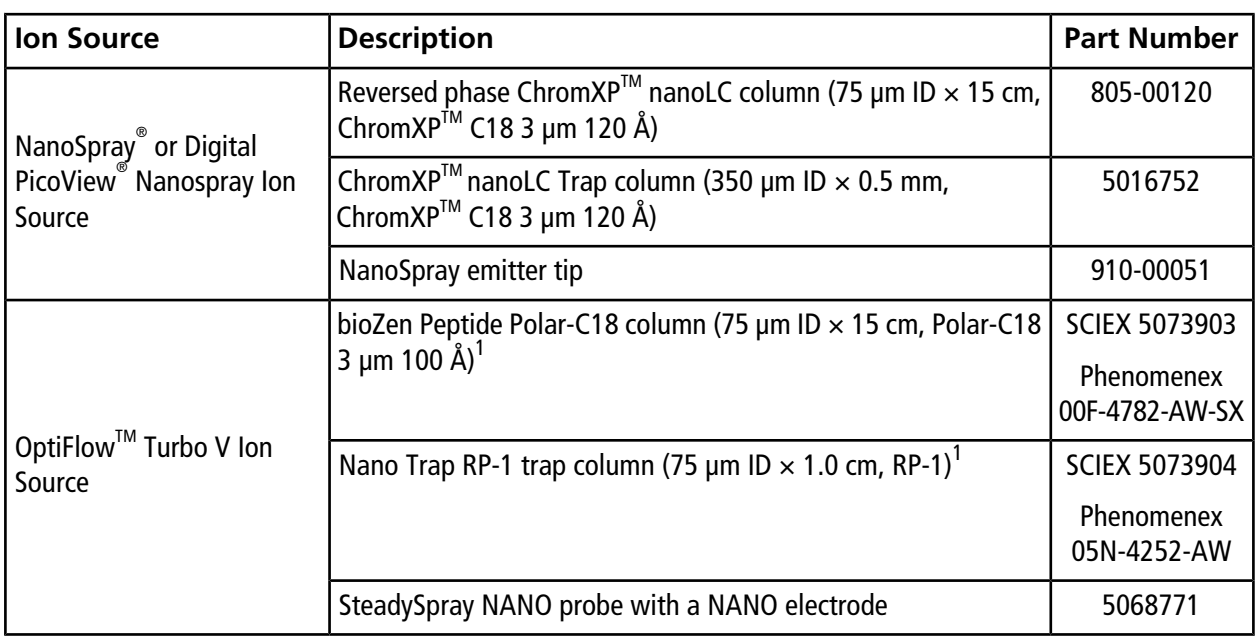

<sup>1</sup> This column only available for purchase by users from Phenomenex. The equivalent SCIEX part is only available to Field Service Employees (FSEs).

### <span id="page-7-1"></span><span id="page-7-0"></span>**Create the Methods**

<span id="page-7-2"></span>Create the autosampler and LC methods in the Eksigent Control Software and the acquisition method in the Analyst® TF Software.

### **Create the Autosampler Method**

- 1. Plumb the autosampler valve with a 10 µL sample loop.
- 2. Open the Analyst® TF Software.
- 3. In the **Autosampler** control window, click **Method Editor**.
- 4. Create the autosampler method for a trap-elute configuration. Refer to the appropriate appendix for the system.
	- Methods for NanoLC<sup>TM</sup> [400 Systems with a cHiPLC](#page-35-0)<sup>®</sup> System
	- Methods for NanoLC<sup>TM</sup> [400 Systems with an External Trap and Column](#page-41-0)
	- [Methods for NanoLC Ultra](#page-47-0)<sup>®</sup> Systems with a cHiPLC<sup>®</sup> System
	- Methods for NanoLC Ultra<sup>®</sup> [Systems with an External Trap and Column](#page-52-0)
	- Methods for NanoL $C^{TM}$  and Tempo<sup>TM</sup> [Systems with a cHiPLC](#page-57-0)<sup>®</sup> System
	- Methods for NanoLC<sup>TM</sup> and Tempo<sup>TM</sup> [Systems with an External Trap and Column](#page-62-0)
- <span id="page-7-3"></span>5. Type the name of the method as specified in the appendix, and then click **Save**.
- 6. Click **OK**.

### **Create the LC Methods**

Fill the aqueous channel for each pump (side A) with buffer A. Fill the organic channel (side B) with buffer B. For the loading pump, buffer A is always used. Required buffers are shown in [Table 2-1.](#page-8-0)

#### <span id="page-8-0"></span>**Table 2-1 Mobile Phase Mixtures**

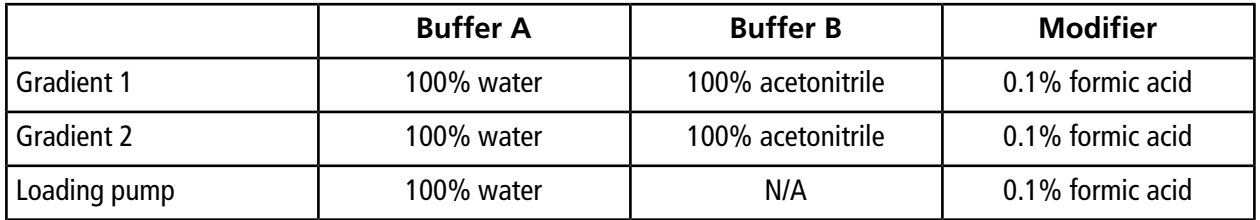

#### <span id="page-8-2"></span>**Create the Loading Pump Method**

In this method, the loading pump is the channel with the microflow module.

- 1. Open the Analyst<sup>®</sup> TF Software.
- 2. In the **Acquisition** window that opens (from the Eksigent Control Software), click the arrow in the top, right corner of the window to select the high-flow or loading pump.
- 3. Click **LC Methods**.
- 4. Create the loading pump method. Refer to the appropriate appendix for the system:
	- Methods for NanoLC<sup>TM</sup> [400 Systems with a cHiPLC](#page-35-0)<sup>®</sup> System
	- Methods for NanoLC<sup>TM</sup> [400 Systems with an External Trap and Column](#page-41-0)
	- [Methods for NanoLC Ultra](#page-47-0)<sup>®</sup> Systems with a cHiPLC<sup>®</sup> System
	- Methods for NanoLC Ultra<sup>®</sup> [Systems with an External Trap and Column](#page-52-0)
	- Methods for NanoL $C^{TM}$  and Tempo<sup>TM</sup> [Systems with a cHiPLC](#page-57-0)<sup>®</sup> System
	- Methods for NanoLC<sup>TM</sup> and Tempo<sup>TM</sup> [Systems with an External Trap and Column](#page-62-0)
- <span id="page-8-1"></span>5. Type the method name as specified in the appropriate appendix.
- 6. Click **Save**.
- 7. Click **OK**.

### **Create the Gradient Method**

For the analytical gradient (typically on the gradient 1 channel with the nanoflow module), create the gradient method.

- 1. In the **Acquisition** window that opens (from the Eksigent Control Software), click the arrow in the top, right corner of the window to select the nanoflow or gradient pump.
- 2. Click **LC Methods**.
- 3. Create the gradient method. Refer to the appropriate appendix for the system:
- Methods for NanoLC<sup>TM</sup> [400 Systems with a cHiPLC](#page-35-0)<sup>®</sup> System
- Methods for NanoLC<sup>TM</sup> [400 Systems with an External Trap and Column](#page-41-0)
- [Methods for NanoLC Ultra](#page-47-0)<sup>®</sup> Systems with a cHiPLC<sup>®</sup> System
- Methods for NanoLC Ultra<sup>®</sup> [Systems with an External Trap and Column](#page-52-0)
- Methods for NanoLC<sup>™</sup> and Tempo<sup>™</sup> [Systems with a cHiPLC](#page-57-0)<sup>®</sup> System
- Methods for NanoLC<sup>TM</sup> and Tempo<sup>TM</sup> [Systems with an External Trap and Column](#page-62-0)
- 4. Type the method name as specified in the appropriate appendix.
- 5. Click **Save**.
- <span id="page-9-0"></span>6. Click **OK**.

### **Create the Acquisition Method**

- 1. Close the Eksigent Control Software, if it is open.
- 2. Verify that the Analyst® TF Software drivers are installed. Refer to the appropriate installation document for details.
- 3. Open the Analyst® TF Software.
- 4. Create a hardware profile.
- 5. On the Navigation toolbar, click **Acquire > Method Wizard**.

#### **Figure 2-1 Method Wizard Window - Choose Methods Tab**

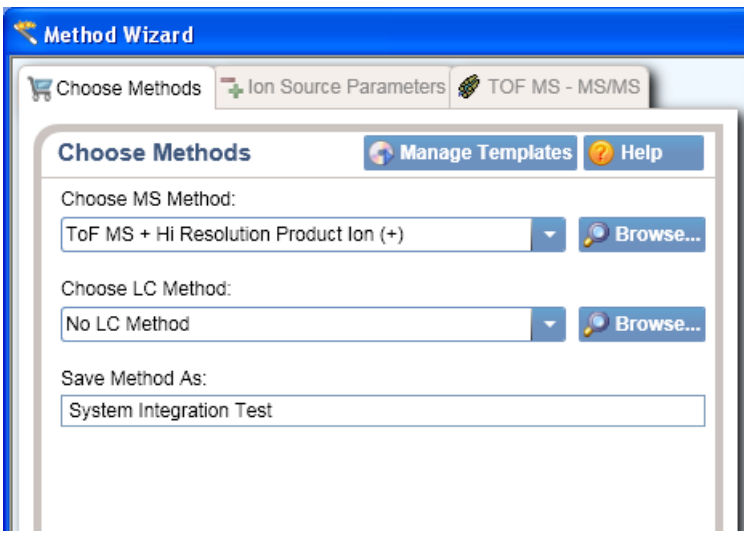

6. In the **Choose MS Method** list, select **ToF MS + Hi Resolution Product Ion (+)**.

- 7. Specify the LC method in one of the following ways:
	- If an autosampler and LC method have already been associated with an acquisition method, in the **Choose LC Method** list, select the existing acquisition method (.dam).
	- If an autosampler and LC method has not been used before, then select **No LC Method**.

**Tip!** Any method can be selected as it can be edited after creation of this acquisition method.

- 8. In the **Save Method As** field, type **System Integration Test** for the acquisition method, and then press **Enter**.
- 9. Click **Next**.
- 10. On the **Ion Source Parameters** tab, specify the source conditions that were determined during the ion source test.
	- For the NanoSpray<sup>®</sup> or OptiFlow<sup>™</sup> Turbo V Ion Source, refer to the *Ion Source Tests, Specifications*, *and Data Log*.
	- **•** For the Digital PicoView<sup>®</sup> Nanospray Ion Source, refer to the *NanoLC Systems Installation Checklist and Data Log.*

#### **Figure 2-2 Method Wizard - Ion Source Parameters Tab**

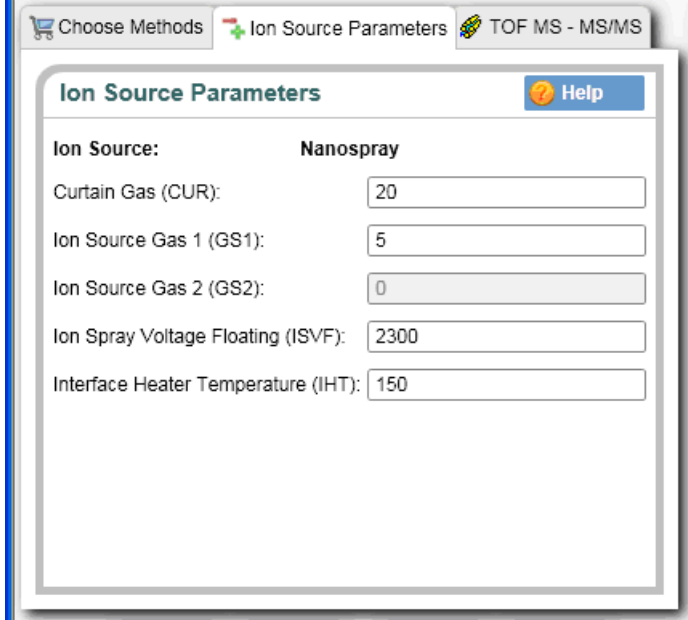

- 11. Click **Next**.
- 12. On the **TOF MS MS/MS** tab, specify the acquisition parameters.

**Note:** The acquisition time should be more than 1 minute shorter than the LC run time.

#### **Table 2-2 Acquisition Parameters**

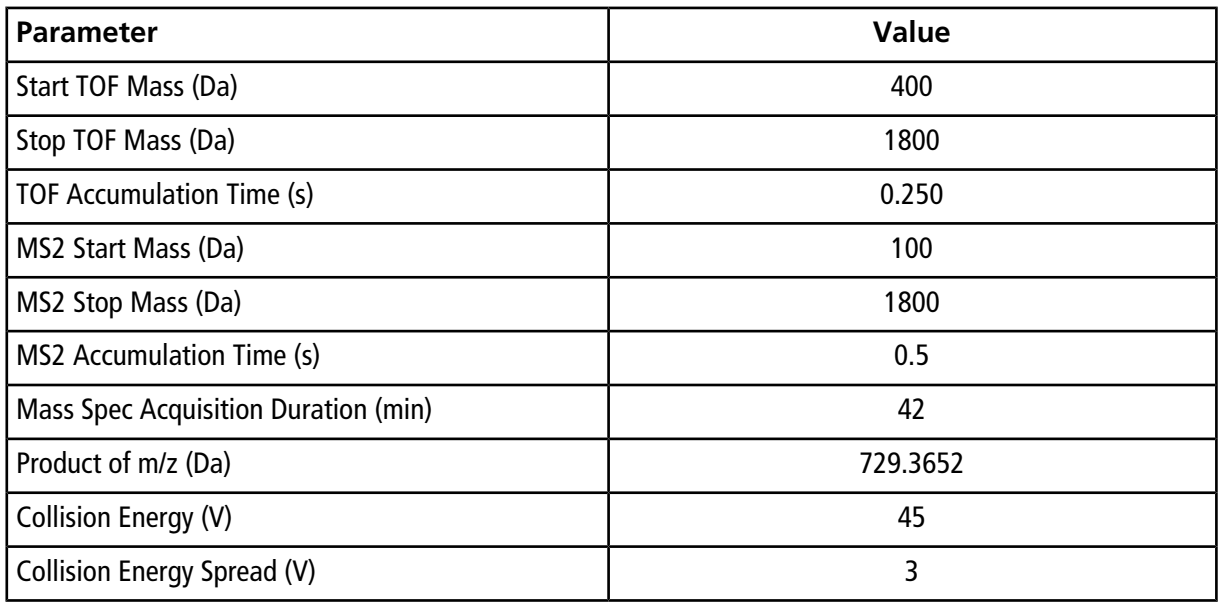

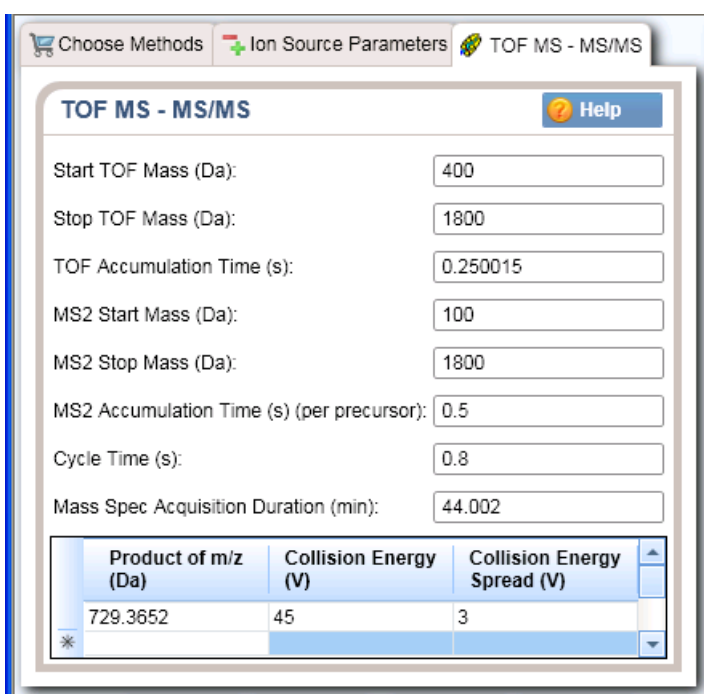

**Figure 2-3 Method Wizard - TOF MS - MS/MS Tab**

13. Click **Finish**.

### **Add LC Information to the Acquisition Method**

1. Click **Acquisition Method** in the left pane, and then set **Synchronization Mode** to **LC Sync**.

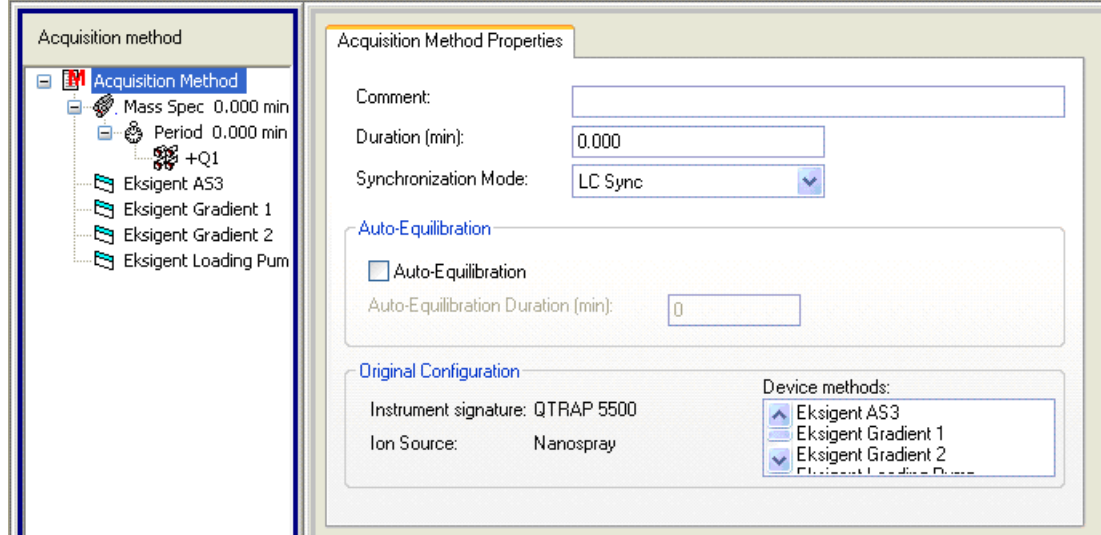

**Figure 2-4 Acquisition Method Properties Tab—Synchronization Mode**

- 2. Click the autosampler (for example, Eksigent AS2 or AS3) and then select the appropriate autosampler method. Refer to [Create the Autosampler Method.](#page-7-2)
- 3. If Eksigent Gradient 2 appears in the device list, right-click **Eksigent Gradient 2** and then clear the "Use" selection as it is not being used.
- 4. Click **Eksigent Gradient 1** and then select the appropriate gradient pump method. Refer to [Create the](#page-8-1) [Gradient Method](#page-8-1).

**Figure 2-5 Software Application Properties Tab—Gradient 1 Method**

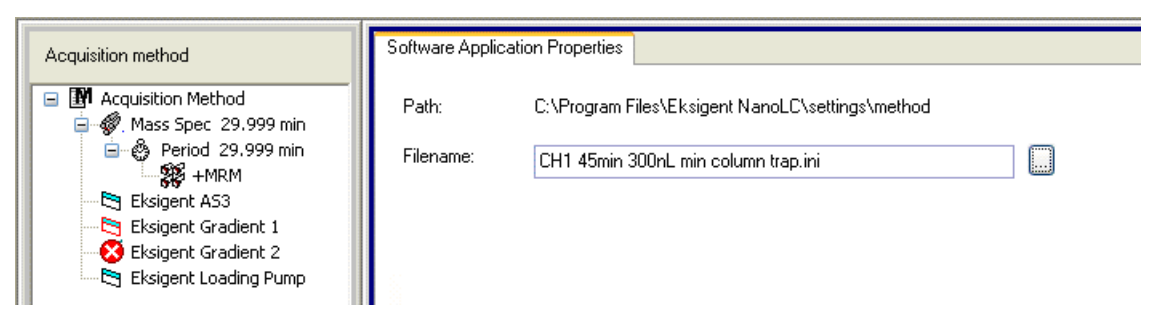

- 5. Click **Eksigent Loading Pump** and then select the appropriate loading pump method. Refer to [Create the](#page-8-2) [Loading Pump Method.](#page-8-2)
- 6. Save the acquisition method.

### <span id="page-14-0"></span>**Prepare the System for Testing**

Plumb the system in trap-elute configuration to perform the pre-column desalting workflow. Refer to [Plumbing](#page-76-0) [Diagrams.](#page-76-0) For wiring information for a NanoLC™ or Tempo<sup>™</sup> System with the cHiPLC<sup>®</sup>. Refer to [Wire Connections.](#page-67-1)

### <span id="page-14-1"></span>**Prepare the 1 pmol/µL Stock Solution of Beta-Galactosidase Digest Solution**

**WARNING! Toxic Chemical Hazard. Refer to the chemical product** *Safety Data Sheets* **and follow all of the recommended safety procedures when handling, storing, and disposing of chemicals. For health and safety precautions, refer to the** *Operator Guide***.**

#### **Required Materials**

- Beta-galactosidase digest (PN 4465938)
- Buffer A
- <span id="page-14-4"></span><span id="page-14-3"></span>1. Add 625.0 µL of buffer A (100% water:0.1% formic acid) to the beta-galactosidase vial.
- 2. Vortex the vial for at least 30 seconds.
- 3. Using a centrifuge, spin the vial to bring the liquid down to the bottom of the vial before opening.
- 4. Repeat step [2](#page-14-3) to step [3](#page-14-4) to confirm dissolution.
- 5. Aliquot the stock solution into 50 µL volumes and then store them at  $-35$  °C to  $-15$  °C for up to one year.

<span id="page-14-2"></span>**Note:** Aliquots of the beta-galactosidase stock solution can be stored at 4 °C for up to three days after thawing.

### **Condition the System**

A trap and column typically require two to three runs with 200 fmol/µL of protein digest for conditioning. Prepare a 200 fmol/μL dilution and use it in two or three 1 μL injections at the beginning of the batch.

If the column is already conditioned, this procedure is not required. Proceed to [Prepare the Sample for the System](#page-15-0) [Integration Test](#page-15-0).

### **Prepare a 200 fmol/µL Dilution of the Beta-Galactosidase to Condition the System**

#### **Required Materials**

- Stock solution, prepared in Prepare the 1 pmol/uL Stock Solution of Beta-Galactosidase Digest Solution
- 1. Combine 40 µL of buffer A (100% water:0.1% formic acid) with 10 µL of the stock solution in a clean vial.
- 2. Mix the solution for at least 30 seconds using a vortex mixer.

This step produces a 1:5 dilution, with a concentration of 200 fmol/µL.

<span id="page-15-0"></span>3. Transfer the solution to the autosampler vial, making sure there is no bubble on the bottom of the vial.

### **Prepare the Sample for the System Integration Test**

#### **Required Materials**

- Beta-galactosidase stock solution, prepared in [Prepare the 1 pmol/µL Stock Solution of Beta-Galactosidase](#page-14-1) [Digest Solution](#page-14-1)
- Water with 0.1% formic acid (Buffer A)
- <span id="page-15-2"></span>1. Combine the specified amount of the 1 pmol/µL beta-galactosidase stock solution with Buffer A in clean vial. Refer to [Table 2-3](#page-15-2).

#### **Table 2-3 Sample Dilutions by Mass Spectrometer**

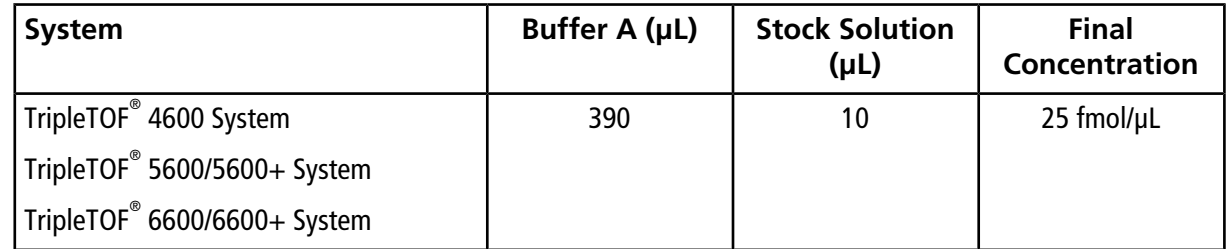

- <span id="page-15-1"></span>2. Mix the solution for at least 30 seconds using a vortex mixer.
- 3. Transfer the solution to the autosampler vial, making sure that there is no bubble on the bottom of the vial.

### **Verify System Readiness**

Make sure that the LC system meets performance specifications.

**Note:** For information about assembly and operation of the NanoSpray<sup>®</sup> or OptiFlow™ Turbo V Ion Source, refer to the *Ion Source Operator Guide*. For information about assembly and operation of the Digital PicoView® Nanospray Ion Source, refer to the *Digital PicoView Nanospray Source Hardware Manual*.

**Note:** Optimize the ion source before beginning this test.

- 1. Connect the flow from the LC system to the ion source and verify that the spray is stable by monitoring the background signal in the Analyst® TF Software.
- 2. Equilibrate the LC-MS system with the starting conditions of the method outlined above.
- 3. On the Navigation bar, double-click **Manual Tuning**.
- 4. Type the key parameters from [Table 2-4](#page-17-0) and then click **Start** to begin acquisition. Refer to the following figures as an example.

#### **Figure 2-6 TOF MS Parameters**

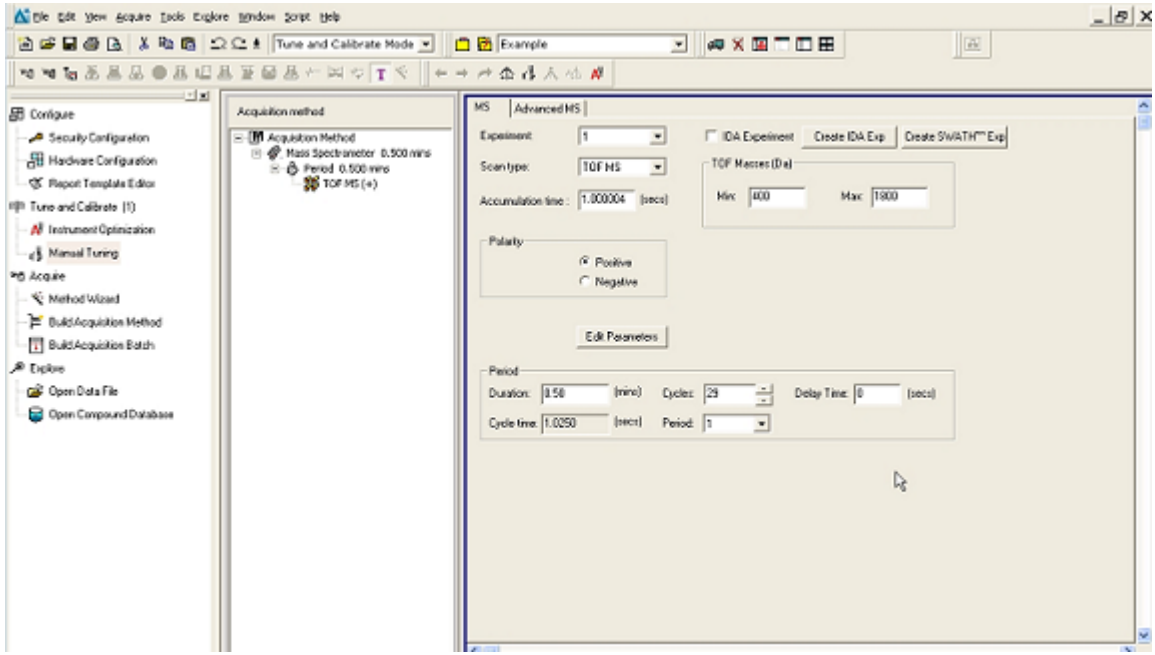

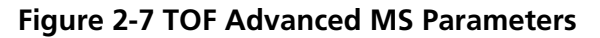

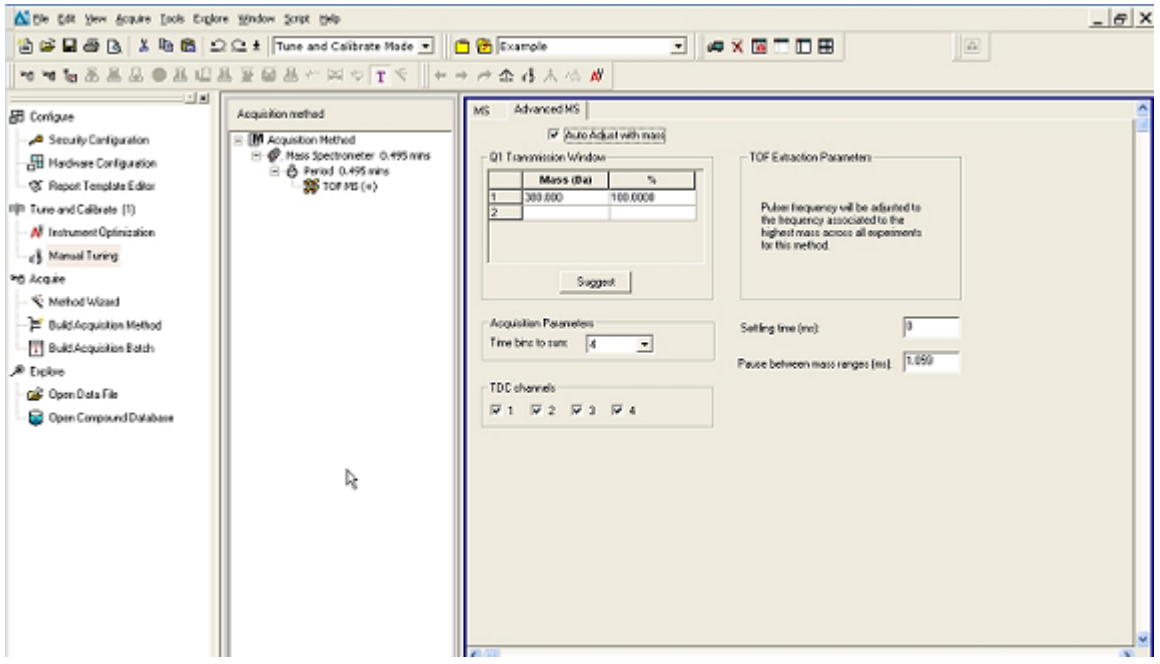

<span id="page-17-0"></span>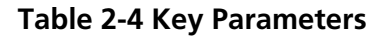

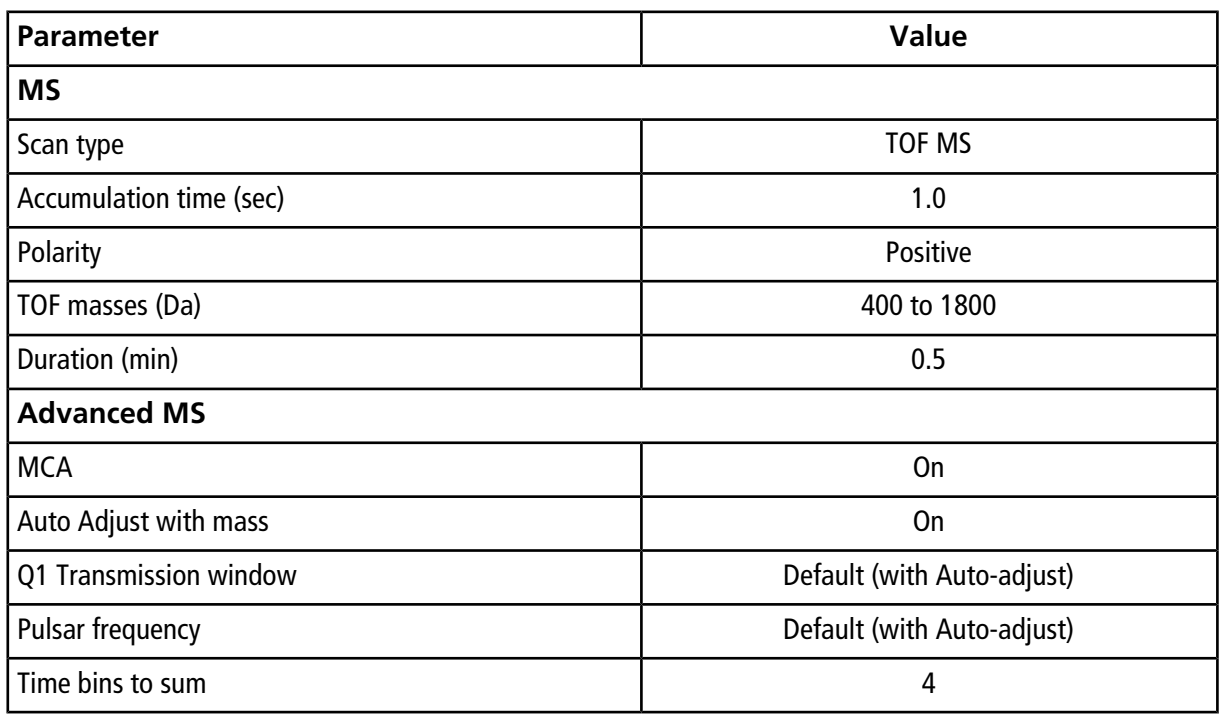

**NanoLC<sup>™</sup> Systems**<br>18 / 84<br>RUO-IDV-05-4557-B **18 / 84** RUO-IDV-05-4557-B

#### **Table 2-4 Key Parameters (continued)**

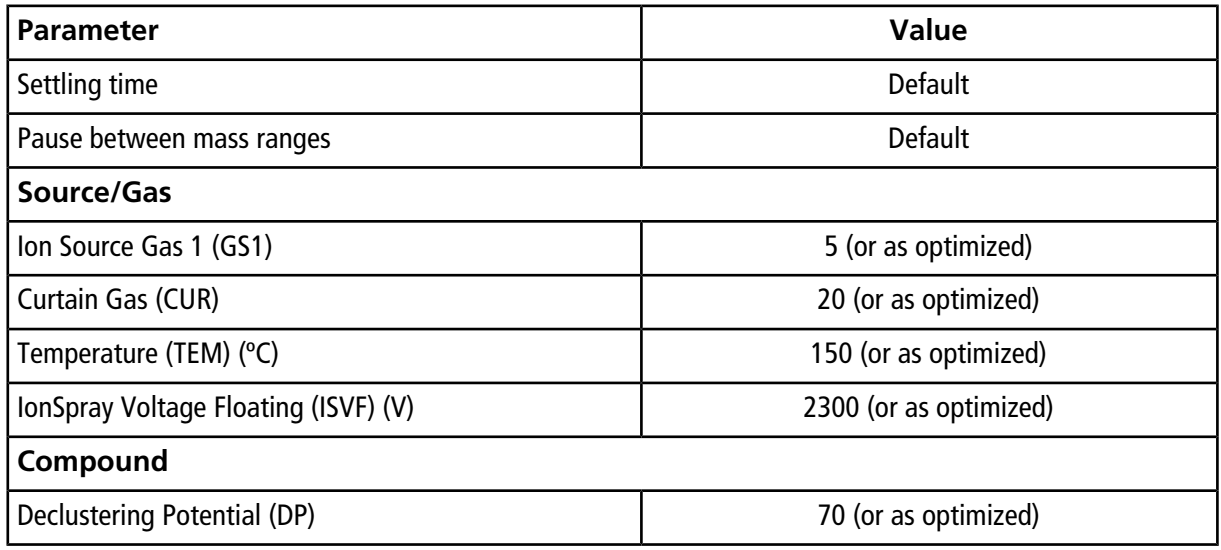

#### <span id="page-18-0"></span>**Figure 2-8 TOF MS Scan for Background Noise**

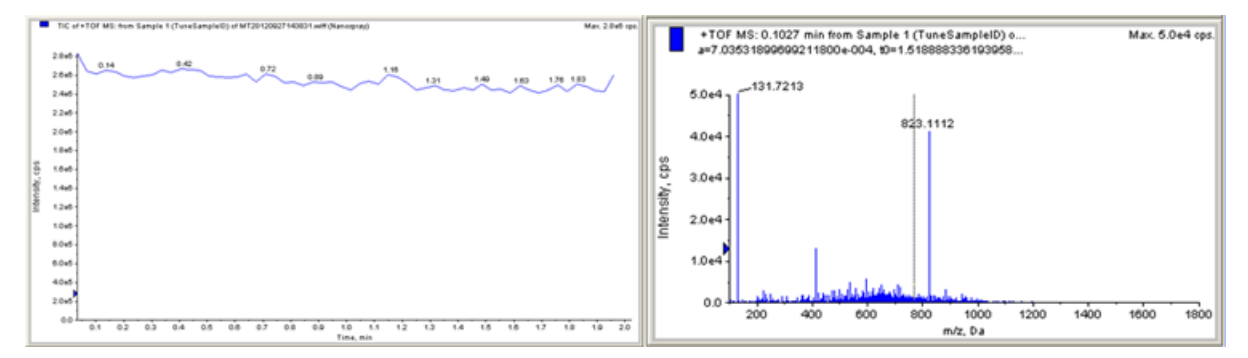

5. Make sure that the spray is still stable by monitoring the background signal with a TOF MS scan.

An example of stable spray is shown on the left side of the previous figure (the spectrum on the right will vary system to system). Refer to [Figure 2-8.](#page-18-0)

Unstable spray can be caused by air bubbles in the spray and appears as shown in the following figure. Bubbles in the spray are almost always caused by a poor post-column fitting.

- If air bubbles are present in the spray, verify that all post-column fittings and connections have been made properly.
- If the spray is not stable, tune the ion source again by infusion. Refer to the *Operator Guide*.

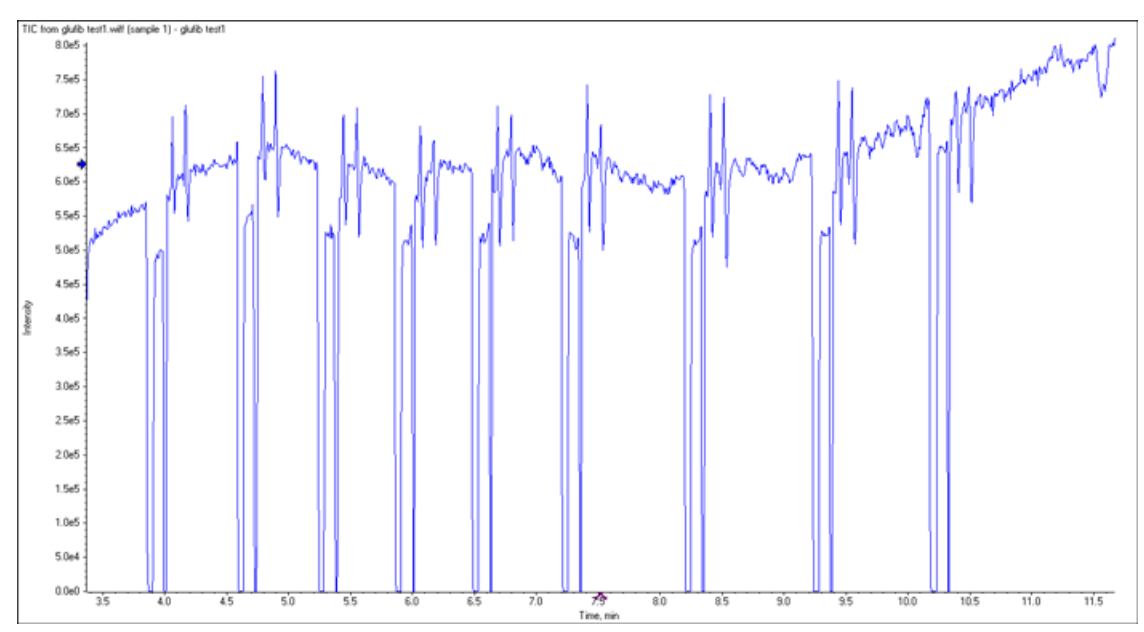

**Figure 2-9 Unstable Spray Induced by Air Bubbles**

### <span id="page-19-0"></span>**Perform the System Integration Test**

Create the acquisition batch, run the batch and then verify the results. Type the test results in the [System Integration](#page-31-0) [Test Data Log and Signoff.](#page-31-0)

<span id="page-19-1"></span>**Note:** If the system includes a cHiPLC® System, make sure that the cHiPLC® System is in the Load position before beginning this test.

### **Create the LC-MS Acquisition Batch**

- 1. Double-click **Build Acquisition Batch** on the **Navigation** bar.
- 2. On the **Sample** tab, in the **Acquisition** group, select the acquisition method created in [Create the Acquisition](#page-9-0) [Method](#page-9-0) from the list.

#### **Figure 2-10 Sample Tab—Acquisition Group**

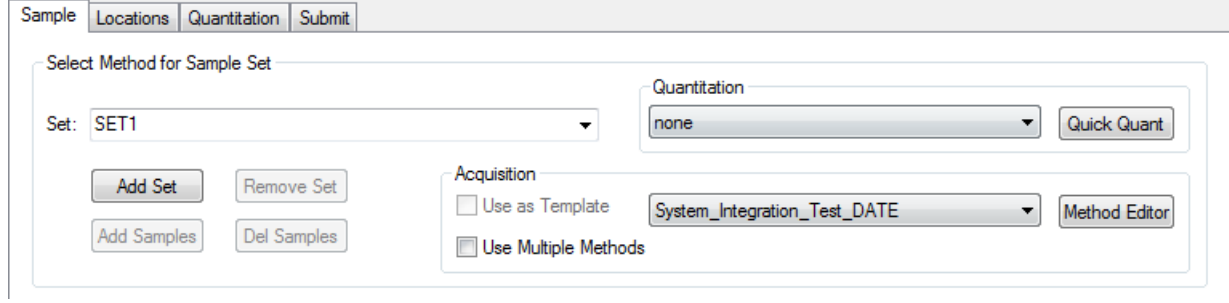

- 3. Click **Add Set**.
- <span id="page-20-0"></span>4. Click **Add Samples**.

**Figure 2-11 Add Sample Dialog**

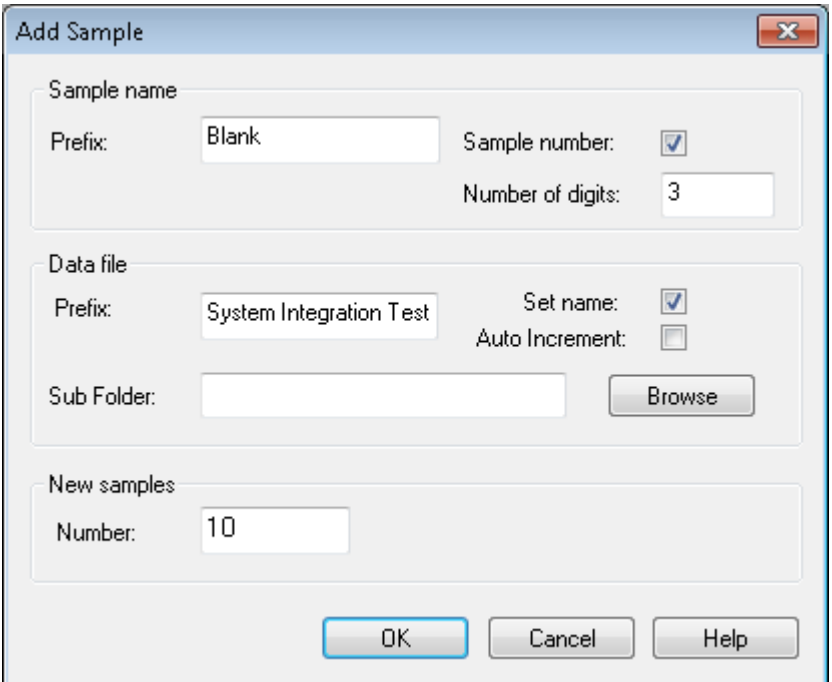

- 5. Specify the sample information as shown in the previous figure. Refer to [Figure 2-11.](#page-20-0)
	- a. In the **Number** field, type **10**.
	- b. Click **OK**.
- 6. Specify the rack and plate position for the samples as shown in the following figure. Refer to [Figure 2-12.](#page-21-0)

|                                                            | Select Method for Sample Set                       |                  |                                                                 |                                       |                                     | Quantitation   |                                                    |  |                                                    |                             |  |
|------------------------------------------------------------|----------------------------------------------------|------------------|-----------------------------------------------------------------|---------------------------------------|-------------------------------------|----------------|----------------------------------------------------|--|----------------------------------------------------|-----------------------------|--|
| Set:                                                       | SET <sub>1</sub><br>$\checkmark$                   |                  |                                                                 |                                       | $\checkmark$<br>Quick Quant<br>none |                |                                                    |  |                                                    |                             |  |
|                                                            | Acquisition<br>Add Set<br>Remove Set               |                  |                                                                 |                                       |                                     |                |                                                    |  |                                                    |                             |  |
|                                                            | Use as Template                                    |                  |                                                                 | $\checkmark$<br>Method Editor<br>none |                                     |                |                                                    |  |                                                    |                             |  |
|                                                            | Add Samples<br>Del Samples<br>Use Multiple Methods |                  |                                                                 |                                       |                                     |                |                                                    |  |                                                    |                             |  |
|                                                            |                                                    |                  |                                                                 |                                       |                                     |                |                                                    |  |                                                    |                             |  |
|                                                            |                                                    |                  |                                                                 |                                       |                                     |                |                                                    |  |                                                    |                             |  |
|                                                            | <b>Batch Script:</b>                               |                  |                                                                 |                                       |                                     | Select Script  |                                                    |  |                                                    |                             |  |
|                                                            |                                                    |                  |                                                                 |                                       |                                     |                |                                                    |  |                                                    |                             |  |
|                                                            |                                                    |                  |                                                                 |                                       |                                     |                |                                                    |  |                                                    |                             |  |
|                                                            | <b>Sample Name</b><br>BGal 200 fmol/uL             |                  | Rack Code Rack Position Plate Code Plate Position Vial Position |                                       |                                     |                | <b>Acquisition Method</b>                          |  | <b>Data File</b>                                   | Inj.Volume (µI)<br>$-1.000$ |  |
| $\mathbf{1}$<br>$\overline{2}$                             | BGal 200 fmol/uL                                   | By Row<br>By Row |                                                                 | 48 vial by ro 2<br>48 vial by ro 2    |                                     |                | Conditioning the system<br>Conditioning the system |  | Conditioning the system<br>Conditioning the system | $-1.000$                    |  |
| 3                                                          | BGal 200 fmol/uL                                   | By Row           | и                                                               | 48 vial by ro 2                       |                                     |                | Conditioning the system                            |  | Conditioning the system                            | $-1.000$                    |  |
|                                                            | BGal 10 fmol/uL                                    | By Row           | и                                                               | 48 vial by ro 2                       |                                     | $\overline{2}$ | System Integration Test                            |  | System Integration Test                            | $-1.000$                    |  |
|                                                            | BGal 10 fmol/ul.                                   | By Row           |                                                                 | 48 vial by ro 2                       |                                     | $\overline{2}$ | System Integration Test                            |  | System Integration Test                            | $-1.000$                    |  |
|                                                            | BGal 10 fmol/uL                                    | By Row           | и                                                               | 48 vial by ro 2                       |                                     | $\overline{2}$ | System Integration Test                            |  | System Integration Test                            | $-1.000$                    |  |
|                                                            | BGal 10 fmol/ul.                                   | By Row           | и                                                               | 48 vial by ro 2                       |                                     | $\overline{2}$ | System Integration Test                            |  | System Integration Test                            | $-1.000$                    |  |
|                                                            | BGal 10 fmol/uL                                    | By Row           | и                                                               | 48 vial by ro 2                       |                                     | $\overline{2}$ | System Integration Test                            |  | System Integration Test                            | $-1.000$                    |  |
|                                                            | BGal 10 fmol/uL                                    | By Row           | и                                                               | 48 vial by ro 2                       |                                     | $\overline{2}$ | System Integration Test                            |  | System Integration Test                            | $-1.000$                    |  |
|                                                            | BGal 10 frnol/ul.                                  | By Row           |                                                                 | 48 vial by ro 2                       |                                     | $\overline{2}$ | System Integration Test                            |  | System Integration Test                            | $-1.000$                    |  |
|                                                            | BGal 10 fmol/uL                                    | By Row           | и                                                               | 48 vial by ro 2                       |                                     | $\overline{2}$ | System Integration Test                            |  | System Integration Test                            | $-1.000$                    |  |
| 4<br>5<br>6<br>17<br>8<br>$\overline{9}$<br>10<br>11<br>12 | BGal 10 frnolAL                                    | By Row           |                                                                 | 48 vial by ro 2                       |                                     | $\overline{2}$ | System Integration Test                            |  | System Integration Test                            | $-1.000$                    |  |

<span id="page-21-0"></span>**Figure 2-12 Sample Tab—Method Creation**

- 7. Create a batch. Refer to [Figure 2-12](#page-21-0).
- 8. Save the batch file as **YYYYMMDD LC TOFMS BGal Integration Test**.
- 9. On the **Location** tab, identify the position of the beta-galactosidase sample vial.

### **Figure 2-13 Locations Tab**

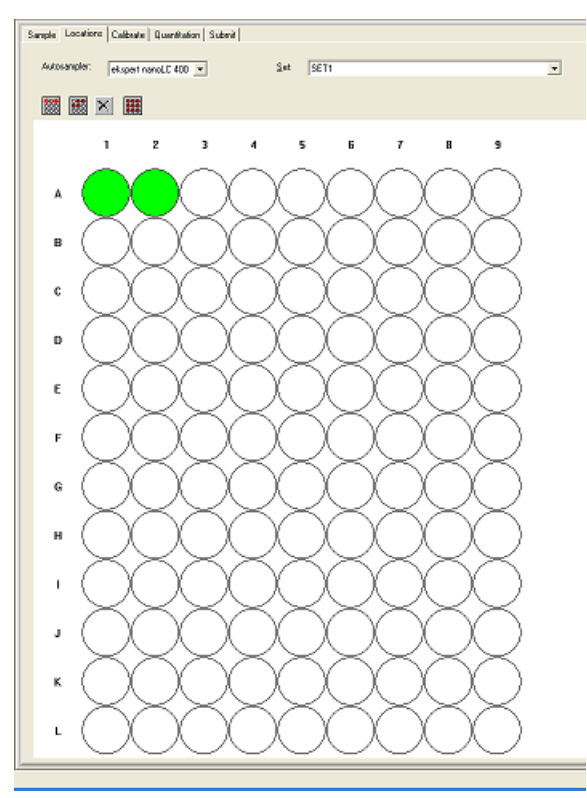

### <span id="page-22-0"></span>**Run the Batch**

1. Click **Submit** on the **Submit** tab.

#### **Figure 2-14 Submit Tab**

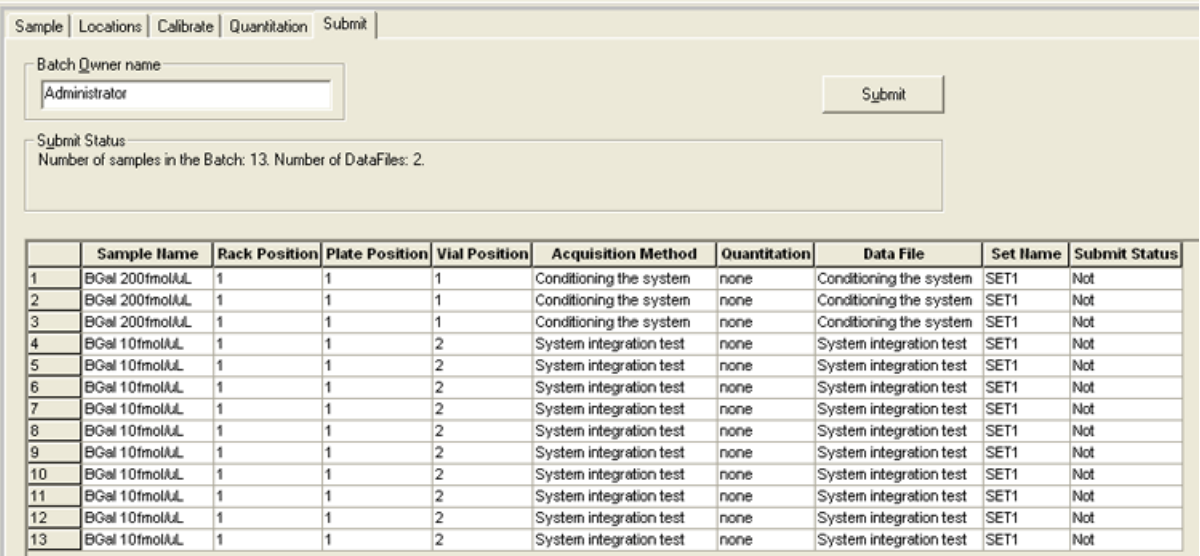

- <span id="page-23-0"></span>2. Click **View > Sample Queue.**
- 3. Click **Acquire > Start Sample.**

### **Assess the Results**

### **Assess the TOF MS Data in the PeakView® Software**

- 1. Open the data file and double-click the arrow in the middle of the X-axis (Time, min) to display the individual TICs.
- 2. Right-click **TIC from Experiment 1, +TOF MS** in the top left corner of the graph.
- 3. Select **Remove all Traces Except Active** to display only the TOF MS TIC plot.
- 4. Extract the TOF MS peak XICs for the target peptides:
	- a. Click **Show > Extract Ions Using**.

b. Specify the masses and extraction width for the peptides as shown in [Figure 2-15.](#page-24-0) Only the masses and widths are required.

<span id="page-24-0"></span>**Note:** These peaks are the most stable and the most reproducible from batch-to-batch and from lot-to-lot.

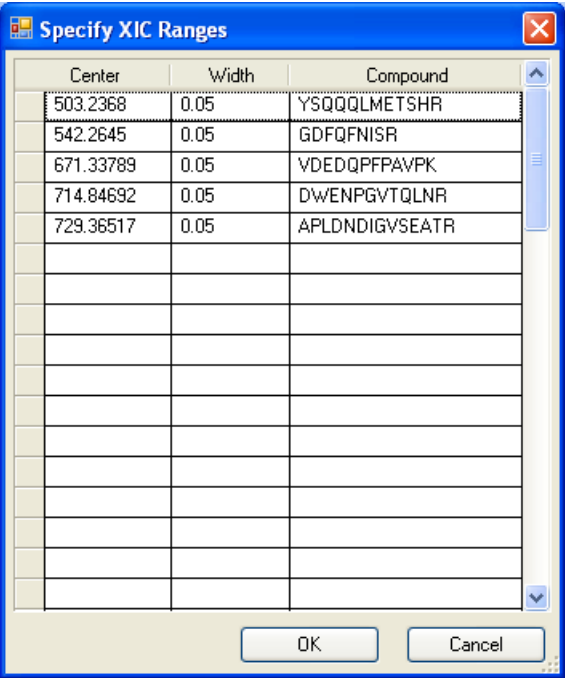

#### **Figure 2-15 Specify XIC Ranges Dialog**

#### 5. Click **OK**.

The XICs for each peptide are generated. The peak areas of the extracted peaks can be used to evaluate the MS sensitivity and the peak retention times can be used to evaluate the chromatography.

**Note:** The XIC can be used to evaluate the NanoLC peak retention times and shapes. Peak widths, retention times, and XIC width vary from LC system to LC system depending on transfer line volumes, column type used, column age, and more.

6. In the **XIC** pane, click and drag across the range of the more intense peaks, as shown in [Figure 2-16.](#page-25-0)

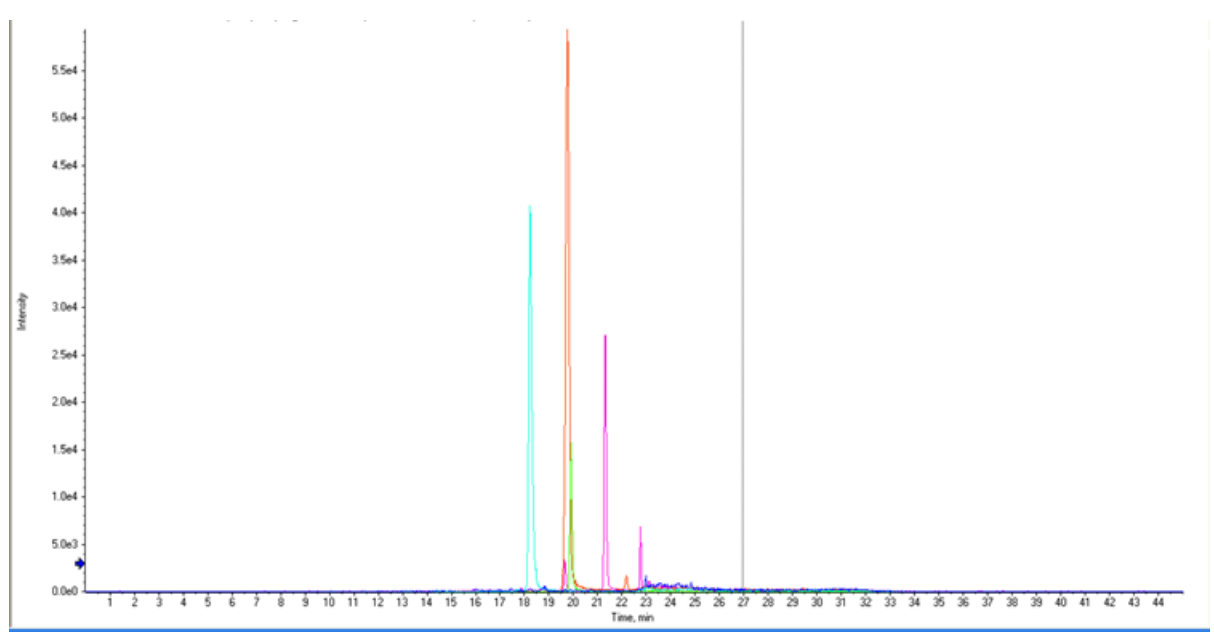

<span id="page-25-0"></span>**Figure 2-16 TOF MS XICs of Peptides from Beta-galactosidase NanoLC Ultra® Trap Elute Run (25 fmol on column)**

#### 7. Click **Window > Graph Selection Window**.

8. Record the peak area and resolution for each XIC.

**Note:** Only the peak area for the selected peptide XIC (in bold text in the heading in the top left corner) will be displayed in the **Graph Selection** window. Individually select each peptide XIC in the top left heading to display the corresponding peak area.

**Note:** This test is not a specification. Use this example to confirm injection and peak separation and shape only. Refer to the peak area specification in the *Installation Checklist and Data Log*. Refer to the "TOF MS Test" section in the *Ion Source Tests, Specifications and Data Log* document for resolution specifications for the NanoSpray<sup>®</sup> Ion Source.

- 9. Make sure that the peaks have good separation and shape using the PeakView<sup>®</sup> Software:
	- a. Click **Window > Graph Selection Window**.

b. Record the retention times of the chosen peaks.

Retention times will vary with each system. Time of elution of the first is about 14 minutes to 16 minutes. The longer elution time indicates that LC dead volume should be minimized.

**Note:** Most of the XICs obtained should have peak widths of approximately 0.2 minutes half height on average and have peak intensities similar to those shown in [Figure 2-16](#page-25-0). Some peaks will be narrower and some will be broader.

### **Record the Results in the Data Log**

- 1. Calculate the average peak area and average peak resolution for the last three injections for the following four peptides:
	- 729.4 m/z
	- 714.8 m/z
	- 671.3 m/z
	- 542.3 m/z
- 2. Record the values in the Data Log. Refer to [Table 3-8](#page-32-1) and [Table 3-9](#page-33-1).
- 3. Examine the last three injections to make sure that the average peak area for each of the four QC peaks meet the minimum requirements specified in the Data Log.
- 4. Record the retention time for the last three samples analyzed for the following three peptides:
	- 729.4 m/z
	- 671.3 m/z
	- 542.3 m/z

The absolute retention time will vary with each system.

**Tip!** Use a column oven to increase the retention time reproducibility. The temperature effect on retention time differs from peptide to peptide. In order to get the retention time reproducibility within specification, the temperature of the column should be stable within 1  $\degree$ C. Factors to consider include not only the column temperature itself, but the room temperature, especially during overnight runs as the room temperature can shift dramatically.

- 5. Calculate the difference between the latest and earliest elution of each peptide and record the difference in the Data Log. Refer to [Table 3-10.](#page-33-2)
- 6. Make sure that the difference meets the minimum requirements specified in the Data Log.

### <span id="page-27-0"></span>**Troubleshoot Peak Issues**

This section provides information for troubleshooting peak related problems such as broad or tailing peak widths, lack of separation between peaks, and low peak area.

### **Peak widths are too broad or are tailing**

- Inspect all connections in the flow path to verify that there are no dead volumes.
- Look at connections post-column and around the trap column. A small increase in peak width is often seen when a trap column is used.
- Broad peaks may also result from overloading the column. If this occurs when conditioning the column, ignore it. If this occurs during a sample run, either decrease the injection volume or dilute the sample and then inject the sample again.

**CAUTION: Potential System Damage: If peak with problems persist and a cHiPLC® System is in use, do not attempt to troubleshoot the fittings connected to the chip.**

### **No separation between the peaks**

- Make sure that both pumps are delivering the correct amount of solvent.
- Make sure that the pressure drop upon injection is not too severe in the high-flow channel (change in pressure less than 300 psi).
- A large pressure drop upon injection suggests an air bubble has been introduced to the sample loop or is present in the trap column plumbing.

**Note:** The overall separation with trap and elute will often be less than with direct injection. Components that elute comparably on the trap and analytical column will not resolve on the analytical column and, as a result, spread out or bunch together.

### **Peak intensity or peak area is too low**

- Verify that the correct amount of sample has been withdrawn from the autosampler vial by performing an aspiration test.
- Verify the performance of the mass spectrometer and the ion source spray.
	- For the NanoSpray<sup>®</sup> or OptiFlow<sup>™</sup> Turbo V Ion Sources, refer to the infusion tests in the *Ion Source Tests*, *Specifications, and Data Log* document.
	- **•** For the Digital PicoView<sup>®</sup> Nanospray Ion Source, refer to the *NanoLC Systems Installation Checklist and Data Log.*
- If there is a large pressure drop upon injection, inspect for air bubbles in the sample loop or trap column plumbing.
- Verify that the trap and analytical column are well conditioned with protein digest injections before performing this test. A trap typically requires two to three runs with 200 fmol of protein digest on the column for conditioning.
- Perform a direct injection with a protein digest on the analytical column to determine whether the problem is related to the trap, or 10-port switching valve, or the cHiPLC<sup>®</sup> System.
- If the first LC peak does not elute for a long time, inspect the system for dead volume.

**Tip!** Minimize tubing length wherever possible and make sure that all the tubing for the flow path for the gradient channel has an inner diameter of 18 µm to 25 µm.

• If the early eluting peaks are not visible or are very low in intensity, replace the trap. Invisible or low-intensity peaks can result from trapping efficiency.

• If the late eluting peaks are not visible or are very low in intensity, the column might be getting old. In rare cases, the beta-galactosidase standard is degraded. The following figure is an example of a scan with an older column. Refer to [Figure 2-17.](#page-29-0)

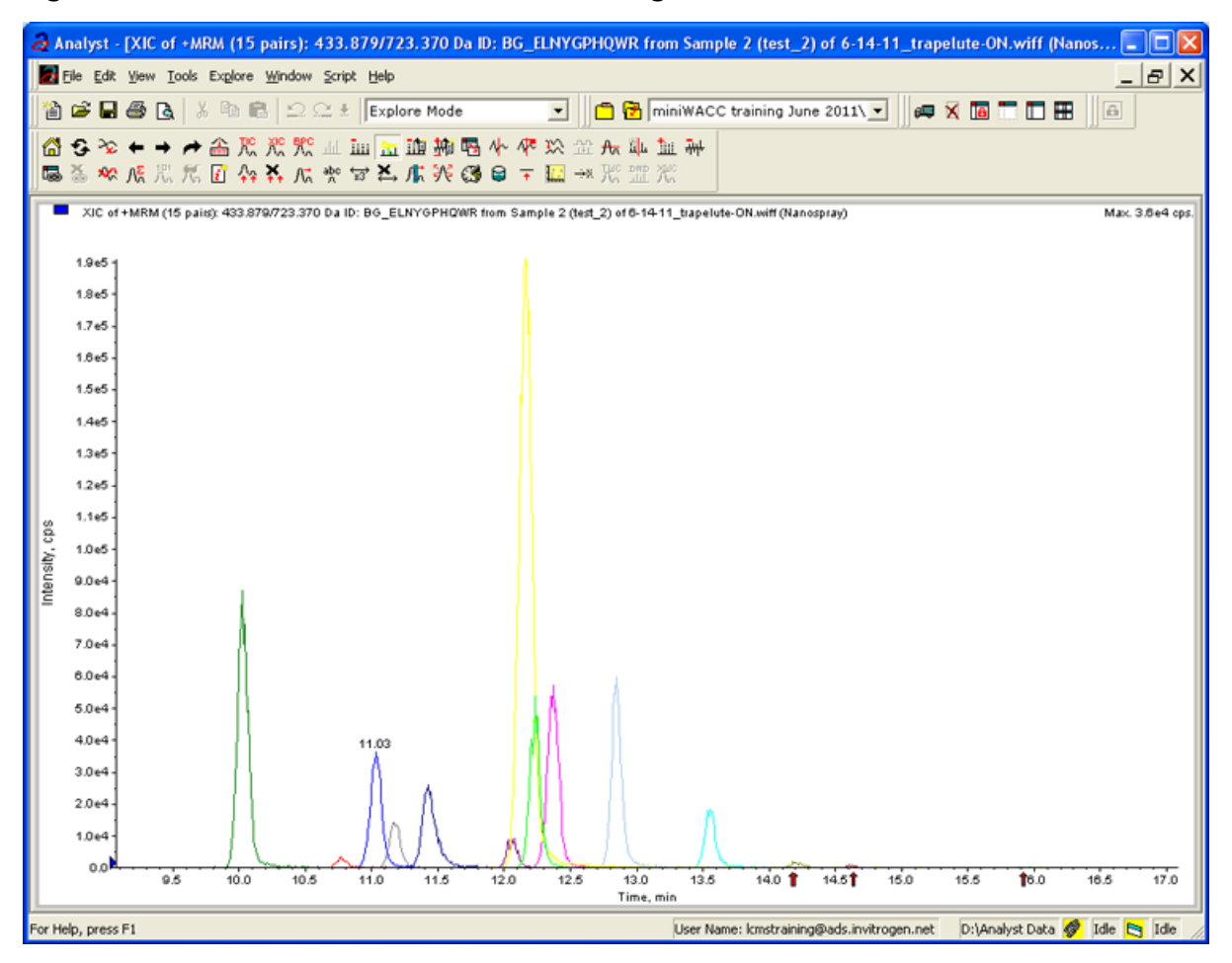

#### <span id="page-29-0"></span>**Figure 2-17 Extraction of All Peaks, Late Eluting Peaks Not Present**

- Always monitor the column and trap pressure over time. Increasing pressure often indicates increasing blockage, probably at the ion source emitter tip. If the pressure drops quickly when the connection between the column and the ion source is unfastened, the tip is getting clogged and should be changed.
- For better long-term column lifetime, verify that the pressure drops at least 30% during the high organic flush of the column. Increase the duration of the high organic flush until a good pressure change is observed. This time might increase for the trap column configuration relative to the direct injection configuration.

<span id="page-30-0"></span>• The following figure shows a minimal pressure change upon injection (at time 0) and a 30% pressure decrease (at 23 minutes to 30 minutes) during the high organic flush. Refer to [Figure 2-18](#page-30-0).

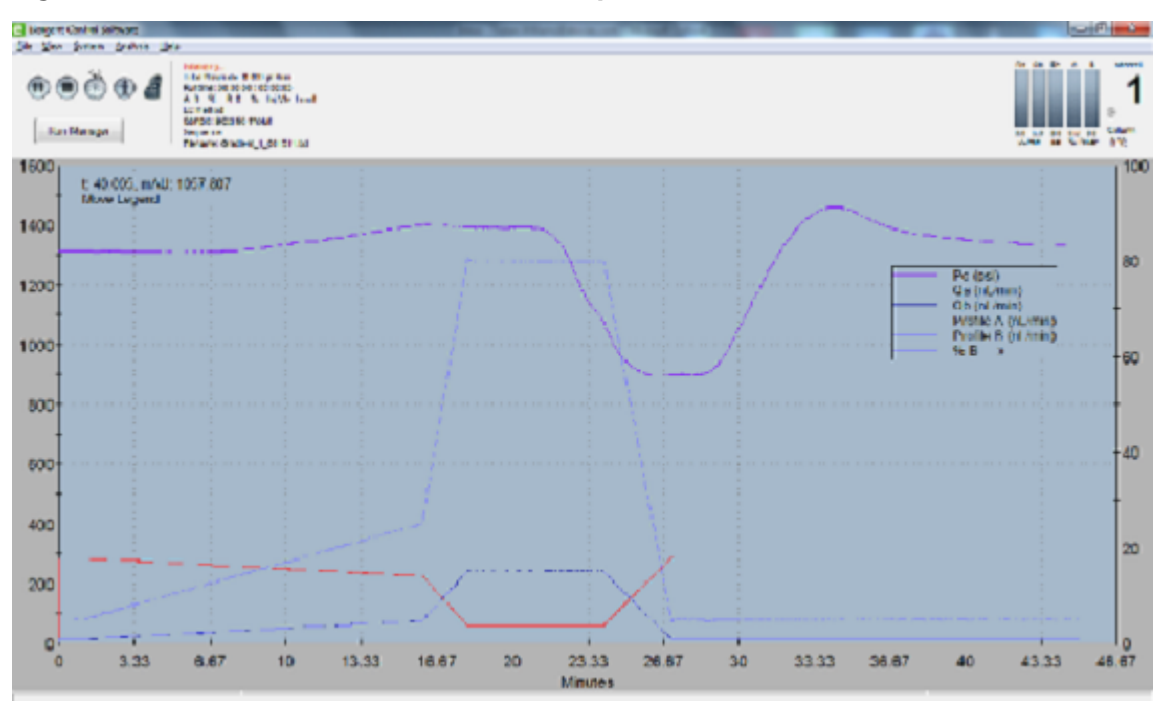

**Figure 2-18 Good Pressure Profile for a Trap-and-Elute Run**

## **System Integration Test Data Log and Signoff**

<span id="page-31-1"></span><span id="page-31-0"></span>Beta-galactosidase lot number:

### **System Information**

### **Table 3-1 Pump Information**

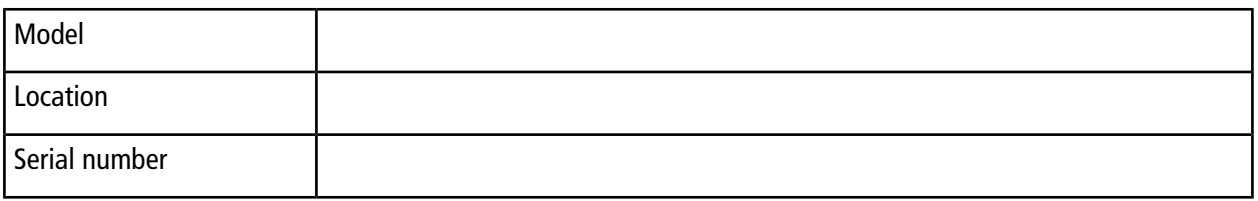

### **Table 3-2 Autosampler Information**

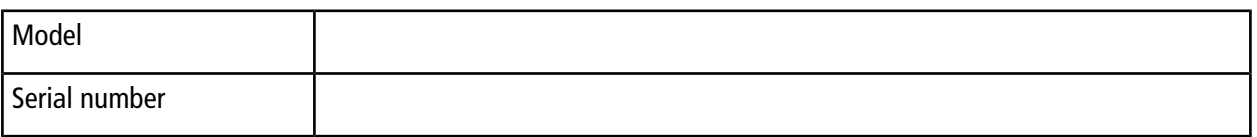

### **Table 3-3 (Optional) cHiPLC® System Information**

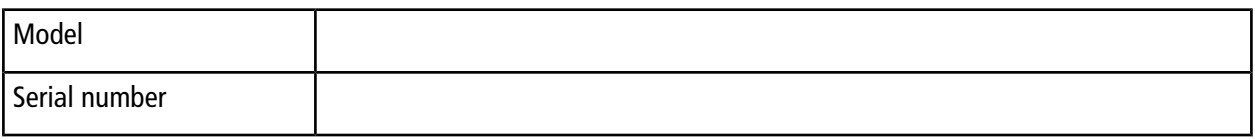

### **Table 3-4 (Optional) A/D Converter**

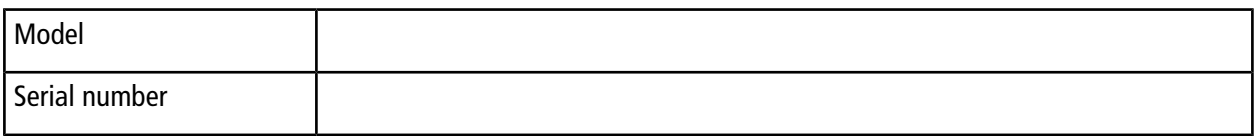

#### **Table 3-5 (Optional) Column Oven**

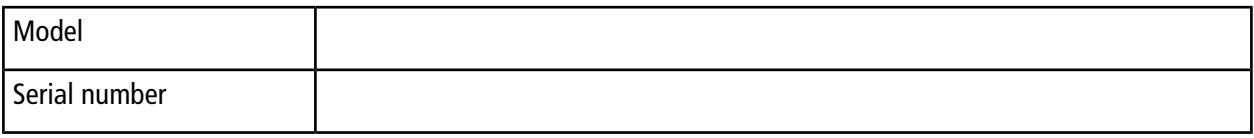

#### **Table 3-6 Ion Source Information**

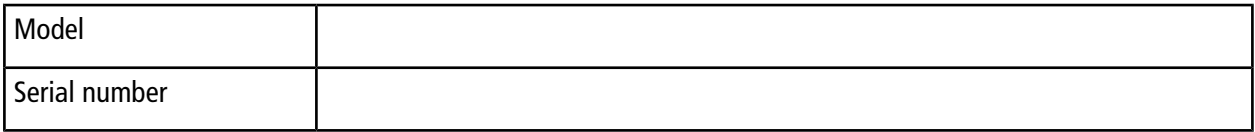

#### **Table 3-7 Mass Spectrometer Information**

<span id="page-32-0"></span>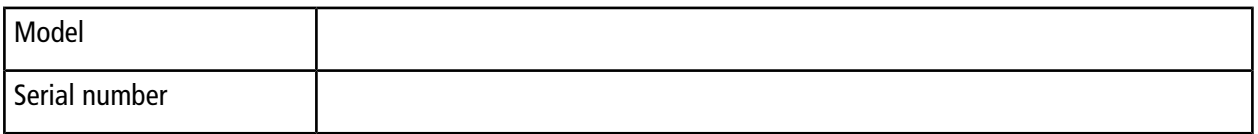

### **Peak Area and Resolution**

<span id="page-32-1"></span>Most of the XICs obtained should have peak widths of approximately 0.2 min half height on average. Some peaks will be narrower and some will be broader.

Additionally, verify that the peaks elute within five minutes of each other.

#### **Table 3-8 TOF MS Data: Peak Area**

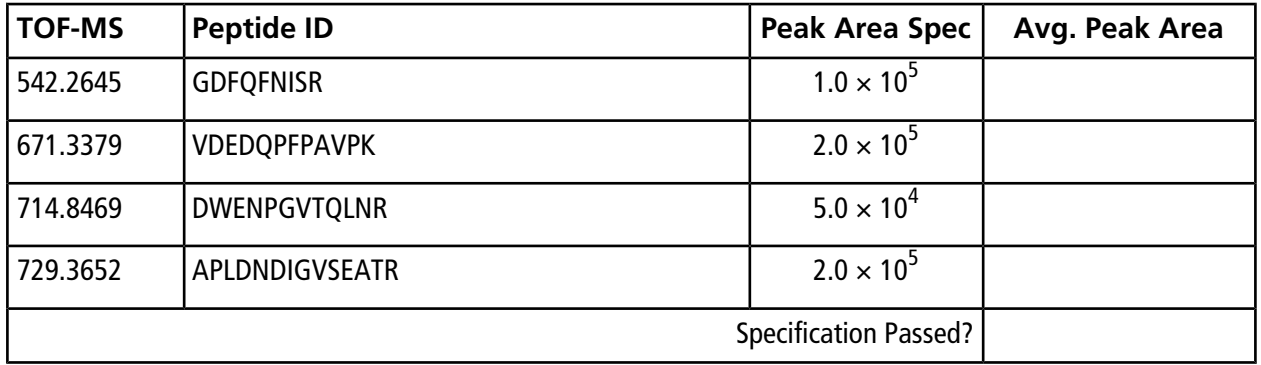

| <b>TOF-MS</b> | <b>Peptide ID</b>            | <b>Average Resolution</b> |
|---------------|------------------------------|---------------------------|
| 542.2645      | <b>GDFQFNISR</b>             |                           |
| 671.3379      | <b>VDEDQPFPAVPK</b>          |                           |
| 714.8469      | <b>DWENPGVTQLNR</b>          |                           |
| 729.3652      | APLDNDIGVSEATR               |                           |
|               |                              |                           |
|               | <b>Specification Passed?</b> |                           |

<span id="page-33-1"></span>**Table 3-9 TOF MS Data: Average Peak Resolution**

### <span id="page-33-0"></span>**Retention Time**

For the three peptides, record the retention time for the last three samples analyzed then calculate the difference between the latest and earliest retention times.

<span id="page-33-2"></span>**Tip!** Use a column oven to increase the retention time reproducibility. The temperature effect on retention time differs from peptide to peptide. In order to get the retention time reproducibility within specification, the temperature of the column should be stable within 1 °C. Factors to consider include not only the column temperature itself, but the room temperature, especially during overnight runs as the room temperature can shift dramatically.

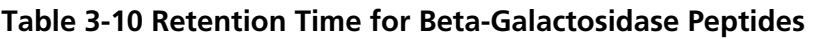

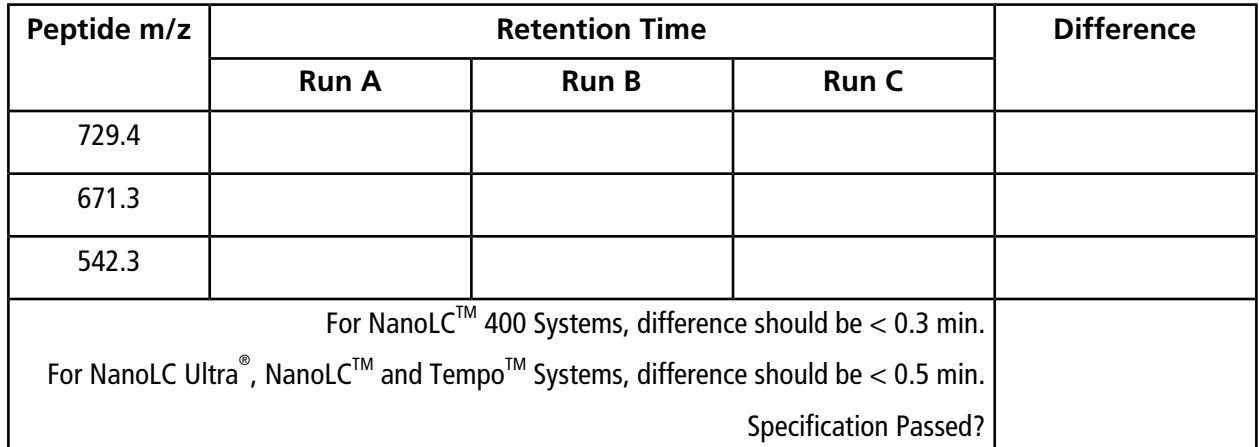

### <span id="page-34-0"></span>**Comments and Exceptions**

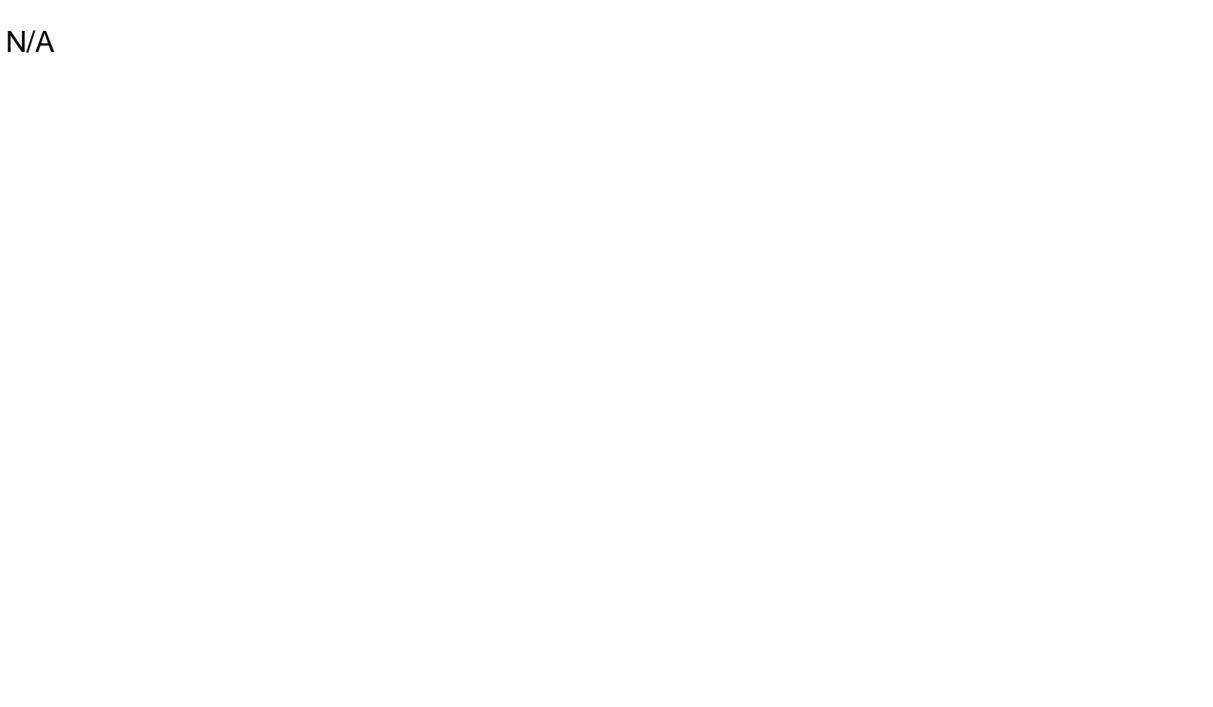

### <span id="page-34-1"></span>**Signoff**

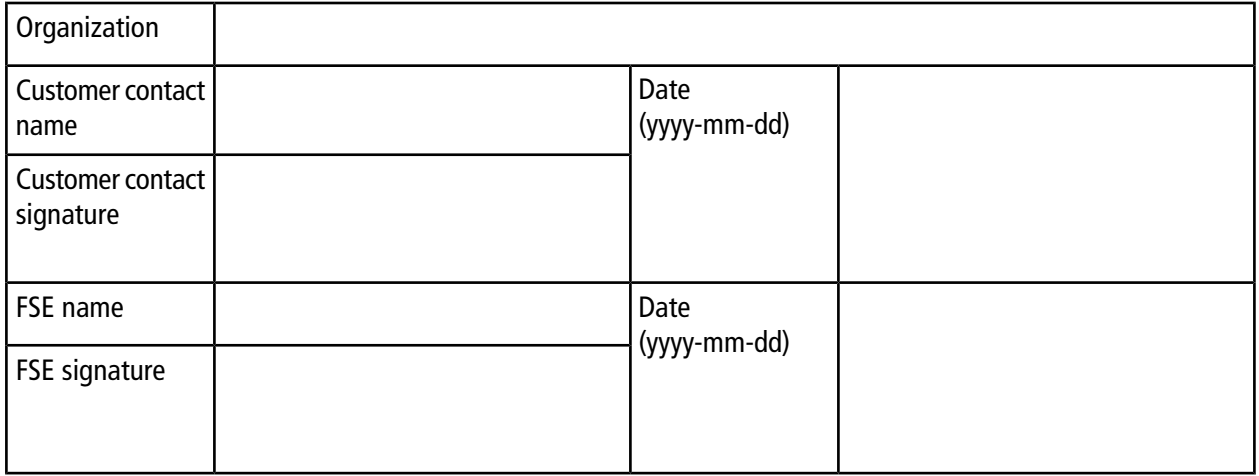

# **Methods for NanoLCTM 400 Systems with a cHiPLC® System**

# **A**

<span id="page-35-0"></span>This appendix includes method parameters for a NanoLC<sup>TM</sup> 400 System with a cHiPLC<sup>®</sup> System.

For methods for a NanoLC™ 400 System with an external trap and column, refer to [Methods for NanoLC](#page-41-0)™ 400 [Systems with an External Trap and Column](#page-41-0).
## **Autosampler Method Parameters**

**Figure A-1 Method Editor Dialog**

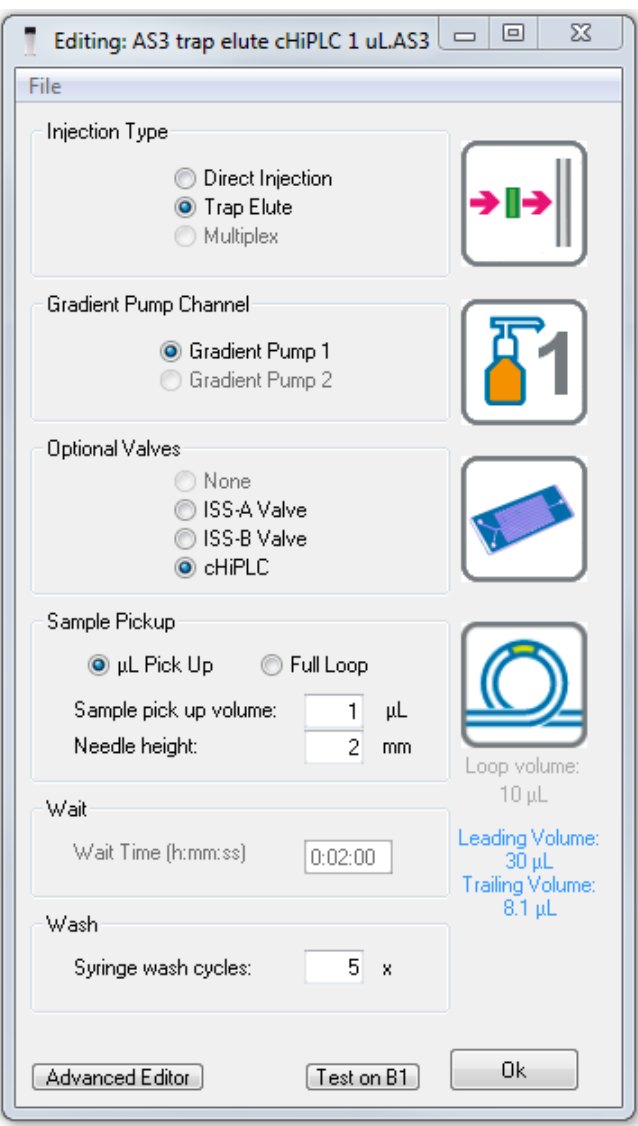

The following table contains the autosampler method parameters as they are shown in the **Advanced Editor** dialog. Refer to [Table A-1](#page-37-0).

NanoLC<sup>™</sup> Systems<br>37 / 84

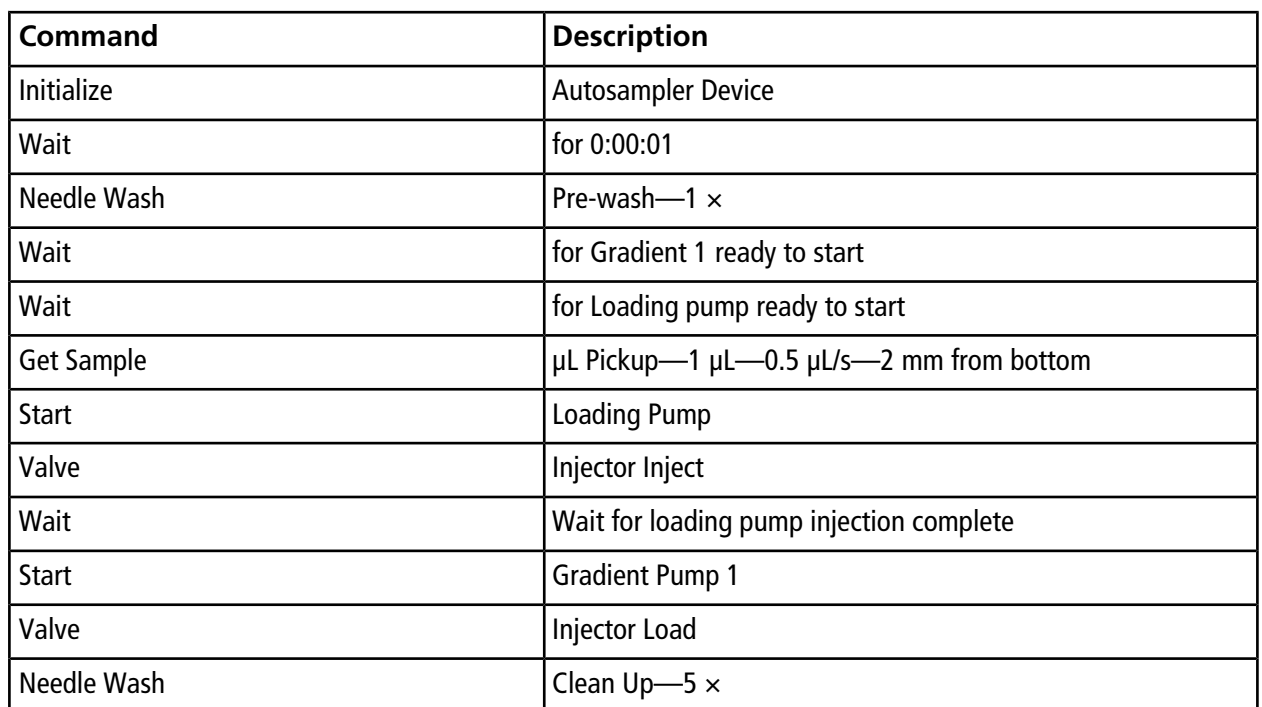

<span id="page-37-0"></span>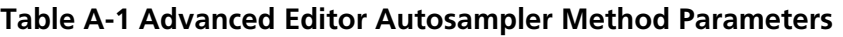

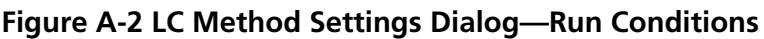

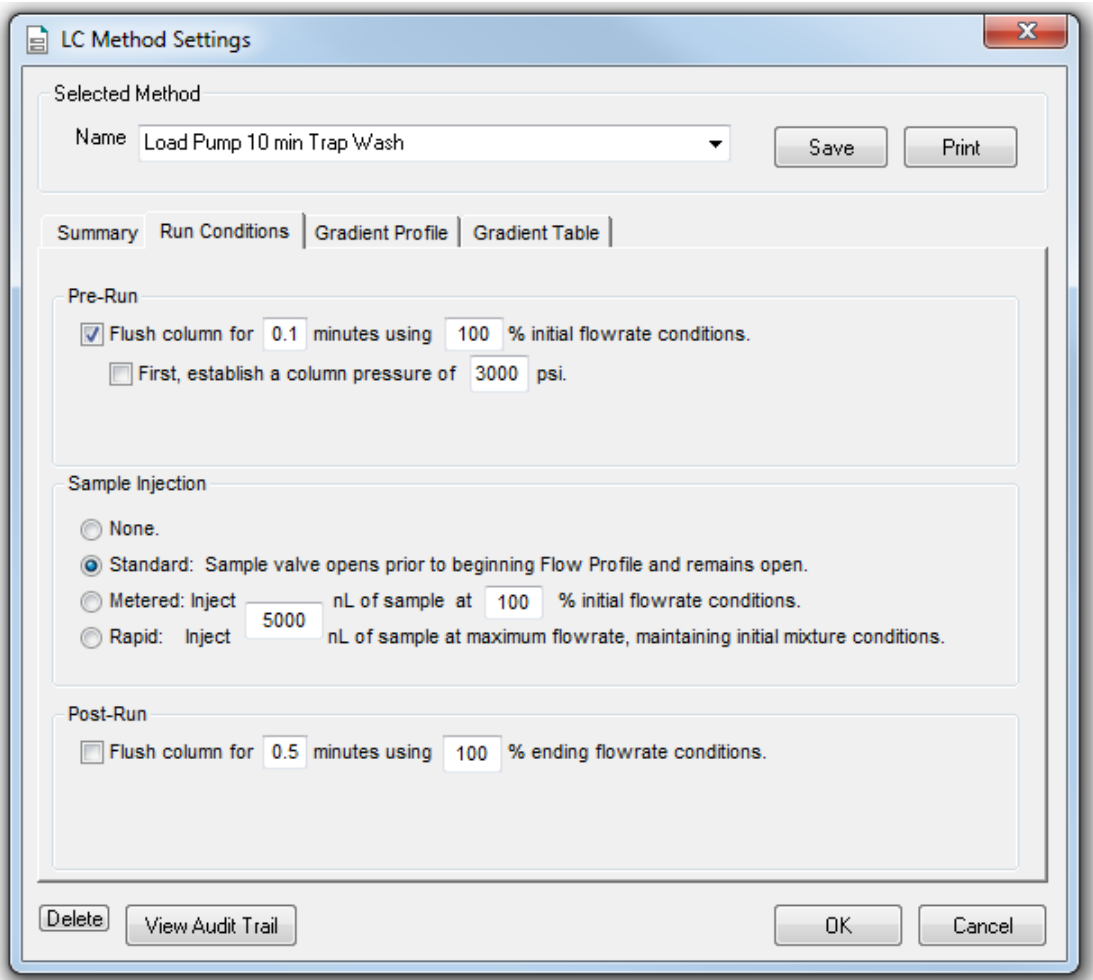

### **Table A-2 Loading Pump Method Parameters (Gradient Table Tab)**

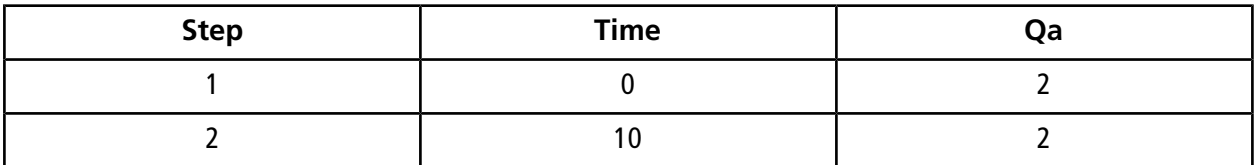

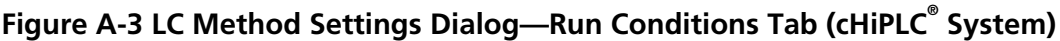

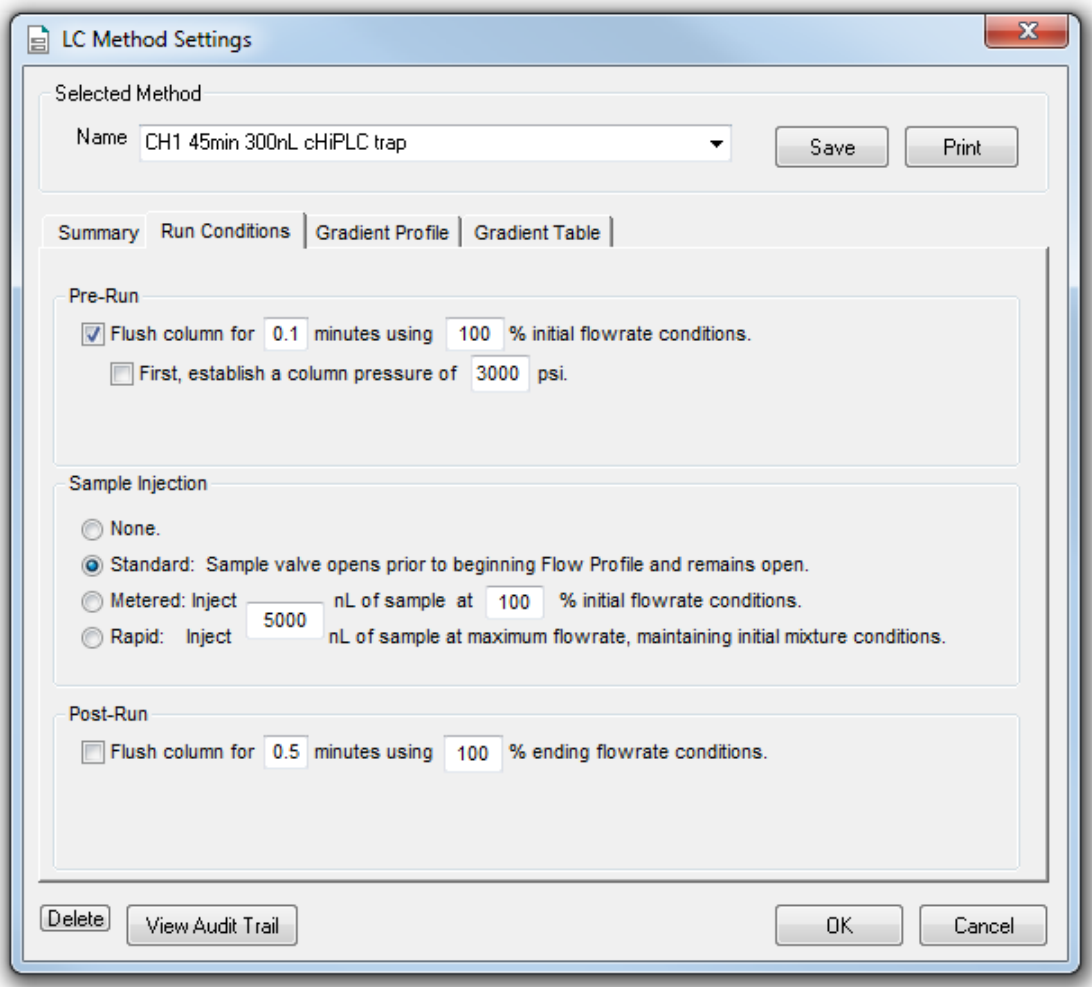

### **Table A-3 Gradient Method Parameters (Gradient Table Tab)**

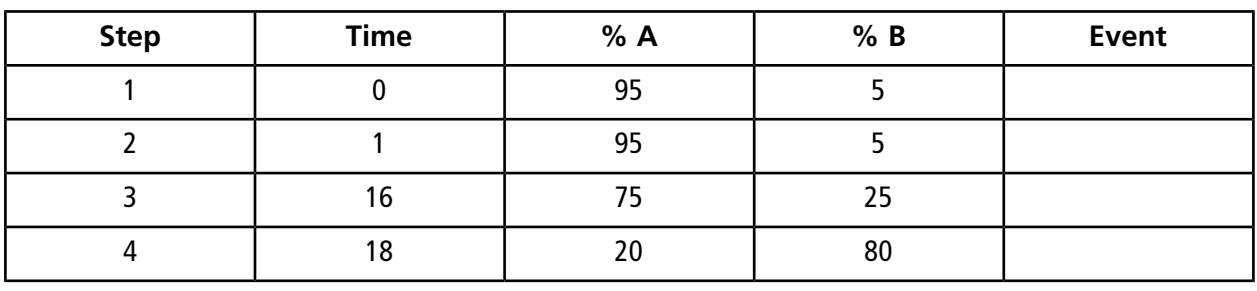

**NanoLC<sup>™</sup> Systems**<br>**40 / 84 CONS CONS CONS System Integration Test and Data Log**<br>**RUO-IDV-05-4557-B 40 / 84** RUO-IDV-05-4557-B

| <b>Step</b> | <b>Time</b> | % A | % B | <b>Event</b> |
|-------------|-------------|-----|-----|--------------|
|             | 24          | 20  | 80  |              |
| n           |             | 95  |     |              |
|             | 45          | 95  |     |              |

**Table A-3 Gradient Method Parameters (Gradient Table Tab) (continued)**

## **Methods for NanoLCTM 400 Systems with an External Trap and Column**

This appendix includes method parameters for a NanoLC™ 400 System with an external trap and column.

For methods for a NanoLC™ 400 System with a cHiPLC<sup>®</sup> System, refer to <u>[Methods for NanoLC](#page-35-0)™ 400 Systems with</u> [a cHiPLC](#page-35-0)<sup>®</sup> System.

## **Autosampler Method Parameters**

**Figure B-1 Method Editor Dialog**

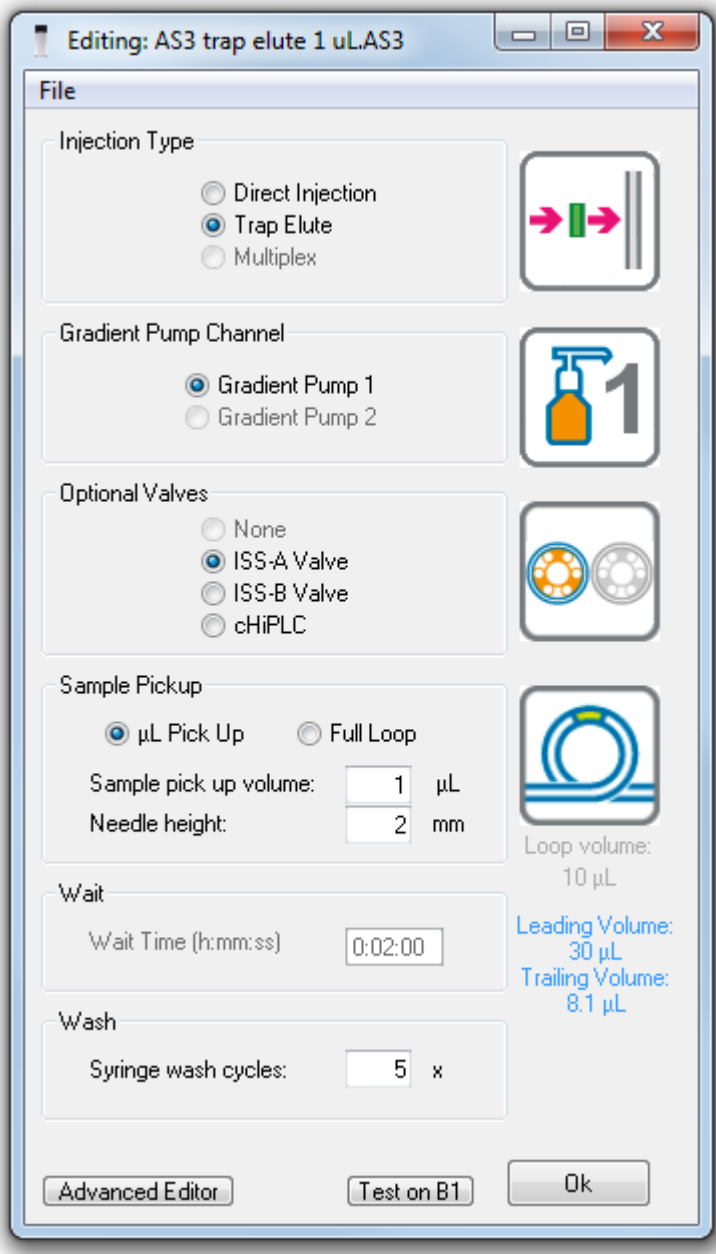

The following table contains the autosampler method parameters as they are shown in the **Advanced Editor** dialog. Refer to [Table B-1.](#page-43-0)

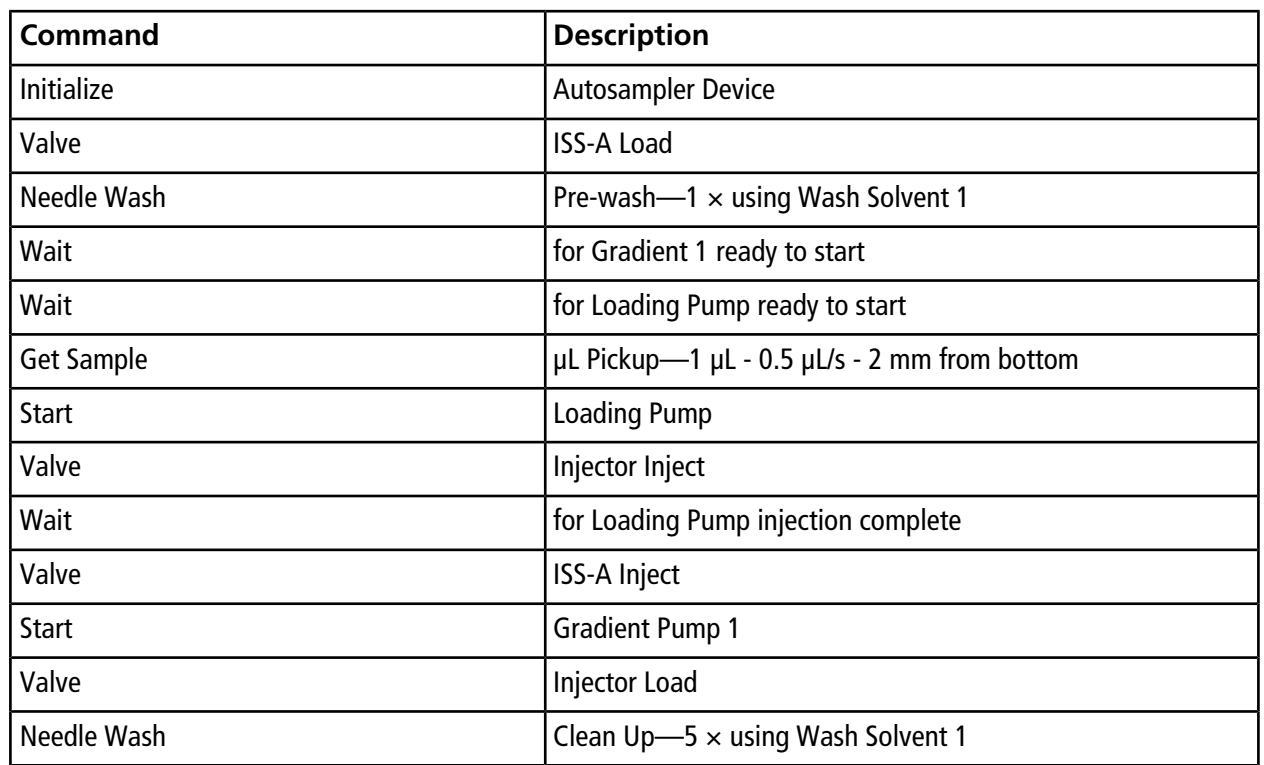

<span id="page-43-0"></span>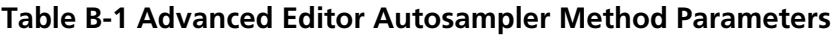

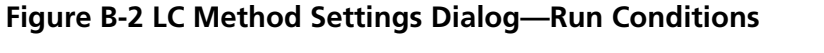

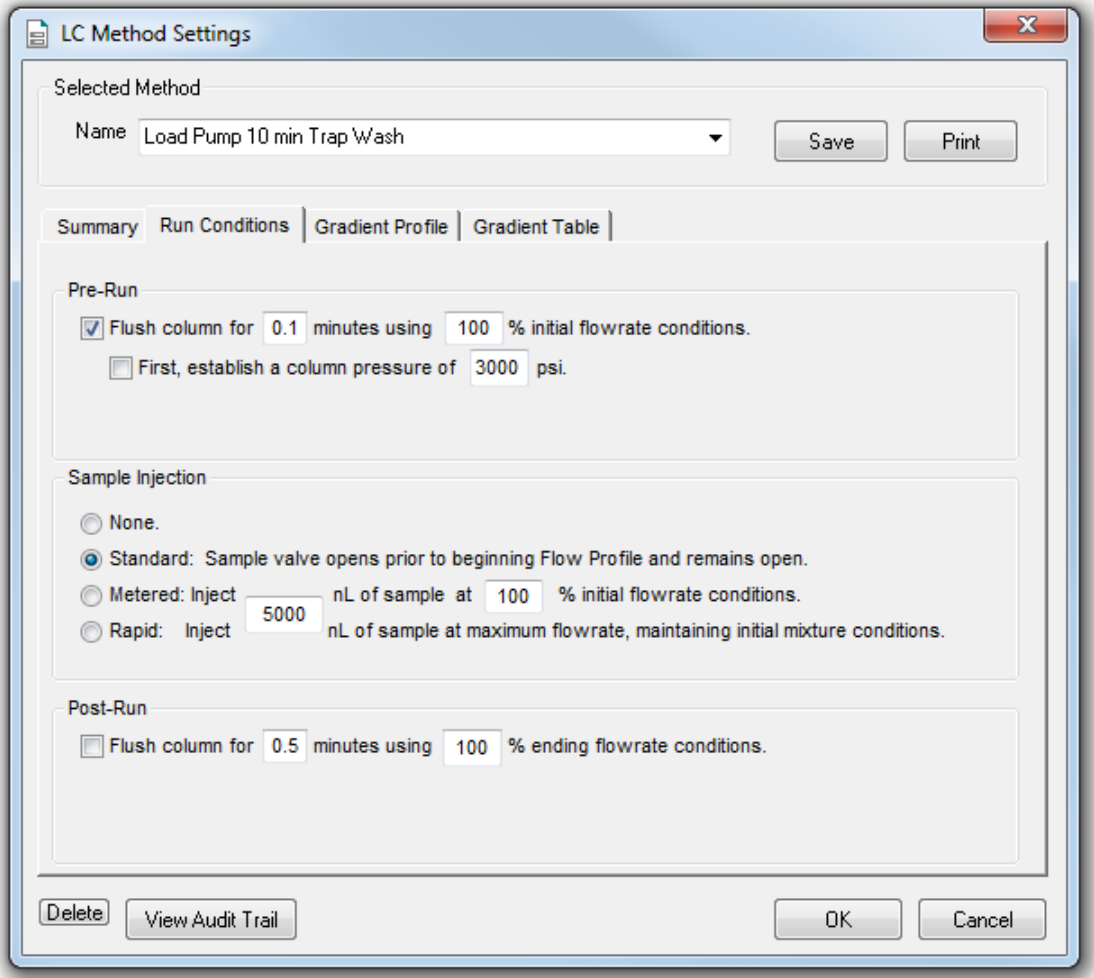

### **Table B-2 Loading Pump Method Parameters (Gradient Table Tab)**

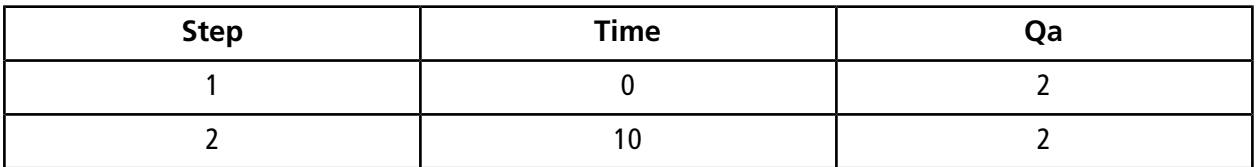

### **Figure B-3 LC Method Settings Dialog—Run Conditions Tab (External Column)**

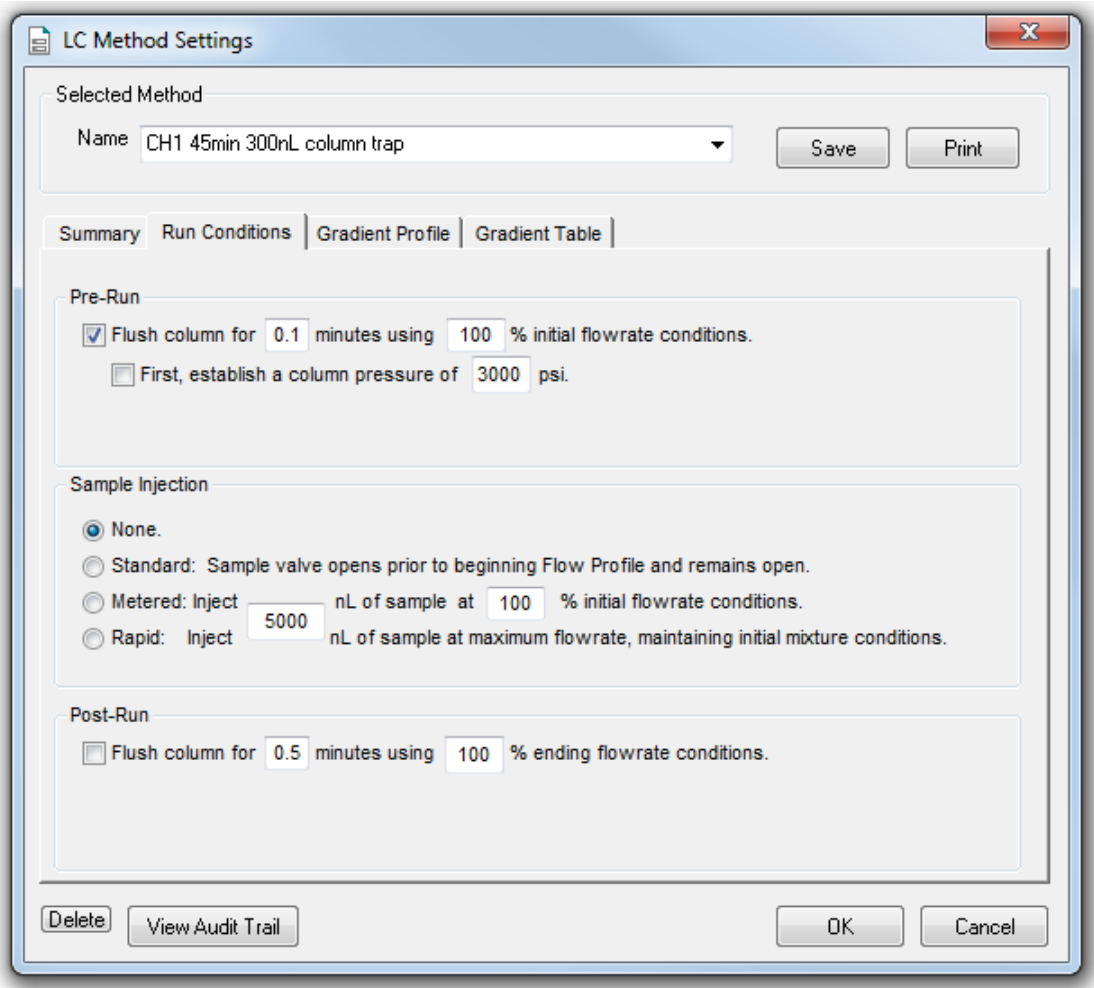

#### **Table B-3 Gradient Method Parameters (Gradient Table Tab)**

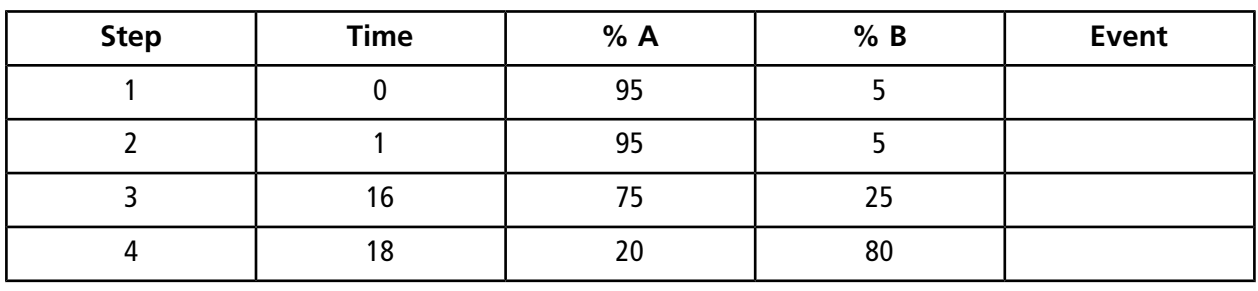

| <b>Step</b> | <b>Time</b> | % A | % B | <b>Event</b> |
|-------------|-------------|-----|-----|--------------|
|             | 24          | 20  | 80  |              |
|             |             | 95  |     |              |
|             | 45          | 95  |     |              |

**Table B-3 Gradient Method Parameters (Gradient Table Tab) (continued)**

# **Methods for NanoLC Ultra® Systems with a cHiPLC® System**

<span id="page-47-0"></span>This appendix includes method parameters for a NanoLC Ultra<sup>®</sup> System with a cHiPLC<sup>®</sup> System.

For methods for a NanoLC Ultra<sup>®</sup> System with an external trap and column, refer to [Methods for NanoLC Ultra](#page-52-0)<sup>®</sup> [Systems with an External Trap and Column](#page-52-0).

## **Autosampler Method Parameters**

This table contains the autosampler method parameters as they are shown in the **Method Editor** dialog.

| <b>Command</b>         | Value      | <b>Parameter</b>            | <b>Values</b> |
|------------------------|------------|-----------------------------|---------------|
| Valve                  |            | Injector Load               |               |
| <b>External Events</b> |            | Wait for Gradient 1 Ready   |               |
| <b>External Events</b> |            | Wait for Loading Pump Ready |               |
| Needle Wash            | $50 \mu L$ | Port 1                      |               |
| Aspirate               | $19 \mu L$ | Reagent-1                   | Speed: 1      |
|                        |            |                             | Height: 5     |
| Wait                   | 00:00:05   |                             |               |
| Aspirate               | $0\mu$ L   | Reagent-1                   | Speed: 1      |
|                        |            |                             | Height: 5     |
| Aspirate               | $1 \mu L$  | Sample                      | Speed: 1      |
|                        |            |                             | Height: 3     |
| Wait                   | 00:00:05   |                             |               |
| Aspirate               | $0\mu$ L   | Sample                      | Speed: 1      |
|                        |            |                             | Height: 3     |
| Aspirate               | $5 \mu L$  | Reagent-1                   | Speed: 1      |
|                        |            |                             | Height: 5     |
| Wait                   | 00:00:05   |                             |               |

**Table C-1 Autosampler Method Parameters**

**NanoLC<sup>™</sup> Systems System Integration Test and Data Log System Integration Test and Data Log 48 / 84** RUO-IDV-05-4557-B

| Command                | Value       | <b>Parameter</b>             | <b>Values</b> |
|------------------------|-------------|------------------------------|---------------|
| Aspirate               | $0\mu$ L    | Reagent-1                    | Speed: 1      |
|                        |             |                              | Height: 5     |
| <b>External Events</b> |             | <b>Start Loading Pump</b>    |               |
| Valve                  |             | Injector Inject              |               |
| <b>External Events</b> |             | Wait for Loading Pump Inject |               |
| Valve                  |             | Injector Load                |               |
| <b>External Events</b> |             | <b>Start Gradient 1</b>      |               |
| Dispense               | $25 \mu L$  | Waste                        | Speed: 5      |
|                        |             |                              | Height: 0     |
| Needle Wash            | $200 \mu L$ | Port 1                       |               |
| <b>END</b>             |             |                              |               |

**Table C-1 Autosampler Method Parameters (continued)**

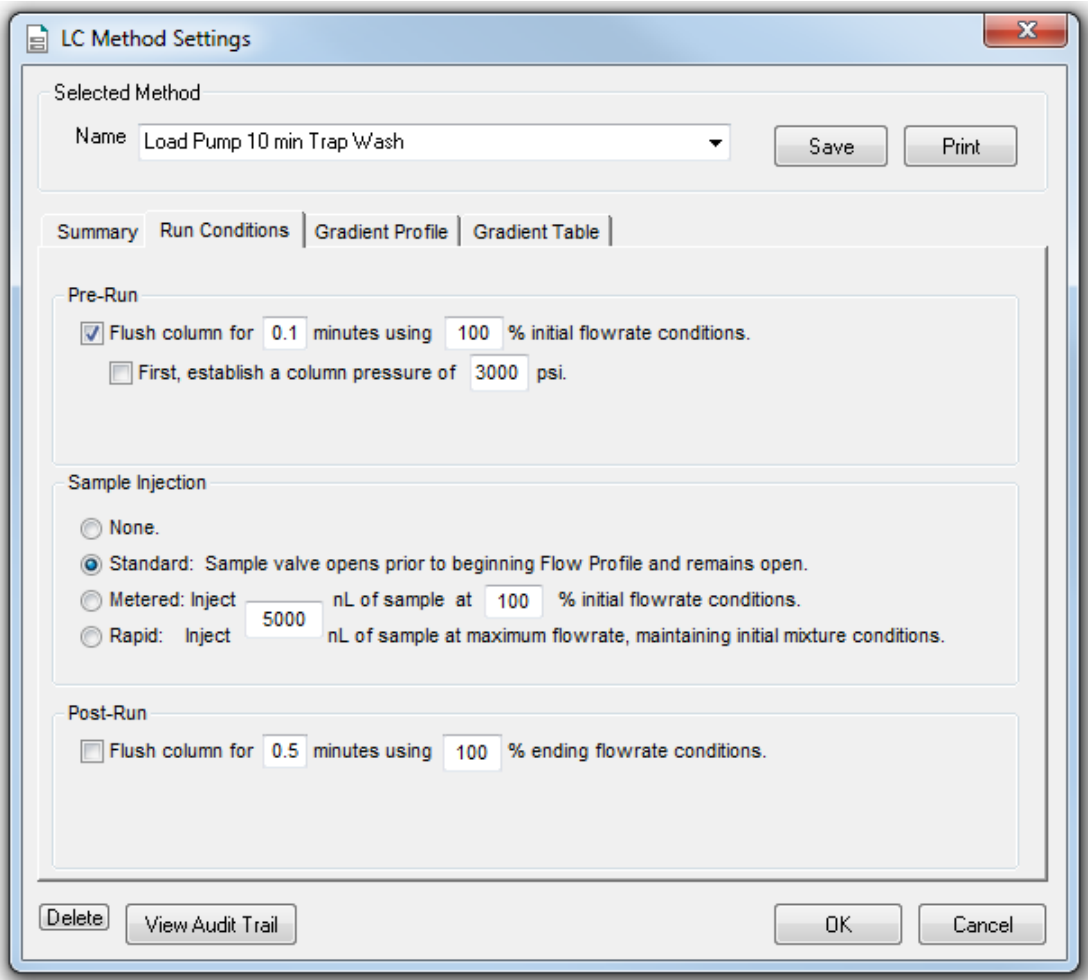

**Figure C-1 LC Method Settings Dialog—Run Conditions**

### **Table C-2 Loading Pump Method Parameters (Gradient Table Tab)**

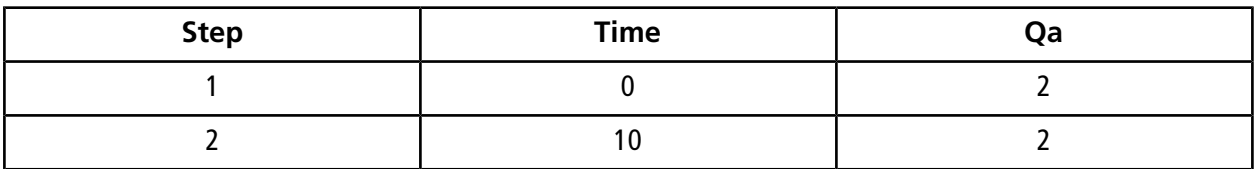

Note: The events shown below verify the correct switching of the cHiPLC<sup>®</sup> valve. The signals at Time 0 will move the cHiPLC<sup>®</sup> valve to the Inject position and the signal at Time 45 will move the cHiPLC<sup>®</sup> valve back to the Load position.

### **Figure C-2 LC Method Settings Dialog—Run Conditions Tab (cHiPLC® System)**

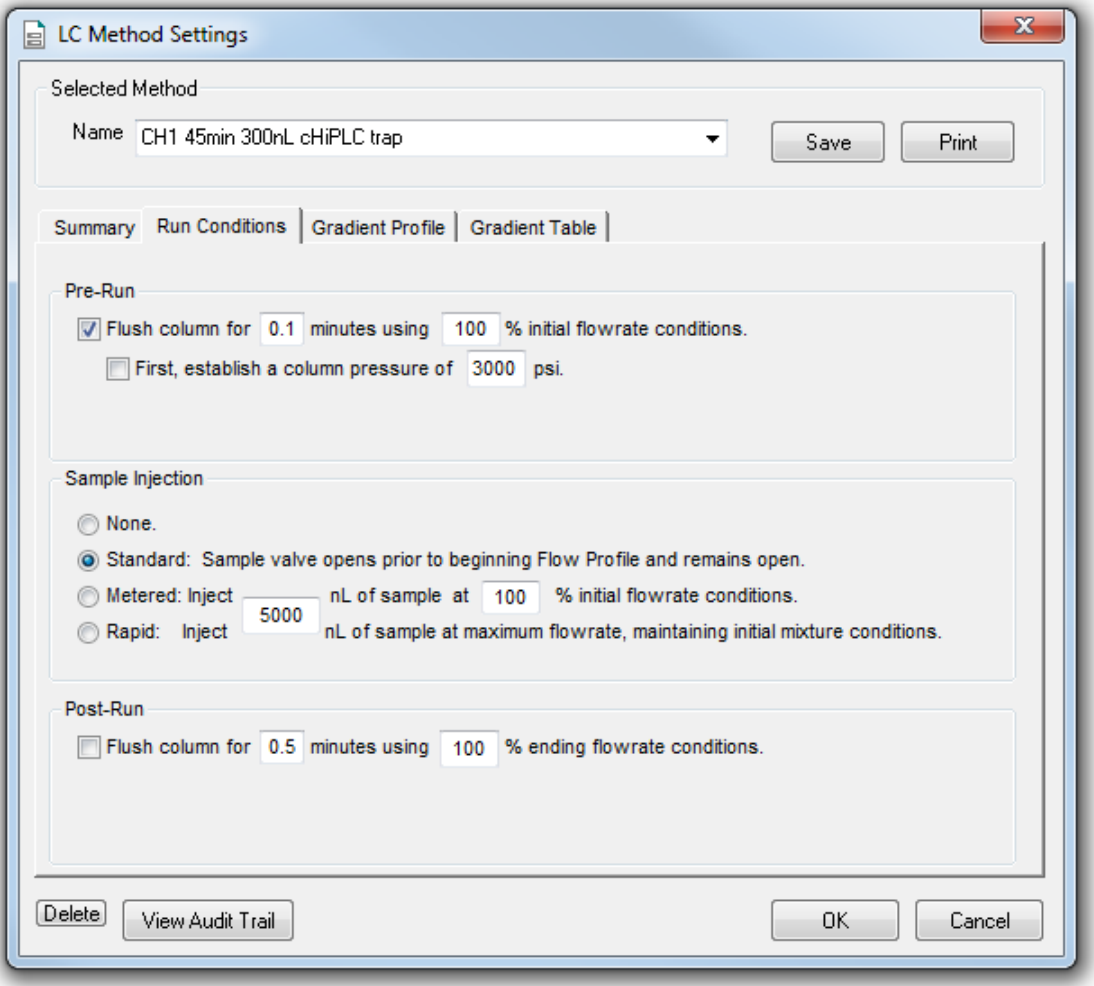

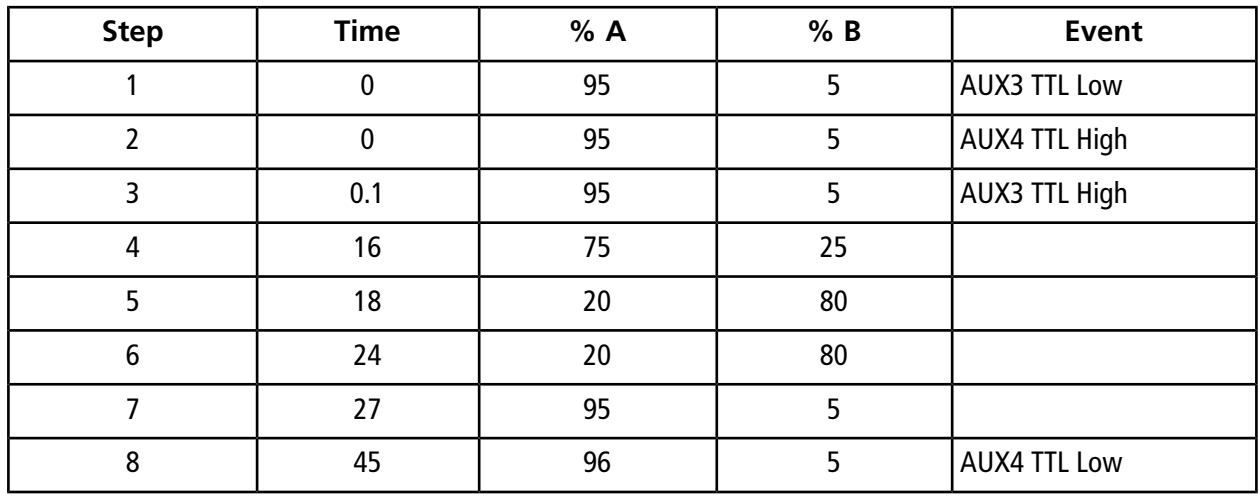

### **Table C-3 Gradient Method Parameters**

# **Methods for NanoLC Ultra® Systems with an External Trap and Column**

<span id="page-52-0"></span>This appendix includes method parameters for a NanoLC Ultra<sup>®</sup> System with an external trap and column.

For methods for a NanoLC Ultra<sup>®</sup> System with a cHiPLC<sup>®</sup> System, refer to <u>Methods for NanoLC Ultra® Systems with</u> [a cHiPLC](#page-47-0)<sup>®</sup> System.

## **Autosampler Method Parameters**

This table contains the autosampler method parameters as they are shown in the **Method Editor** dialog.

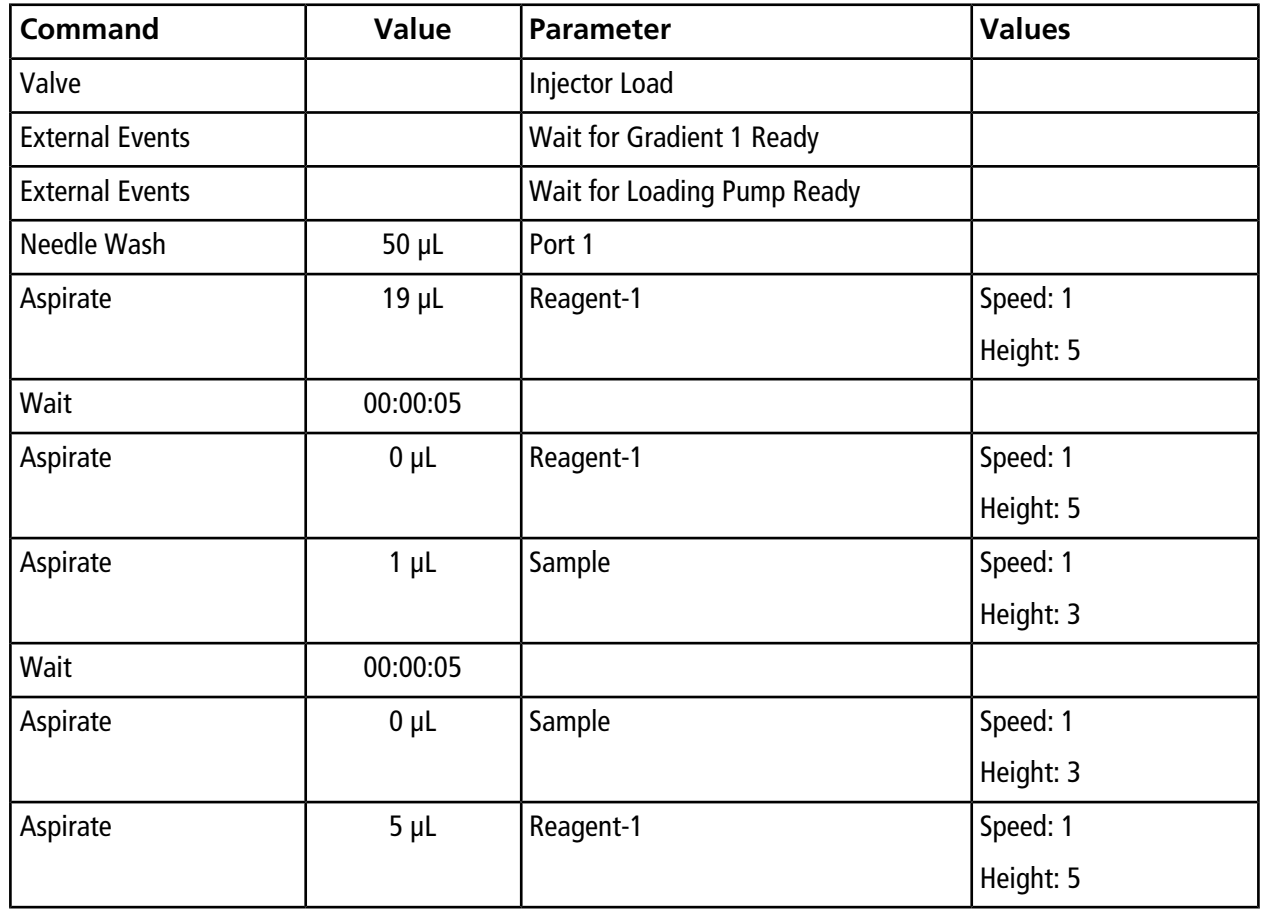

### **Table D-1 Autosampler Method Parameters**

| <b>Command</b>         | <b>Value</b> | <b>Parameter</b>             | <b>Values</b> |
|------------------------|--------------|------------------------------|---------------|
| Wait                   | 00:00:05     |                              |               |
| Aspirate               | $0\mu$ L     | Reagent-1                    | Speed: 1      |
|                        |              |                              | Height: 5     |
| <b>External Events</b> |              | <b>Start Loading Pump</b>    |               |
| Valve                  |              | Injector Inject              |               |
| <b>External Events</b> |              | Wait for Loading Pump Inject |               |
| Valve                  |              | Injector Load                |               |
| <b>External Events</b> |              | <b>Start Gradient 1</b>      |               |
| Dispense               | $25 \mu L$   | Waste                        | Speed: 5      |
|                        |              |                              | Height: 0     |
| Needle Wash            | $200 \mu L$  | Port 1                       |               |
| <b>END</b>             |              |                              |               |

**Table D-1 Autosampler Method Parameters (continued)**

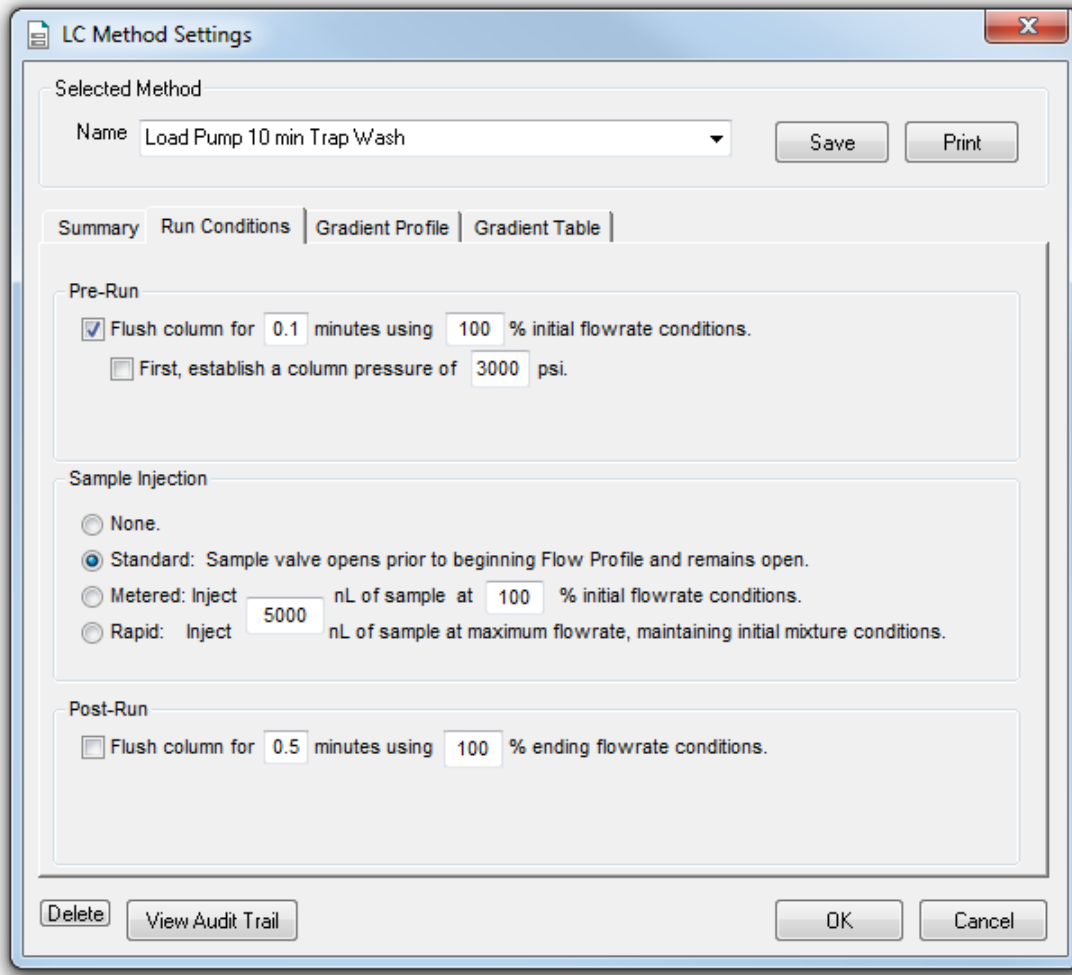

**Figure D-1 LC Method Settings Dialog—Run Conditions**

### **Table D-2 Loading Pump Method Parameters (Gradient Table Tab)**

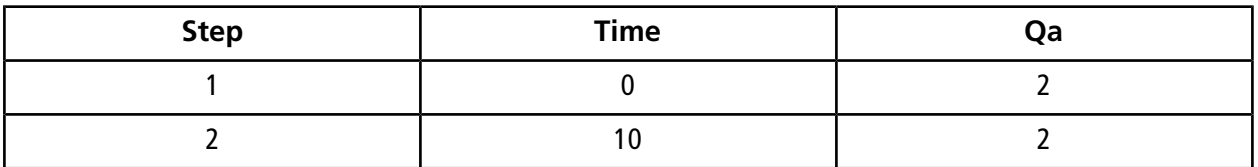

### **Figure D-2 LC Method Settings Dialog—Run Conditions Tab (External Column)**

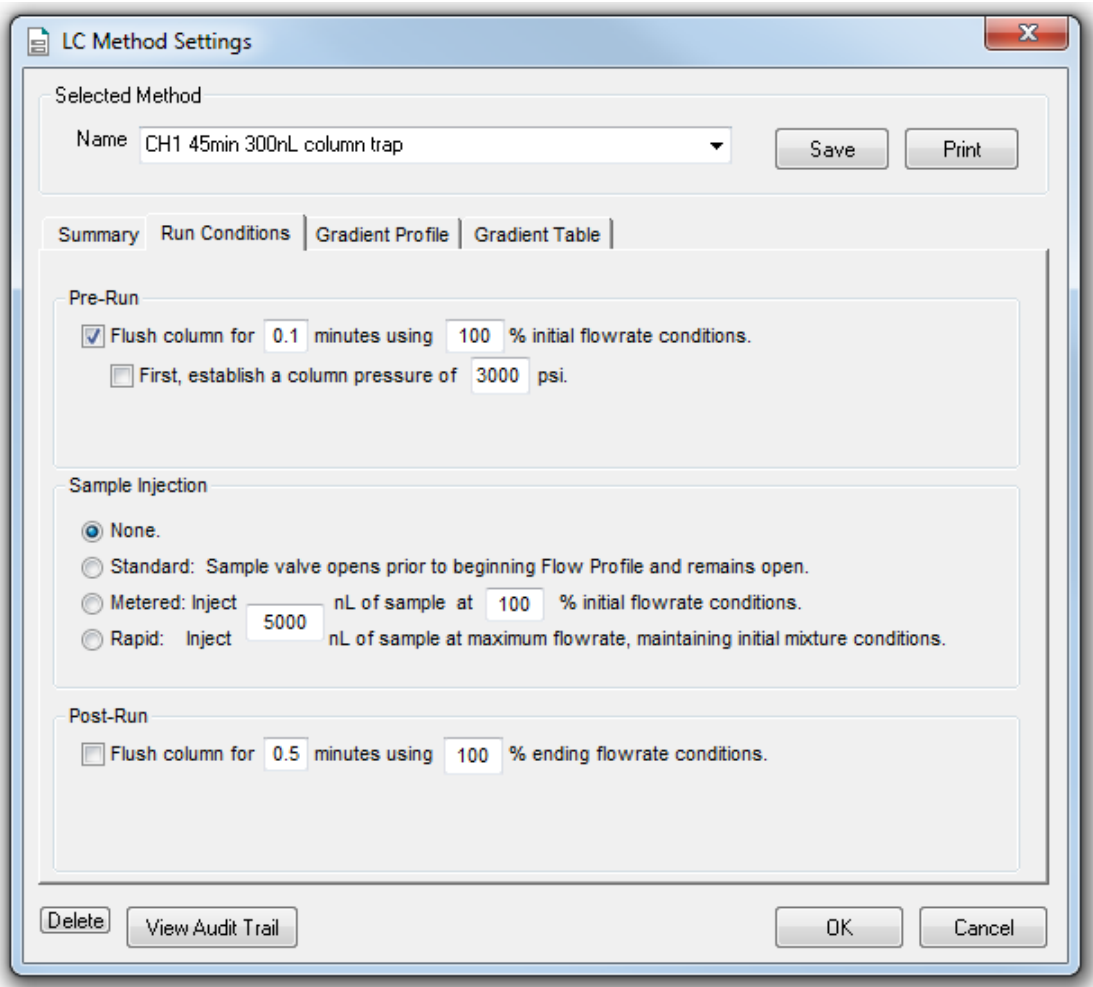

#### **Table D-3 Gradient Method Parameters (Gradient Table Tab)**

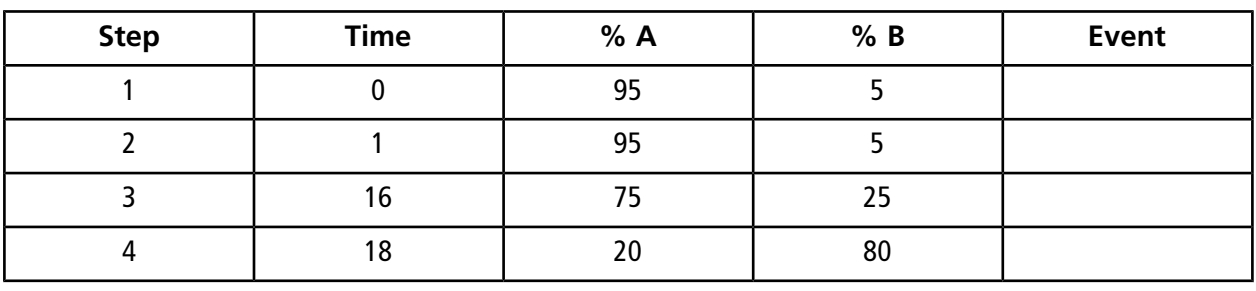

| <b>Step</b> | <b>Time</b> | % A | % B | <b>Event</b> |
|-------------|-------------|-----|-----|--------------|
|             | 24          | 20  | 80  |              |
| n           |             | 95  |     |              |
|             | 45          | 95  |     |              |

**Table D-3 Gradient Method Parameters (Gradient Table Tab) (continued)**

# **Methods for NanoLCTM and TempoTM Systems with a cHiPLC® System**

<span id="page-57-0"></span>This appendix includes method parameters for a NanoLC<sup>TM</sup> and Tempo<sup>TM</sup> Systems with a cHiPLC<sup>®</sup> System. Refer to Connecting NanoLC<sup>TM</sup> and Tempo<sup>TM</sup> [Systems with a cHiPLC](#page-67-0)<sup>®</sup> System for plumbing information. For methods for NanoLC™ and Tempo<sup>™</sup> Systems with an external trap and column, refer to [Methods for NanoLC](#page-62-0)<sup>™</sup> and Tempo<sup>™</sup> [Systems with an External Trap and Column.](#page-62-0)

### **Autosampler Method Parameters**

This table contains the autosampler method parameters as they are shown in the **Method Editor** dialog.

| <b>Command</b> | Value      | <b>Parameter</b> | <b>Values</b> |
|----------------|------------|------------------|---------------|
| Output         |            | $1-OFF$          |               |
| Output         |            | $2-OFF$          |               |
| Valve          |            | Injector Load    |               |
| Aspirate       | $19 \mu L$ | Reagent-1        | Speed: 1      |
|                |            |                  | Height: 5     |
| Wait           | 00:00:05   |                  |               |
| Aspirate       | $0\mu$ L   | Reagent-1        | Speed: 1      |
|                |            |                  | Height: 5     |
| Aspirate       | $1 \mu L$  | Sample           | Speed: 1      |
|                |            |                  | Height: 5     |
| Wait           | 00:00:05   |                  |               |
| Aspirate       | $0\mu$ L   | Sample           | Speed: 1      |
|                |            |                  | Height: 5     |
| Aspirate       | $5 \mu L$  | Reagent-1        | Speed: 1      |
|                |            |                  | Height: 5     |
| Wait           | 00:00:05   |                  |               |

**Table E-1 Autosampler Method Parameters**

**NanoLC<sup>™</sup> Systems System Integration Test and Data Log System Integration Test and Data Log 58 / 84** RUO-IDV-05-4557-B

| <b>Command</b> | Value      | <b>Parameter</b> | <b>Values</b> |
|----------------|------------|------------------|---------------|
| Aspirate       | $0\mu$ L   | Reagent-1        | Speed: 1      |
|                |            |                  | Height: 5     |
| Output         |            | $1-ON$           |               |
| Wait for input |            | 1-LOW            |               |
| Valve          |            | Injector Inject  |               |
| Wait for input |            | 1-HIGH           |               |
| Valve          |            | Injector Load    |               |
| Output         |            | $2-ON$           |               |
| Dispense       | $25 \mu L$ | Waste            | Speed:5       |
|                |            |                  | Height: 0     |
| Needle wash    | $200$ µL   | Port 1           |               |
| <b>END</b>     |            |                  |               |

**Table E-1 Autosampler Method Parameters (continued)**

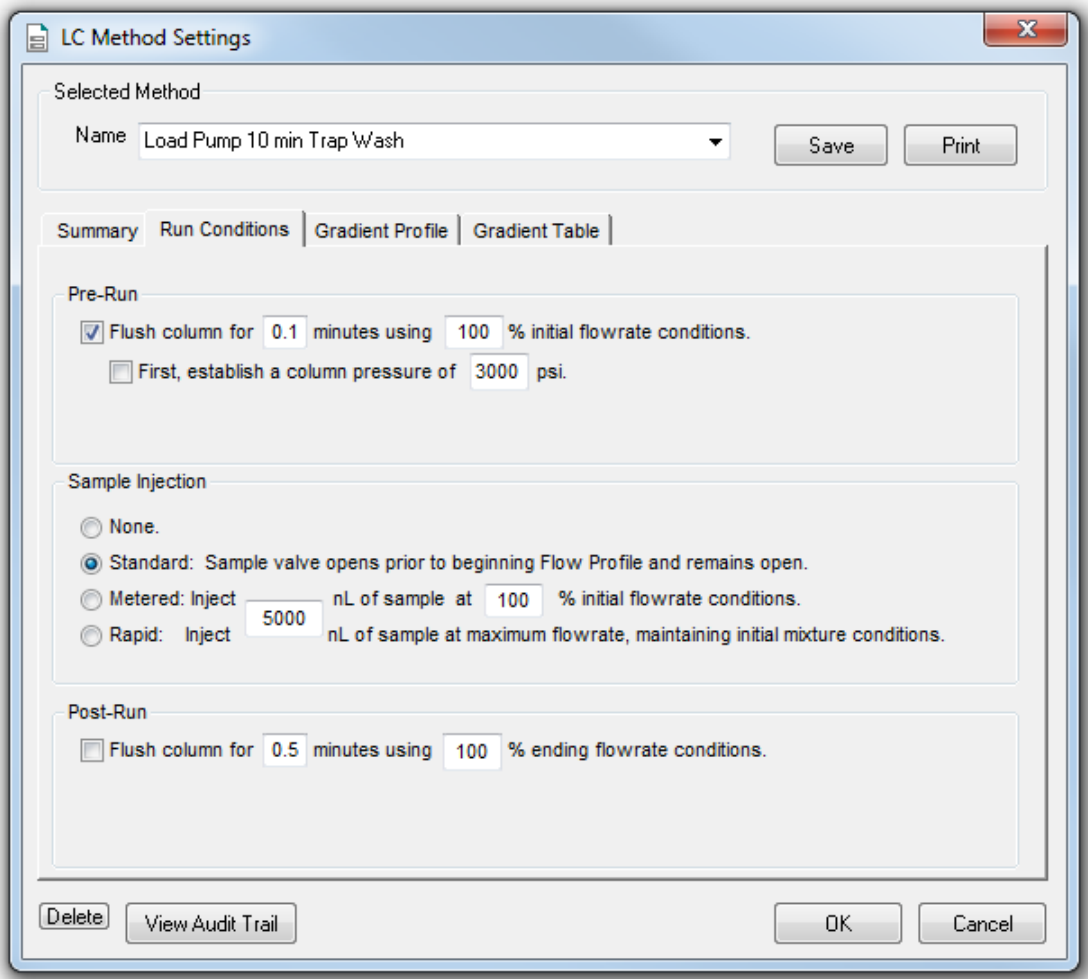

**Figure E-1 LC Method Settings Dialog—Run Conditions**

### **Table E-2 Loading Pump Method Parameters (Gradient Table Tab)**

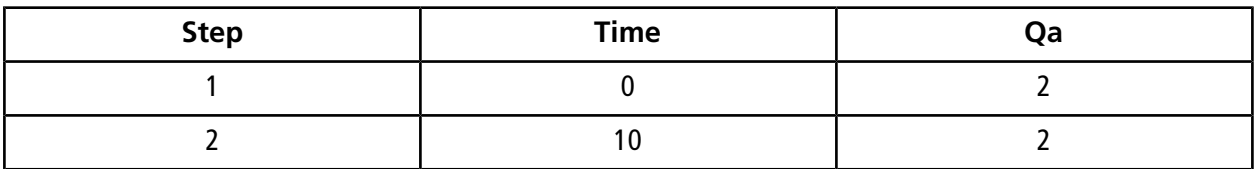

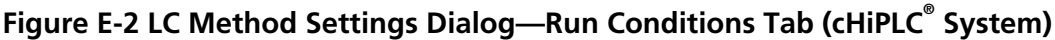

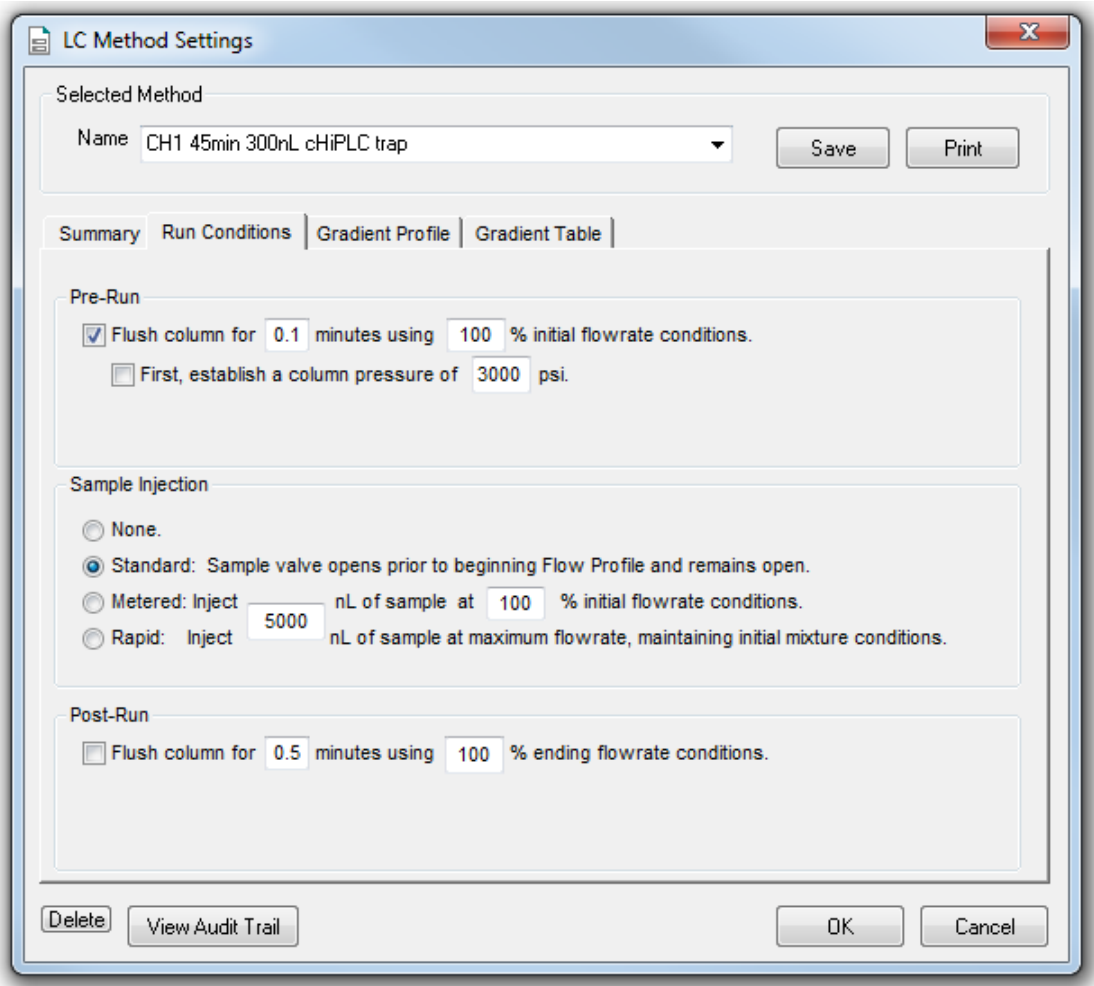

### **Table E-3 Gradient Method Parameters (Gradient Table Tab)**

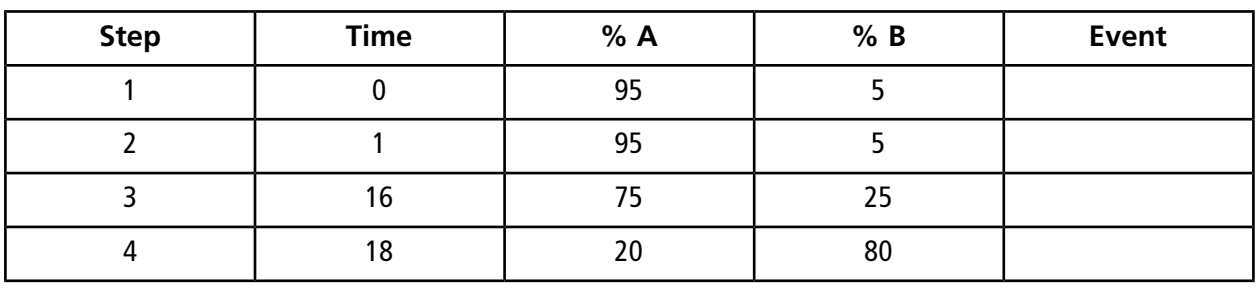

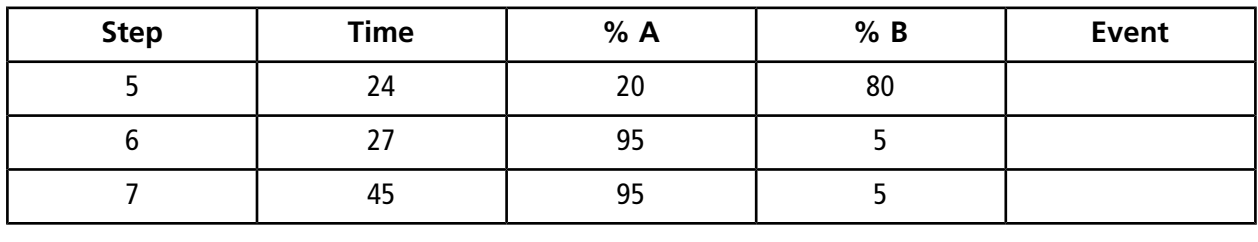

### **Table E-3 Gradient Method Parameters (Gradient Table Tab) (continued)**

# **Methods for NanoLCTM and TempoTM Systems with an External Trap and Column**

<span id="page-62-0"></span>This appendix includes method parameters for a NanoLC<sup>TM</sup> or Tempo<sup>TM</sup> System with an external trap and column. For methods for a NanoLC™ or Tempo™ System with a cHiPLC<sup>®</sup> System, refer to [Methods for NanoLC](#page-57-0)™ and Tempo $^{TM}$  [Systems with a cHiPLC](#page-57-0) $^{\circ}$  System.

## **Autosampler Method Parameters**

This table contains the autosampler method parameters as they are shown in the **Method Editor** dialog.

| <b>Command</b> | Value        | <b>Parameter</b> | <b>Values</b> |
|----------------|--------------|------------------|---------------|
| Output         |              | $1-OFF$          |               |
| Output         |              | 2-OFF            |               |
| Valve          |              | Injector Load    |               |
| Aspirate       | $19$ $\mu$ L | Reagent-1        | Speed: 1      |
|                |              |                  | Height: 5     |
| Wait           | 00:00:05     |                  |               |
| Aspirate       | $0 \mu L$    | Reagent-1        | Speed: 1      |
|                |              |                  | Height: 5     |
| Aspirate       | $1 \mu L$    | Sample           | Speed: 1      |
|                |              |                  | Height: 5     |
| Wait           | 00:00:05     |                  |               |
| Aspirate       | $0\mu$ L     | Sample           | Speed: 1      |
|                |              |                  | Height: 5     |
| Aspirate       | $5 \mu L$    | Reagent-1        | Speed: 1      |
|                |              |                  | Height: 5     |
| Wait           | 00:00:05     |                  |               |

**Table F-1 Autosampler Method Parameters**

| <b>Command</b> | Value       | <b>Parameter</b> | <b>Values</b> |
|----------------|-------------|------------------|---------------|
| Aspirate       | $0\mu$ L    | Reagent-1        | Speed: 1      |
|                |             |                  | Height: 5     |
| Output         |             | $1-ON$           |               |
| Wait for input |             | 1-LOW            |               |
| Valve          |             | Injector Inject  |               |
| Wait for input |             | 1-HIGH           |               |
| Valve          |             | Injector Load    |               |
| Output         |             | $2-ON$           |               |
| Dispense       | $25 \mu L$  | Waste            | Speed:5       |
|                |             |                  | Height: 0     |
| Needle wash    | $200 \mu L$ | Port 1           |               |
| <b>END</b>     |             |                  |               |

**Table F-1 Autosampler Method Parameters (continued)**

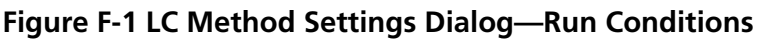

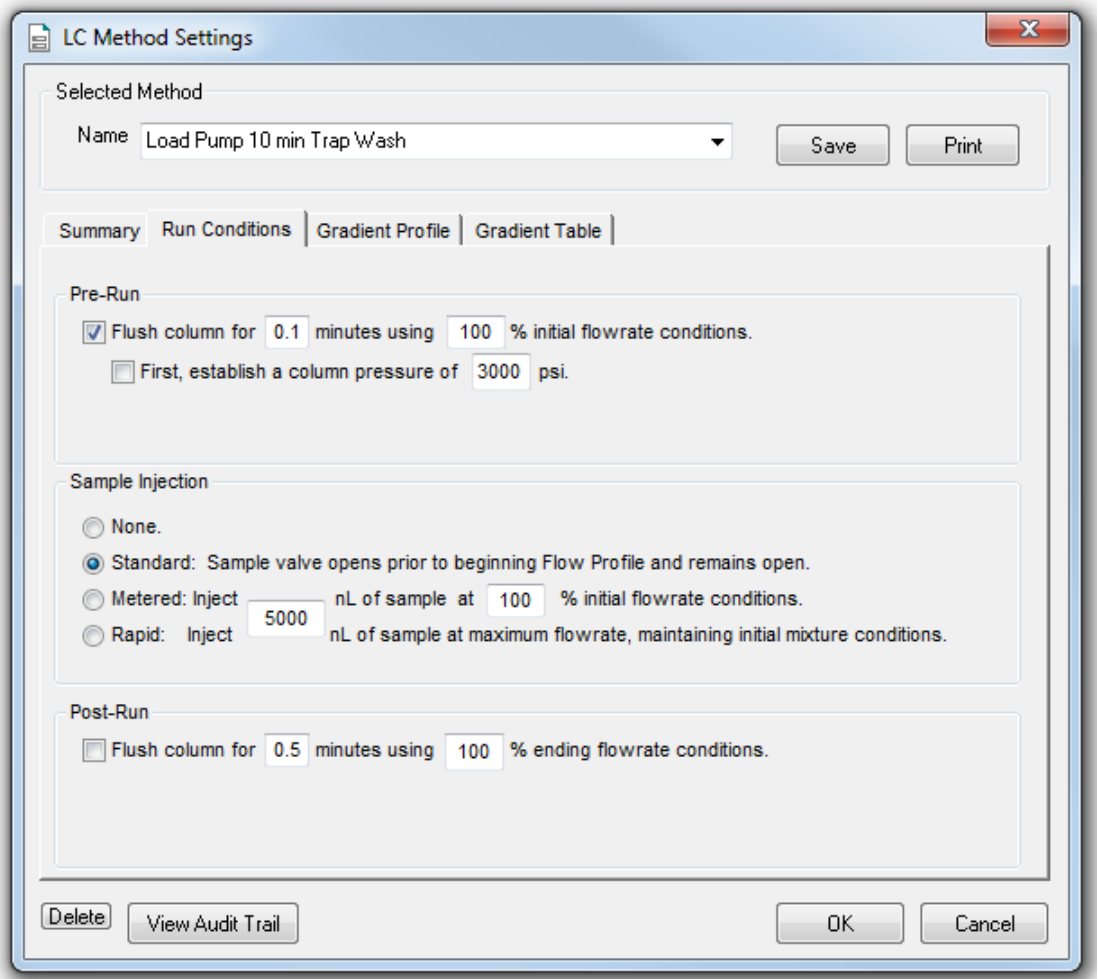

### **Table F-2 Loading Pump Method Parameters (Gradient Table Tab)**

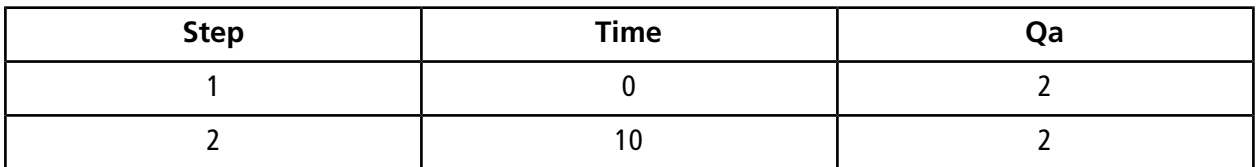

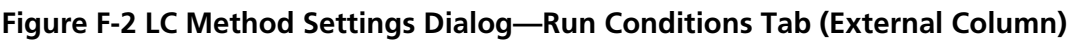

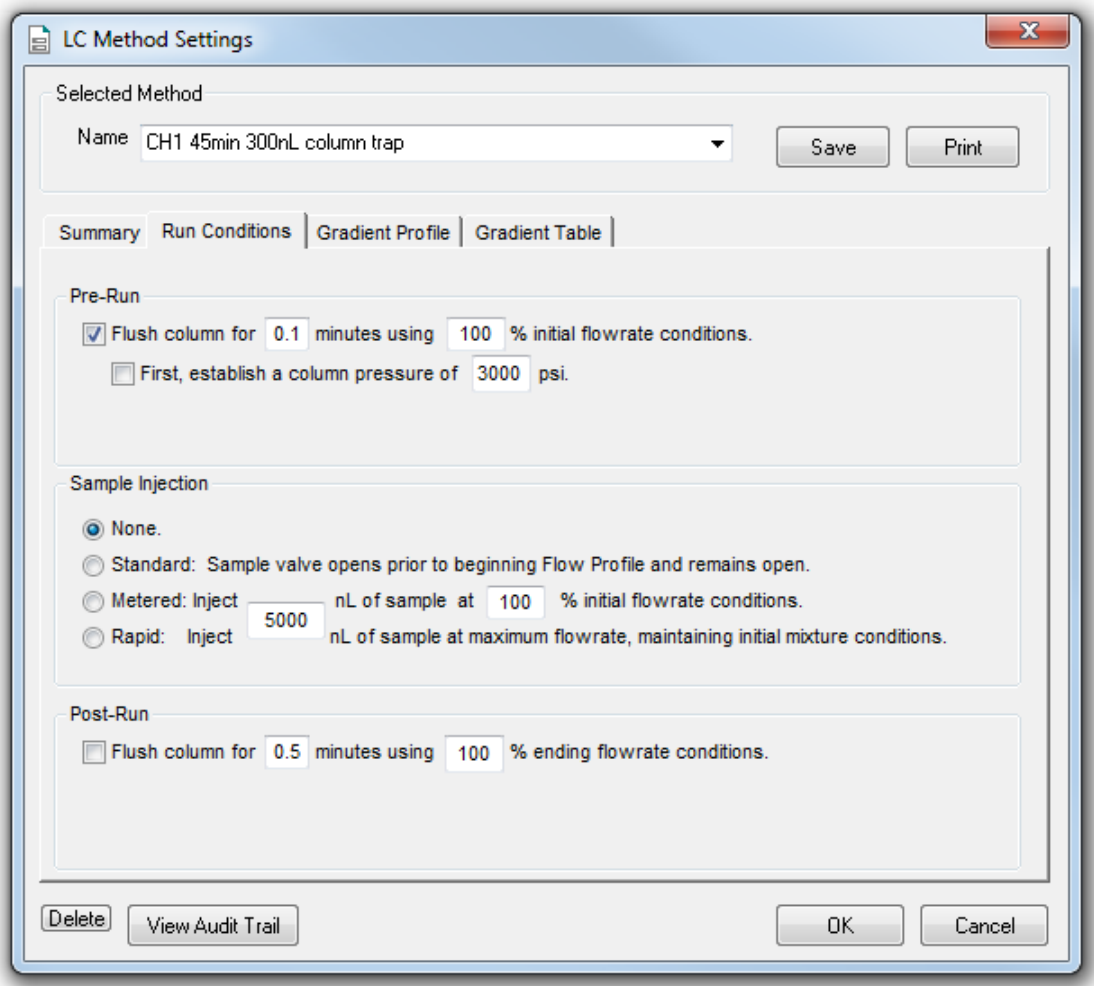

#### **Table F-3 Gradient Method Parameters (Gradient Table Tab)**

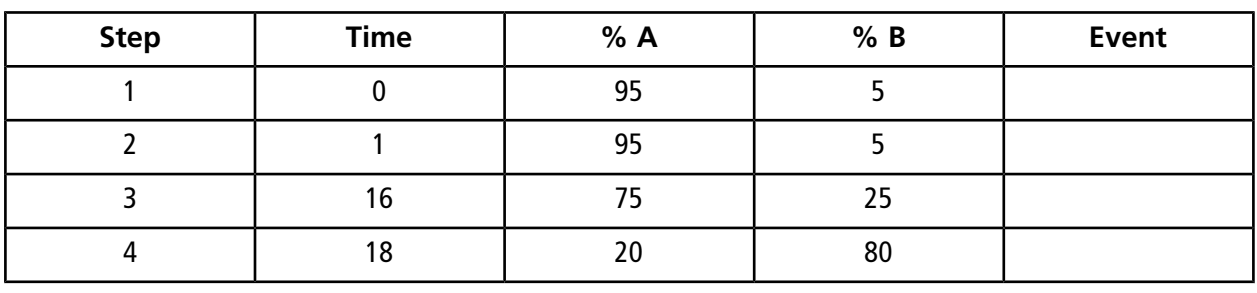

**NanoLC<sup>™</sup> Systems**<br>**System Integration Test and Data Log**<br>RUO-IDV-05-4557-B **66 / 84** RUO-IDV-05-4557-B

| <b>Step</b> | <b>Time</b> | % A | % B | <b>Event</b> |
|-------------|-------------|-----|-----|--------------|
|             | 24          | 20  | 80  |              |
| n           |             | 95  |     |              |
|             | 45          | 95  |     |              |

**Table F-3 Gradient Method Parameters (Gradient Table Tab) (continued)**

# **Connecting NanoLCTM and TempoTM Systems with a cHiPLC® System**

<span id="page-67-0"></span>This appendix includes wiring information required when performing the system integration test with a NanoLC<sup>TM</sup> or Tempo<sup>™</sup> System and the cHiPLC<sup>®</sup> System.

## **Wire Connections**

<span id="page-67-1"></span>[Table G-1](#page-67-1) provides the wiring connections for a NanoLC<sup>TM</sup> System with the cHiPLC<sup>®</sup> System. The output on the NanoLC system (4-pin connector) is usually used for switching the external 10-port valve. However, the 10-port valve is not used when using the cHiPLC<sup>®</sup> System. Use the same communication ports, as shown in [Table G-1.](#page-67-1)

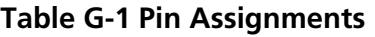

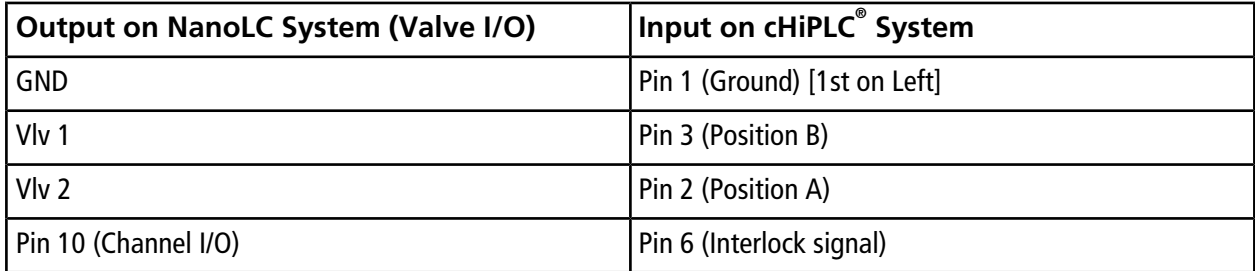

## **Mass Spectrometer System Calibration**

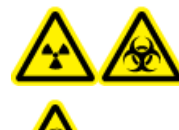

**WARNING! Ionizing Radiation Hazard, Biohazard, or Toxic Chemical Hazard. Follow all safety guidelines and applicable local regulations when handling, storing, and disposing of system components. Components might have been exposed to hazardous materials.**

If the mass spectrometer has not been calibrated recently, then calibrate the system using the [Glu<sup>1</sup>]-Fibrinopeptide B, included in the LC-MS Peptide Calibration Kit (PN 4465867).

Note: Do not infuse the tuning solution and then the [Glu<sup>1</sup>]-Fibrinopeptide B solution. Use mobile phase A to thoroughly flush the lines between running tests to avoid clogging the emitter tip on the ion source.

## **Prepare the [Glu<sup>1</sup> ]-Fibrinopeptide B Dilution**

#### **Required Material**

- [Glu1]-Fibrinopeptide B, included in the LC-MS Peptide Calibration Kit (PN 4465867)
- Standard diluent, included in the LC-MS Peptide Calibration Kit
- Powder-free gloves (nitrile or neoprene is recommended)
- Safety glasses
- Lab coat

For the list of masses for [Glu<sup>1</sup>]-Fibrinopeptide B, refer to Masses for [Glu<sup>1</sup>[\]-Fibrinopeptide B.](#page-69-0)

**Note:** Always prepare the dilution just before running the test.

**Note:** The [Glu<sup>1</sup>]-Fibrinopeptide B might become lodged in the rubber septum of the vial. Gently tap or shake it down before opening the vial. Then, partially remove the septum to reveal a slot. Add the dilution solvent through the slot. Then push the septum back into place and mix well to dissolve.

### **CAUTION: Potential Wrong Result. Do not use expired solutions.**

- 1. Add 900 µL of Standard diluent (0.1% formic acid, 10% acetonitrile) to the glass amber vial containing 0.1 mg [Glu<sup>1</sup>]-Fibrinopeptide B.
- 2. Cover the vial tightly, shake it, and then vortex it for at least 2 minutes, to make sure that the peptide is fully dissolved.

**Note:** Peptide concentration may vary depending on the total peptide content and peptide purity of the standard solution. Refer to the Certificate of Analysis provided by the vendor. At 100% purity, 0.1 mg [Glu<sup>1</sup>]-Fibrinopeptide B dissolved as described in the preceding steps produces a stock solution with a concentration of approximately 66.67 pmol/µL.

- 3. Aliquot the stock solution in 50 µL volumes into clean tubes. Freeze unused aliquots at  $-20^{\circ}$ C for future use.
- 4. Put 50 µL of the stock solution into a clean tube and then add 450 µL of standard diluent.
- 5. Vortex the tube for 30 seconds.

This is a 1:10 dilution, providing 500 µL of a 6.7 pmol/µL solution.

- 6. Put 50 µL of the 6.7 pmol/µL solution into another clean tube.
- 7. Add 450 µL of standard diluent.
- 8. Vortex the tube for 30 seconds.

This is a 1:10 dilution, providing 500 µL of the 667 fmol/µL solution.

- 9. Put 50 µL of the 667 fmol/µL solution into another clean tube.
- 10. Add 450 µL of standard diluent.
- <span id="page-69-0"></span>11. Vortex the tube for 30 seconds.

This is a 1:10 dilution, providing 500 µL of the final 66.7 fmol/µL solution, to be used for the infusion test.

### **Masses for [Glu<sup>1</sup> ]-Fibrinopeptide B**

**Table H-1 [Glu1]-Fibrinopeptide B (Monoisotopic Molecular Weight, 1569.6696 Da)**

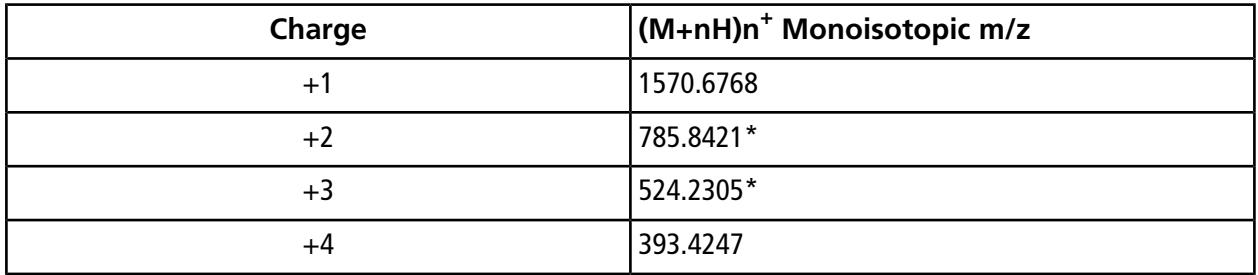

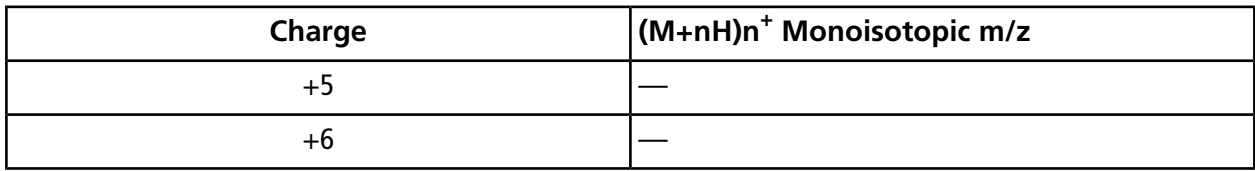

**Table H-1 [Glu1]-Fibrinopeptide B (Monoisotopic Molecular Weight, 1569.6696 Da) (continued)**

\* Indicates more commonly observed charged states.

<span id="page-70-0"></span>[Table H-2](#page-70-0) contains the exact monoisotopic masses for the theoretical cleavages of [Glu1]-Fibrinopeptide B, as calculated for positive ion mode.

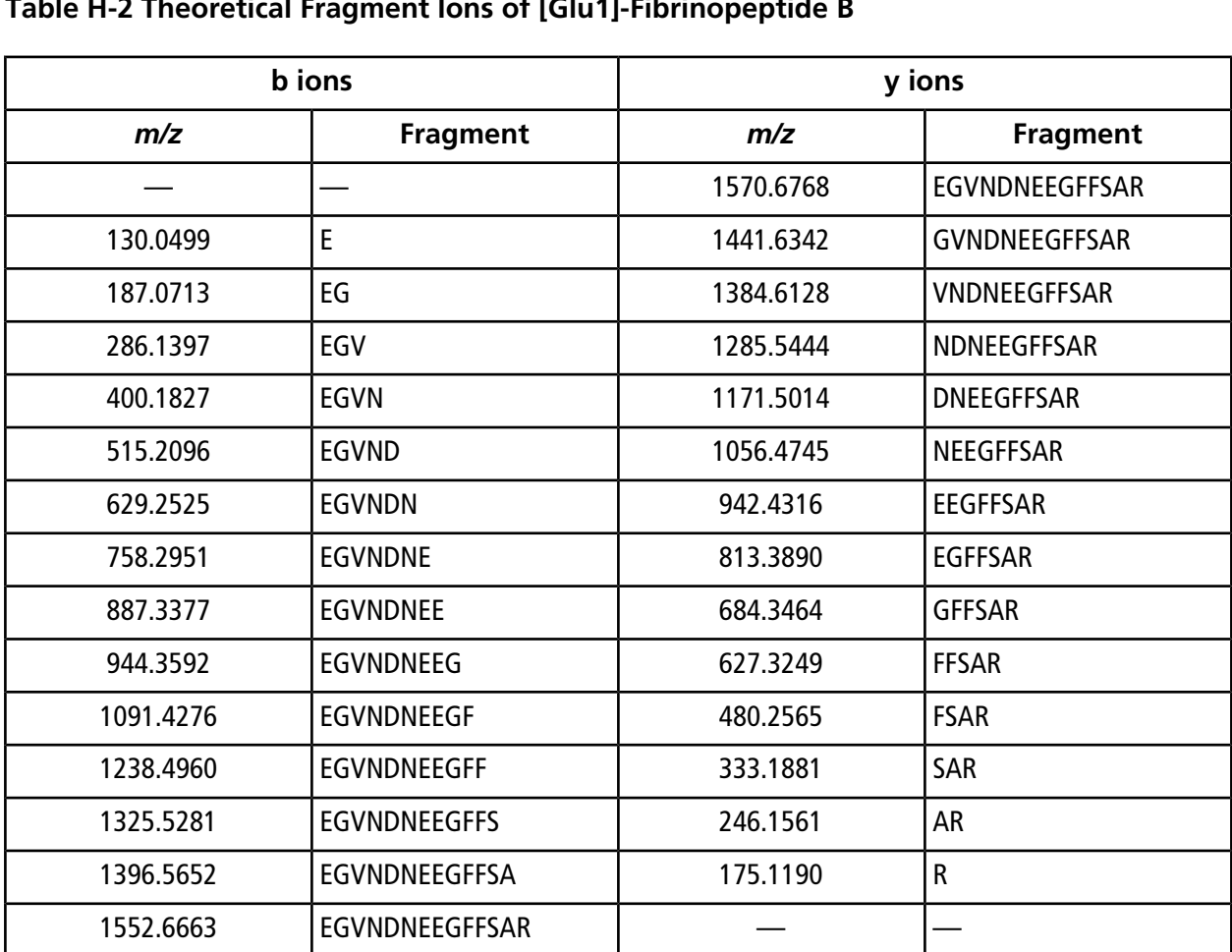

### **Table H-2 Theoretical Fragment Ions of [Glu1]-Fibrinopeptide B**

## **Edit the Calibration Reference Table for [Glu<sup>1</sup> ]-Fibrinopeptide B**

- 1. In the Navigation bar, click **Tune and Calibrate** sidebar.
- 2. Click **Tools > Settings > Tuning Options**.
- 3. On the **Calibration** tab, click **Reference**.
- 4. In the **Reference Table Editor**, select **Glu-Fibrinopeptide B** in the **Name** list.
- <span id="page-71-0"></span>5. Add the masses in [Figure H-1](#page-71-0) to the **Reference Ions for TOF MS Calibration** table (on the left side of the dialog).

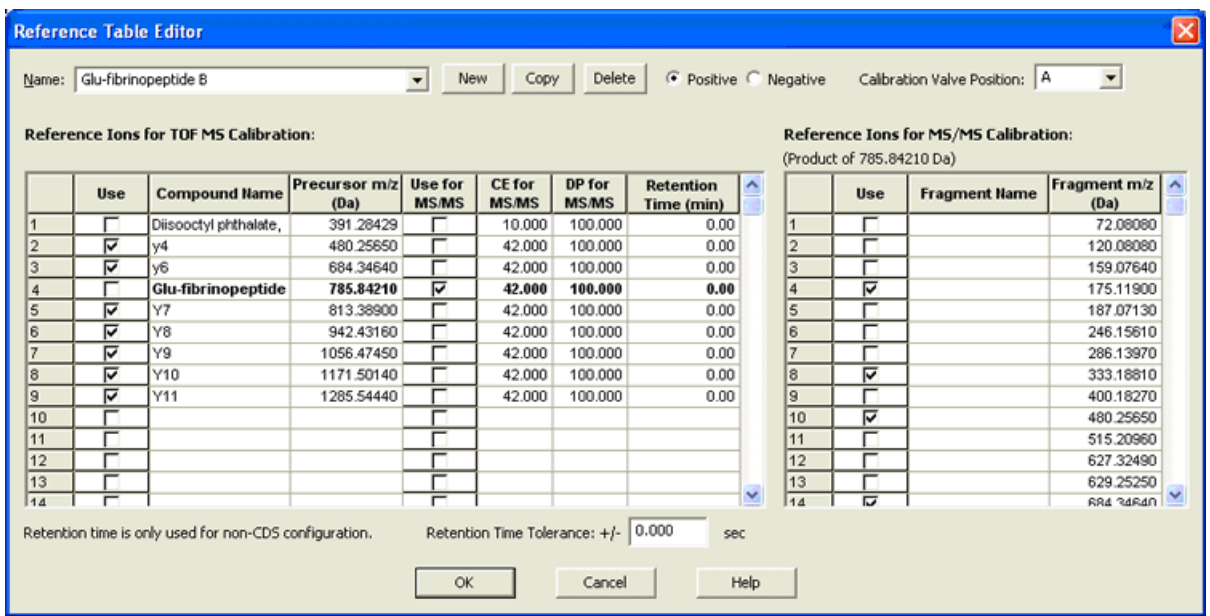

### **Figure H-1 Glu-Fibrinopeptide B Reference Table**

- 6. Click **OK**.
- 7. Click **OK** in the **Tuning Options** dialog.

## **Calibrate in TOF MS Mode**

1. Set the method parameters as shown in [Table H-3](#page-72-0).
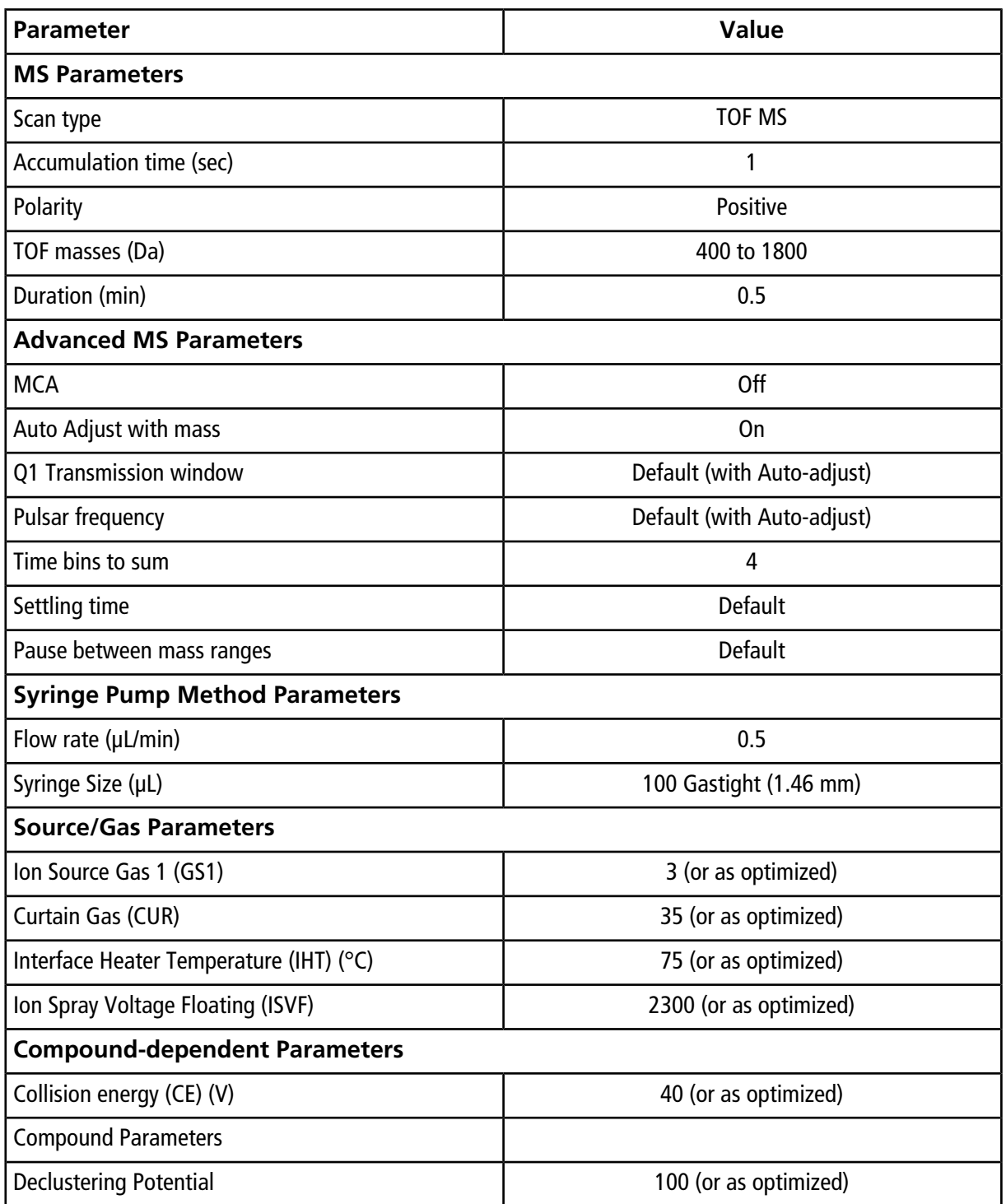

### **Table H-3 Method Parameters**

- 2. Make sure that spray is stable.
- 3. Click **Acquire** and acquire at least 30 seconds of scan data.
- 4. In the **TIC** window (lower left) highlight 30 seconds of TIC signal to average.
- 5. Double-click the highlighted area.
- 6. In the window that appears (at the bottom of the screen), right-click and select **Re-Calibrate TOF** from the menu that appears.
- 7. In the **TOF Calibration** window, select **[Glu1]-Fibrinopeptide B** in the **Reference Table** list.
- 8. Make sure that proper experimental masses have been identified from the infusion spectrum and match up with the reference table theoretical masses.
- 9. Review the **Average Error** value displayed to the right of the **Calculate New Calibrations** button.
- 10. Click **Calculate New Calibrations**.
- 11. Verify that the **Average Error** value has dropped to less than 2 ppm.
- 12. In the **Calibration Values** area, click **Calibrate Spectrum**.
- 13. In the **Save Current Calibration** area, select the **Set as Instrument Default and Overwrite Current File** check boxes.
- 14. Click **Entire File** to save new calibration for the TOF MS mode.
- 15. Click **Close**.

## <span id="page-73-0"></span>**Calibrate in Product Ion Mode**

1. Set the method parameters as shown in [Table H-4](#page-73-0).

#### **Table H-4 Method Parameters**

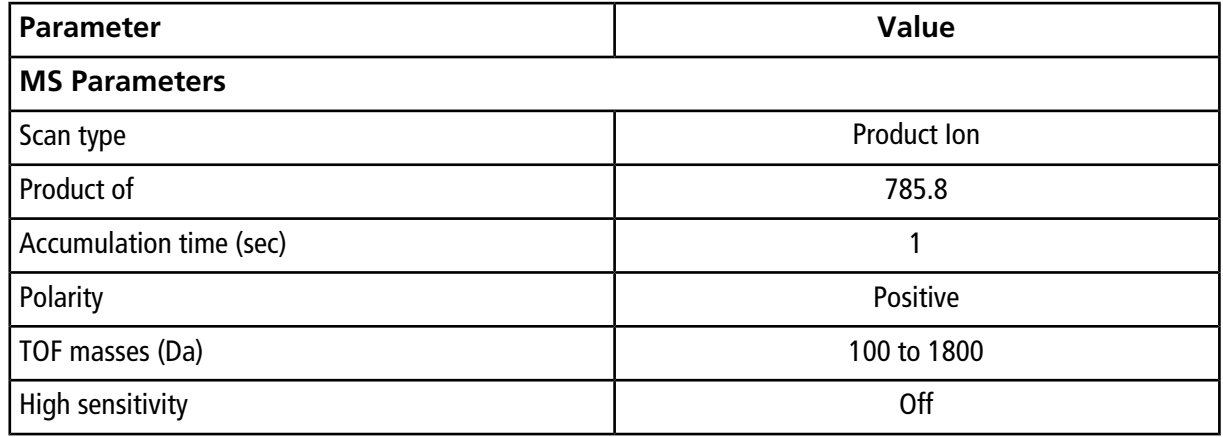

**NanoLC**<sup>IM</sup> Systems **System Integration Test and Data Log System Integration Test and Data Log 74 / 84** RUO-IDV-05-4557-B

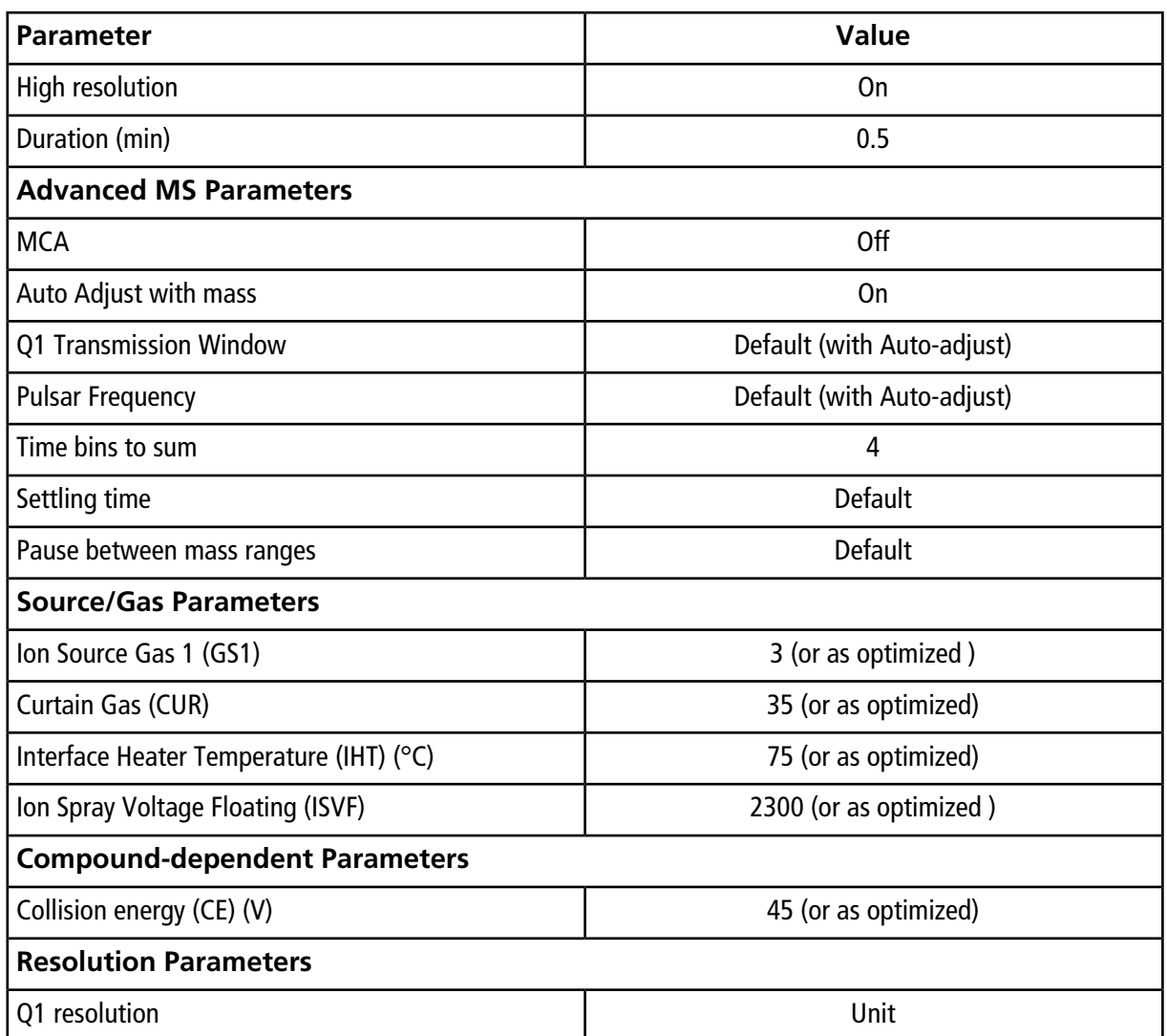

#### **Table H-4 Method Parameters (continued)**

- 2. Make sure that spray is stable.
- 3. Click **Acquire** and acquire at least 30 seconds of scan data.
- 4. In the **TIC** window (lower left) highlight 30 seconds of TIC signal to average.
- 5. Double-click the highlighted area.
- 6. In the window that appears (at the bottom of the screen), right-click and select **Re-Calibrate TOF** from the menu that appears.
- 7. In the **TOF Calibration** window, select **[Glu1]-Fibrinopeptide B** in the **Reference Table** list.
- 8. Make sure that proper experimental masses have been identified from the infusion spectrum and match up with the reference table theoretical masses.
- 9. Review the **Average Error** value displayed to the right of the **Calculate New Calibrations** button.
- 10. Click **Calculate New Calibrations**.
- 11. Verify that the **Average Error** value has dropped to less than 2 ppm.
- 12. In the **Calibration Values** area, click **Calibrate Spectrum**.
- 13. In the **Save Current Calibration** area, select the **Set as Instrument Default and Overwrite Current File** check boxes.
- 14. Click **Entire File** to save the calibration for the Product Ion mode.
- 15. Click **Close**.

# **Plumbing Diagrams**

This appendix includes two plumbing diagrams for the trap-and-elute configuration, one for external trap-and-elute, the other for the cHiPLC<sup>®</sup> System.

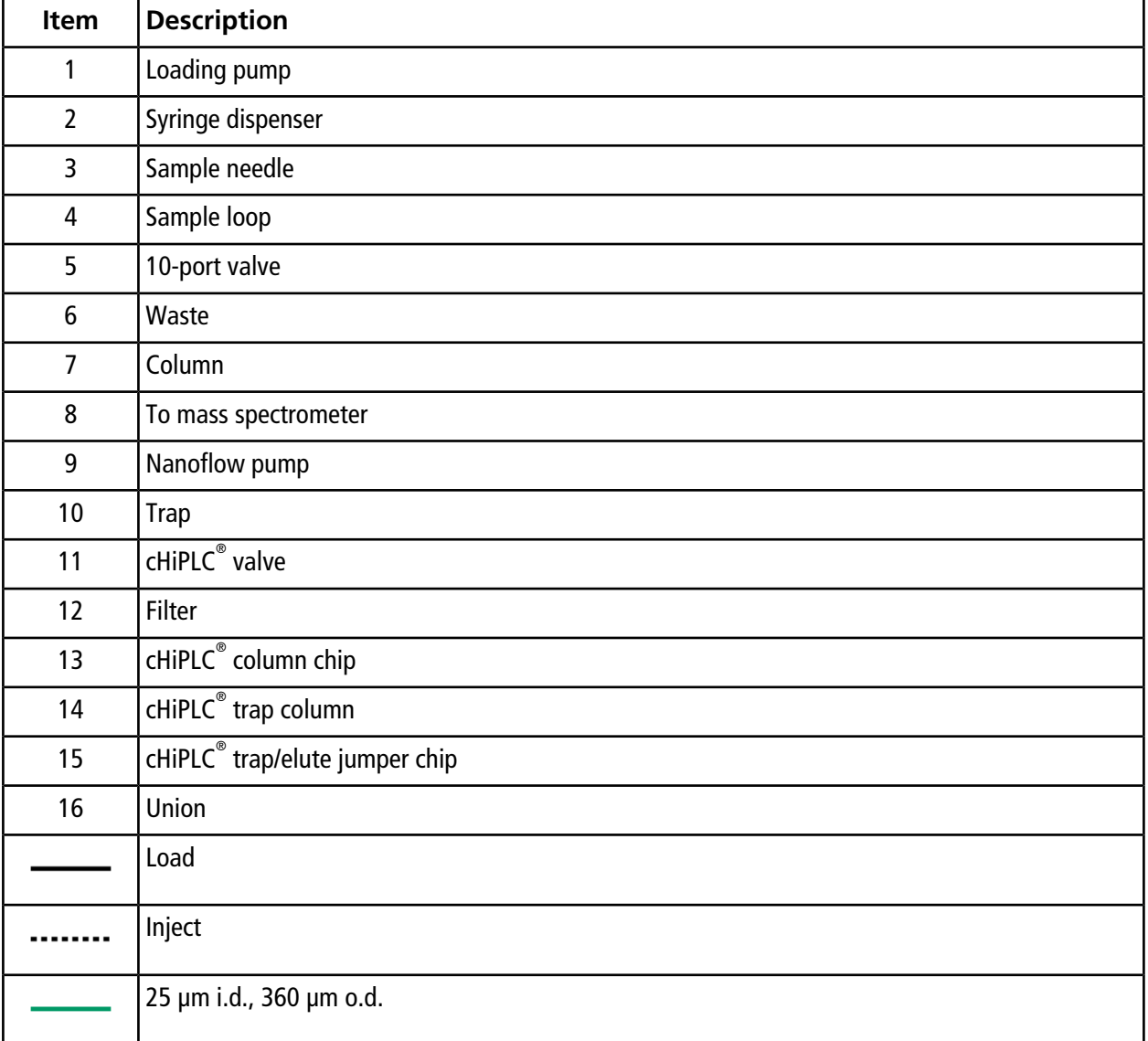

## **Table I-1 Legend for the Plumbing Diagrams**

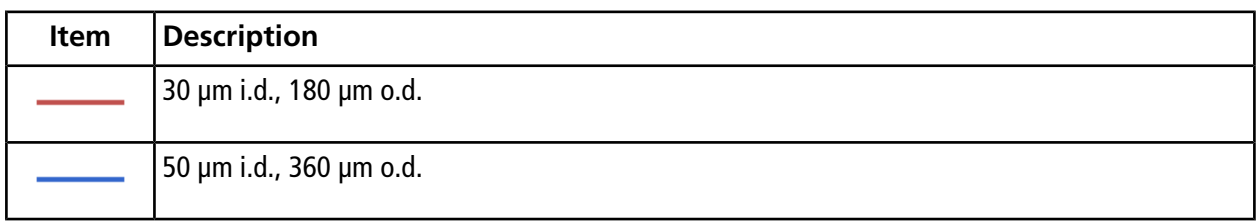

#### **Table I-1 Legend for the Plumbing Diagrams (continued)**

## **Figure I-1 Trap-and-elute Configuration with External Trap and Column**

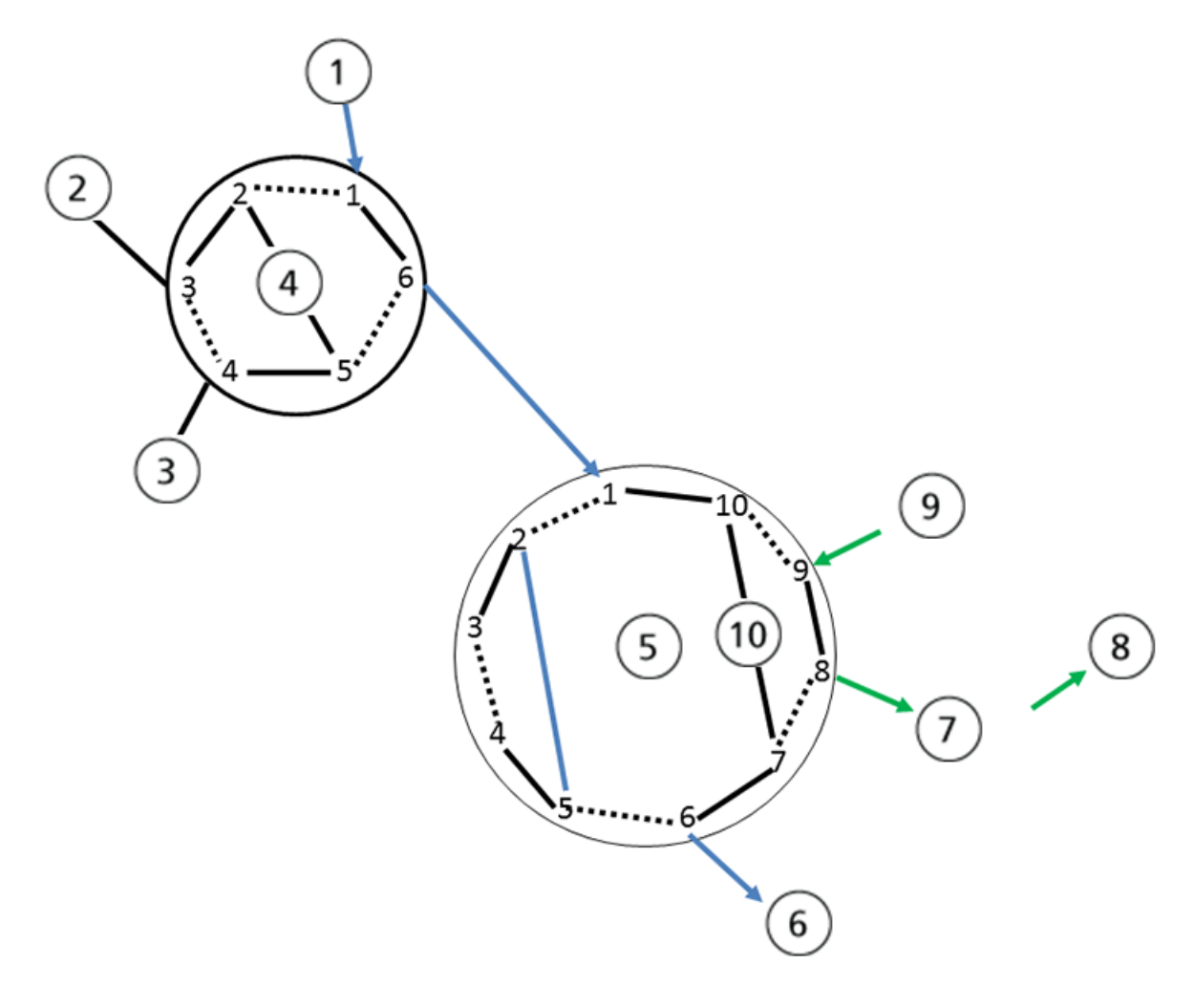

In [Figure I-2,](#page-78-0) the nanoflow channel (usually gradient 2) is plumbed from pump to the filter attached to port 8 of the cHiPLC® System. The microflow channel (usually Channel 1) is plumbed from the pump to port 1 of the autosampler. Port 6 of the autosampler is plumbed to the filter attached to port 6 of the cHiPLC<sup>®</sup> System.

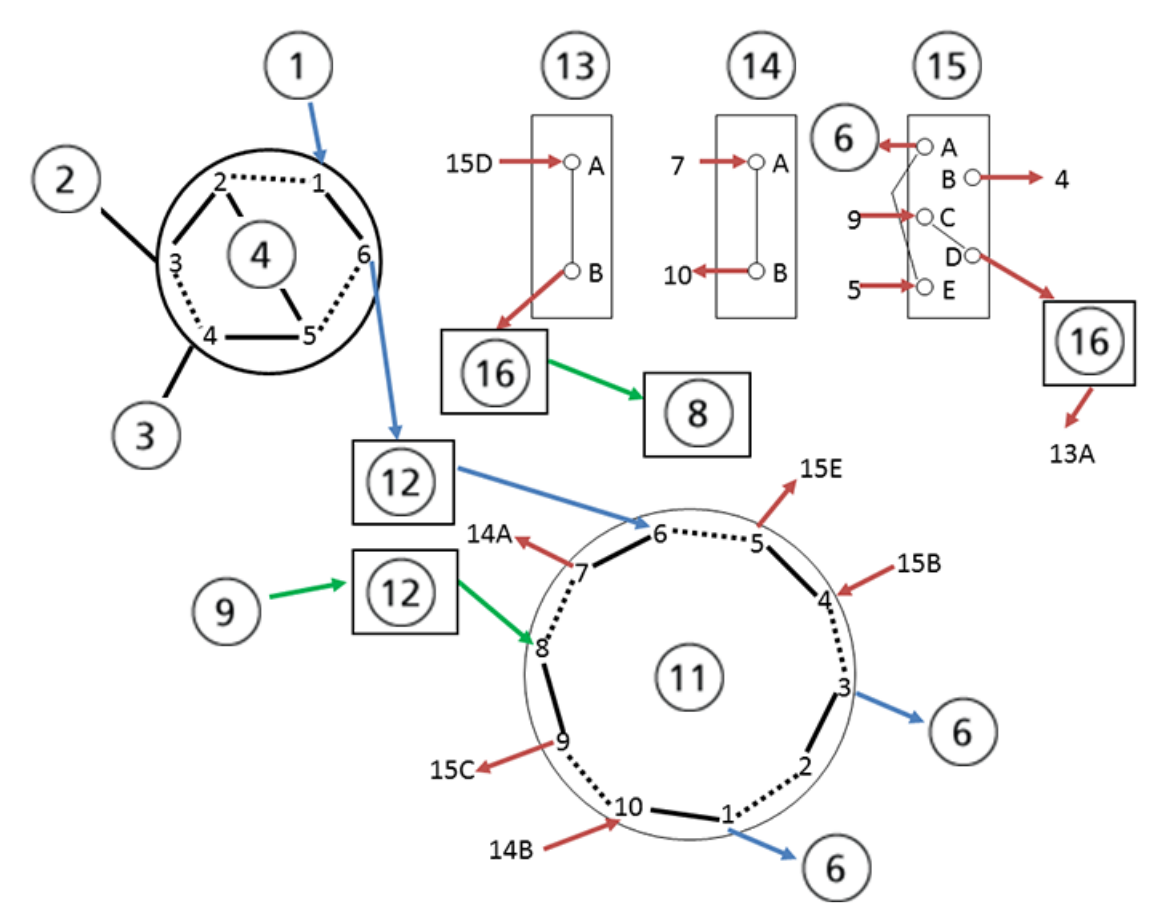

<span id="page-78-0"></span>**Figure I-2 Trap-and-elute Experiment with Optional cHiPLC® System**

# **Best Practices**

This section describes best practices and sample preparation techniques for a NanoLC System.

- Keep the system turned on and fluid flowing at all times. If the system is shut off for more than a few days, then purge and possibly calibrate the system prior to use. Refer to the appropriate operator guide.
- Use LC-MS-grade pre-made solvents such as those from Burdick-Jackson (that is, HPLC-grade water with 0.1% formic acid and acetonitrile with 0.1% formic acid). These solvents can be ordered from VWR:
	- PN BJLC452-2.5 Water with 0.1% formic acid
	- PN BJLC441-2.5 Acetonitrile with 0.1% formic acid

**Note:** We do not recommend using Milli-Q water because it is not of suitable quality for use in LC-MS systems.

- Verify that the gas flow rate and pressure are consistent. Do not disconnect the gas supply.
- Avoid biological growth.
	- Change solutions frequently.
	- Include 0.1% formic acid in all mobile phase bottles.
- Verify that the mobile phase solutions in the bottles match the mobile phase and composition values in the Eksigent Control Software (**System > Mobile Phases**).

#### **Table J-1 Recommended Mobile Phase Mixtures**

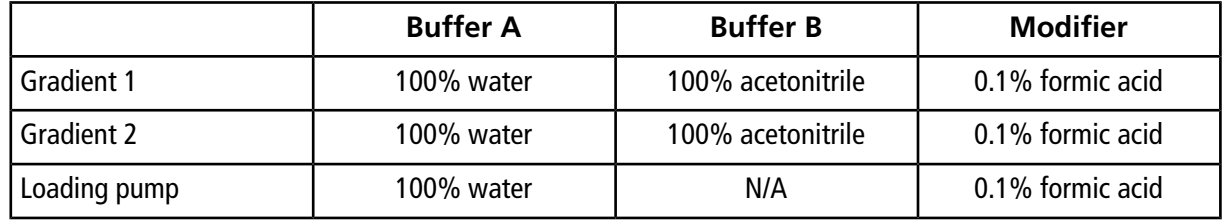

- Remove air from the mobile phase bottles weekly by purging the system a minimum of 10 times per channel.
- Keep the pump seal wash bottle filled with 5% methanol and change the solutions quarterly.
- Empty the waste bottle once a week or more often if needed.
- Check the flow rate daily. Re-initialize the pressure transducers weekly.
- Pre-swage all fittings.
- When cutting silica, wash the end with methanol and flow solution through the cut end before connecting.
- Do not cut PEEK-lined fused silica tubing.
- Perform an autosampler Initial Wash or System Wash daily.

## **Sample Preparation Techniques**

**WARNING! Toxic Chemical Hazard. Refer to the chemical product** *Safety Data Sheets* **and follow all of the recommended safety procedures when handling, storing, and disposing of chemicals. For health and safety precautions, refer to the** *Operator Guide***.**

In general, the standard practices and procedures for reversed phase LC-MS/MS experiments using electrospray mass spectrometry also apply to the use of the NanoLC<sup>TM</sup> Systems, including the cHiPLC<sup>®</sup> System.

- Use HPLC- or MS-grade solvents at all times.
- Avoid the use of non-volatile salts and buffers such as CHAPS, phosphate, TRIS, HEPES, and perchlorates. These additives will foul the electrospray source and mass spectrometer orifice.
- Centrifuge all samples at 10 000 rpm for 5 minutes to remove particulates from the sample solution.
- Dilute all samples to a maximum of 5% organic modifier to prevent sample precipitation in the chromatographic system and at the electrospray source. This also ensures binding to the stationary phase.
- Make sure that detergents used during sample preparation are reduced to a concentration less than 0.01% prior to analysis.

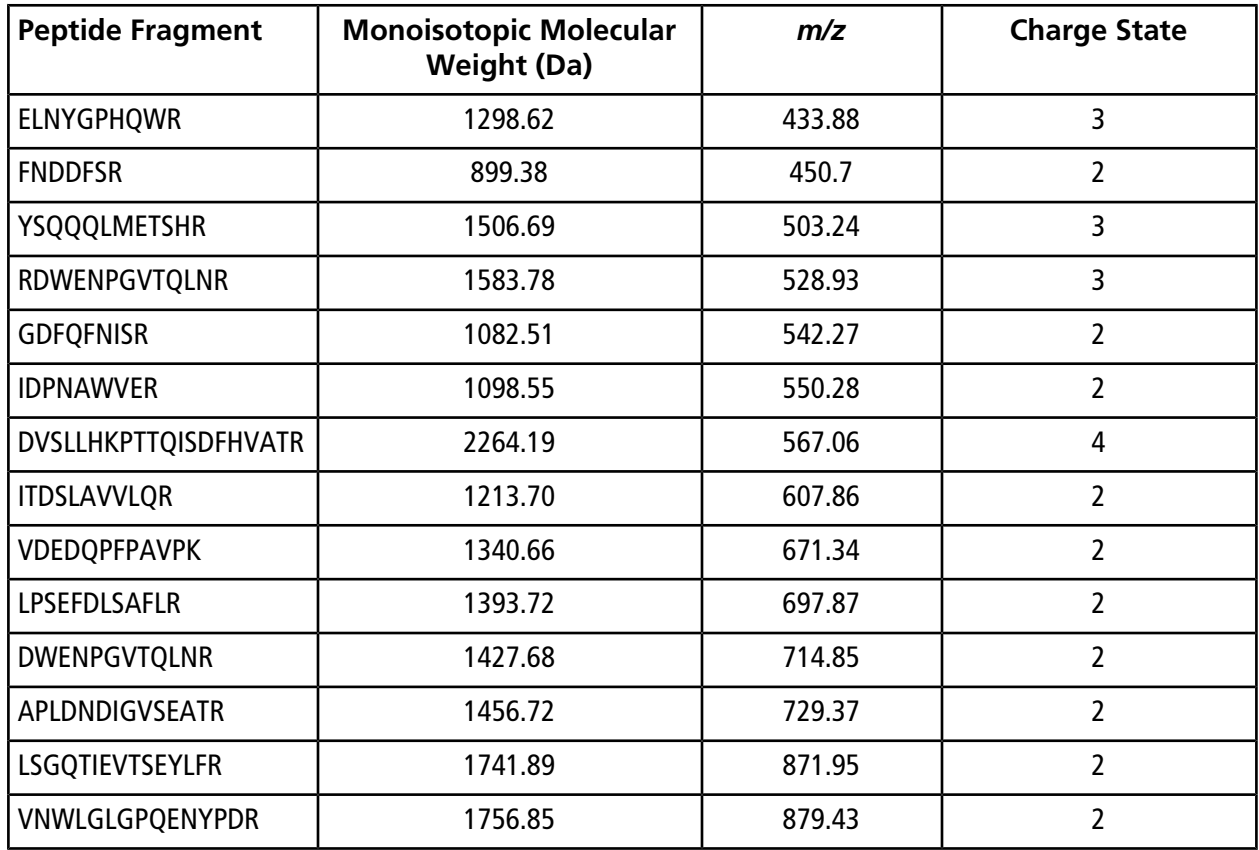

## **Table K-1 Beta-Galactosidase Mass Assignments**

# **Contact Us**

## **Customer Training**

- In North America: [NA.CustomerTraining@sciex.com](mailto:NA.CustomerTraining@sciex.com)
- In Europe: [Europe.CustomerTraining@sciex.com](mailto:Europe.CustomerTraining@sciex.com)
- Outside the EU and North America, visit [sciex.com/education](https://sciex.com/education) for contact information.

## **Online Learning Center**

• [SCIEX University](https://training.sciex.com) $^{TM}$ 

# **SCIEX Support**

SCIEX and its representatives maintain a staff of fully-trained service and technical specialists located throughout the world. They can answer questions about the system or any technical issues that might arise. For more information, visit the SCIEX website at [sciex.com](https://sciex.com) or contact us in one of the following ways:

- [sciex.com/contact-us](https://sciex.com/contact-us)
- [sciex.com/request-support](https://sciex.com/request-support)

# **CyberSecurity**

For the latest guidance on cybersecurity for SCIEX products, visit [sciex.com/productsecurity](https://sciex.com/productsecurity).

## **Documentation**

This version of the document supercedes all previous versions of this document.

To view this document electronically, Adobe Acrobat Reader is required. To download the latest version, go to [https://get.adobe.com/reader.](https://get.adobe.com/reader)

The latest versions of the documentation are available on the SCIEX website, at [sciex.com/customer-documents.](https://sciex.com/customer-documents)

Note: To request a free, printed version of this document, contact [sciex.com/contact-us](https://sciex.com/contact-us).